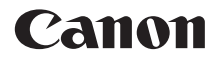

# PowerShot SX210 IS Gebruikershandleiding

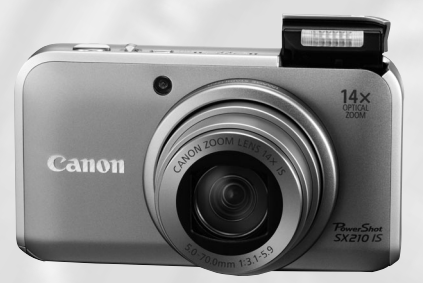

# **NEDERLANDS**

- Lees voordat u de camera gebruikt eerst deze handleiding door.
- Bewaar de handleiding, zodat u deze later nog kunt raadplegen.

# <span id="page-1-0"></span>De inhoud van de verpakking controleren

Controleer of de verpakking waarin de camera is verzonden, de onderstaande onderdelen bevat. Indien er iets ontbreekt, kunt u contact opnemen met de leverancier van het product.

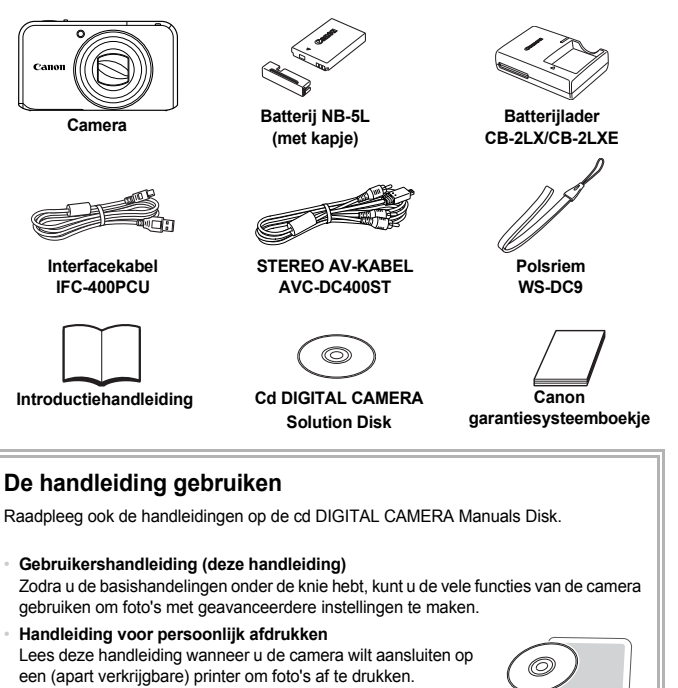

• **Softwarehandleiding** Lees deze wanneer u de meegeleverde software wilt gebruiken.

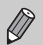

- Een geheugenkaart is niet bijgesloten.
- U hebt Adobe Reader nodig om de PDF handleidingen te openen. U kunt de Wordhandleidingen raadplegen met Microsoft Word/Word Viewer (alleen noodzakelijk voor handleidingen voor het Midden-Oosten).

### <span id="page-2-0"></span>**Proefopnamen**

Maak enkele proefopnamen en speel deze af om te controleren of de beelden goed zijn opgenomen. Canon Inc., dochterondernemingen van Canon en andere aangesloten bedrijven en distributeurs zijn niet aansprakelijk voor welke gevolgschade dan ook die voortvloeit uit enige fout in de werking van een camera of accessoire, inclusief kaarten, die ertoe leidt dat een opname niet kan worden gemaakt of niet kan worden gelezen door apparaten.

#### **Schending van het auteursrecht**

De beelden die met deze camera worden opgenomen, zijn bedoeld voor persoonlijk gebruik. Neem geen beelden op die inbreuk doen op het auteursrecht zonder voorafgaande toestemming van de houder van het auteursrecht. In sommige gevallen kan het kopiëren van beelden van voorstellingen, tentoonstellingen of commerciële eigendommen met behulp van een camera of ander apparaat in strijd zijn met het auteursrecht of andere wettelijke bepalingen, ook al is de opname gemaakt voor persoonlijk gebruik.

### **Garantiebeperkingen**

Voor informatie over de garantie op uw camera raadpleegt u het Canon garantiesysteemboekje dat bij uw camera is geleverd. Raadpleeg het Canon garantiesysteemboekje voor contactinformatie van Canon Klantenservice.

### **LCD-scherm**

- Het LCD-scherm wordt gemaakt van versterkt glas, maar het kan wel breken bij harde klappen. Lees de veiligheidsvoorschriften [\(p. 9\)](#page-8-0) zorgvuldig door. Wees zeer voorzichtig wanneer het glas breekt zodat u uzelf niet verwondt aan gebroken stukken.
- Voor het vervaardigen van het LCD-scherm zijn speciale hogeprecisietechnieken gebruikt. Meer dan 99,99% van de pixels werkt naar behoren, maar soms verschijnen er niet-werkende pixels in de vorm van heldere of donkere stippen. Dit duidt niet op een defect en heeft geen invloed op het beeld dat wordt vastgelegd.
- Er zit mogelijk een dunne plastic laag over het LCD-scherm om dit te beschermen tegen krassen tijdens het vervoer. Verwijder deze laag voordat u de camera gaat gebruiken.

#### **Temperatuur van de camerabehuizing**

Wees voorzichtig als u de camera lange tijd continu gebruikt. De camerabehuizing kan dan warm worden. Dit is niet het gevolg van een storing.

# <span id="page-3-0"></span>Wat wilt u doen?

#### Opnamen maken

- Opnamen maken en de instellingen automatisch laten bepalen door de camera ..................................................................................................... 4[26](#page-25-0) ● Gewoon foto's maken (modus Easy) ............................................................ [31](#page-30-0)
- Opnamen maken die zijn aangepast aan speciale omstandigheden.... [56](#page-55-4) [57](#page-56-1)

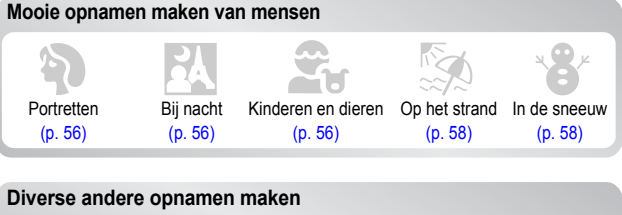

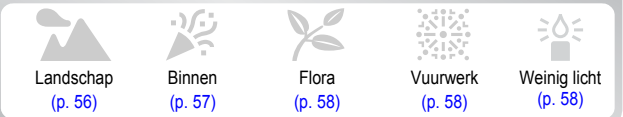

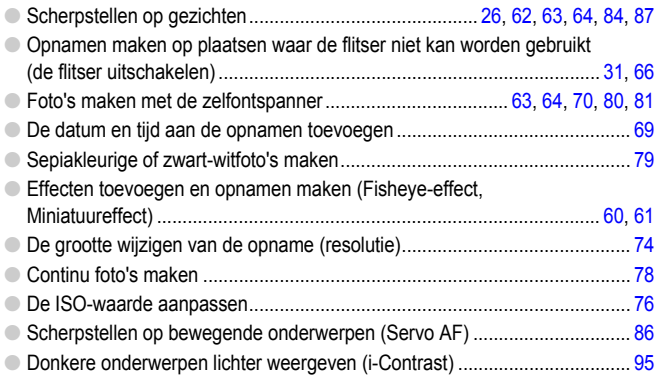

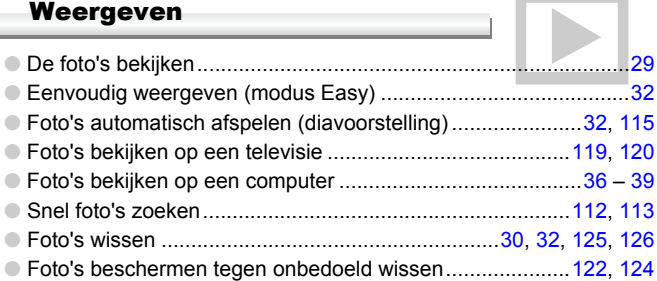

#### Films maken en bekijken

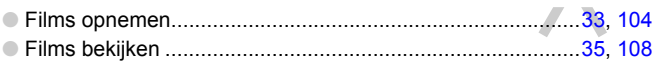

#### Beelden afdrukken

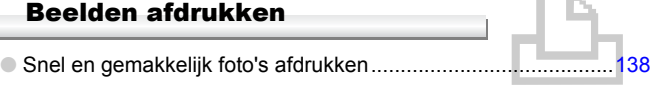

#### Opslaan

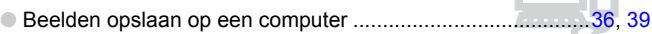

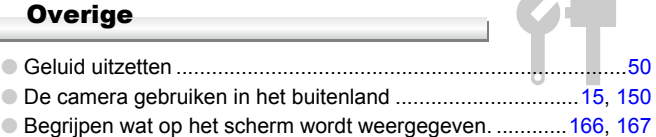

# Inhoudsopgave

De hoofdstukken 1 t/m 3 beschrijven het basisgebruik en de veelgebruikte functies van deze camera. Vanaf hoofdstuk 4 worden de geavanceerde functies beschreven, waarbij u in elk volgend hoofdstuk meer leert.

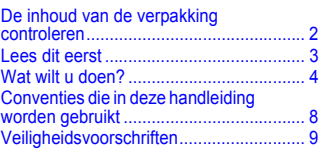

**[1. Aan de slag...................................13](#page-12-0)**

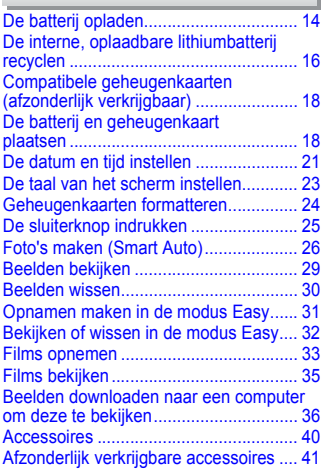

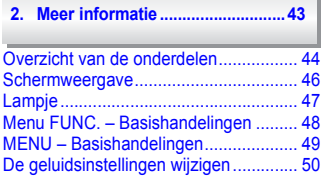

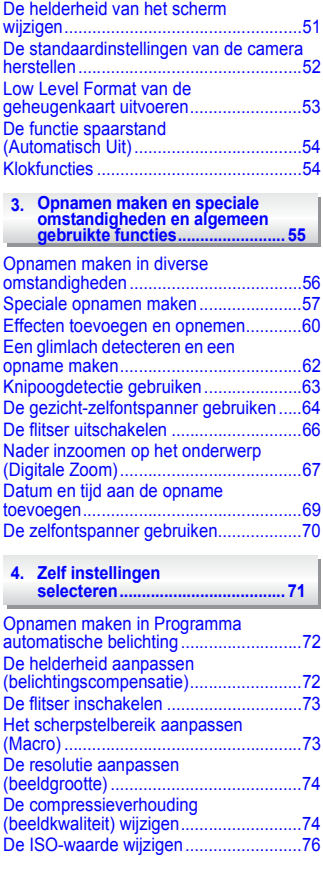

#### Inhoudsopgave

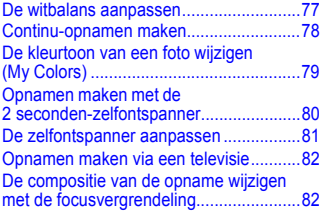

#### **[5. Haal meer uit uw camera........83](#page-82-0)**

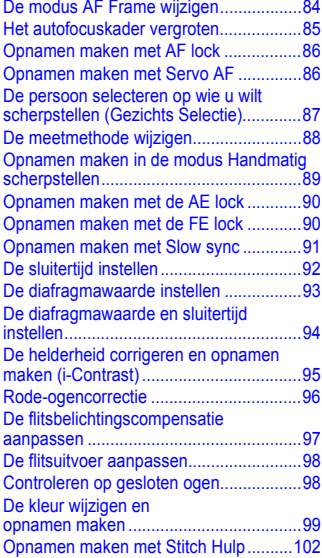

#### **6. Diverse functies voor het [opnemen van films ...............103](#page-102-0)**

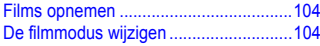

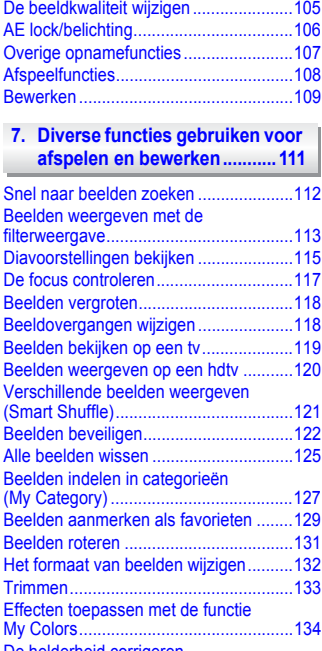

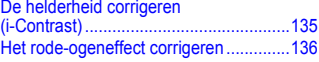

#### **[8. Afdrukken...............................137](#page-136-0)**

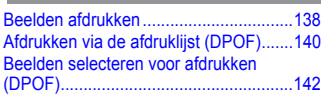

Conventies die in deze handleiding worden gebruikt

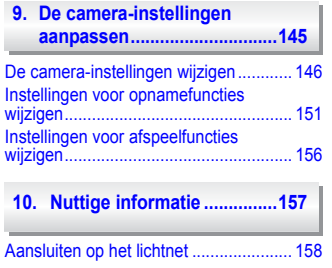

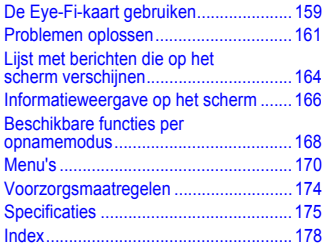

# <span id="page-7-0"></span>Conventies die in deze handleiding worden gebruikt

- In de tekst worden pictogrammen gebruikt die de knoppen en de instelknop van de camera voorstellen.
- Tekst op het scherm wordt weergegeven binnen vierkante haken [ ].
- De knoppen die een richting aanduiden, de instelknop en de knop FUNC./SET worden aangeduid met de volgende pictogrammen.

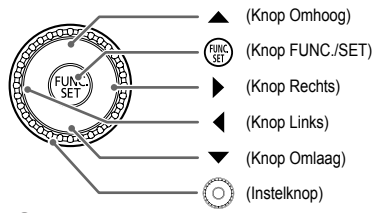

- : Zaken waarmee u voorzichtig moet zijn.
- : Tips voor het oplossen van problemen.
- : Suggesties waarmee u meer uit uw camera kunt halen.
- : Aanvullende informatie.
- (p. xx): Referentiepagina's. 'xx' geeft het paginanummer aan.
- In deze handleiding wordt ervan uitgegaan dat alle functies de standaardinstellingen hebben.
- De diverse soorten geheugenkaarten die in deze camera kunnen worden gebruikt, worden in deze handleiding aangeduid met de overkoepelende term geheugenkaarten.

# <span id="page-8-0"></span>Veiligheidsvoorschriften

Lees de volgende veiligheidsvoorschriften goed door voordat u de camera gebruikt. Bedien de camera altijd zoals wordt beschreven in de handleiding.

- De veiligheidsvoorschriften op de volgende pagina's zijn bedoeld om letsel bij uzelf of bij andere personen, of schade aan de apparatuur te voorkomen.
- Lees ook altijd de handleidingen van alle afzonderlijk aangekochte accessoires die u gebruikt.

**Waarschuwing** Hiermee wordt gewezen op het risico van ernstig letsel of levensgevaar.

**Voorzichtig** Hiermee wordt gewezen op het risico van letsel.

**Voorzichtig** Hiermee wordt gewezen op het risico van schade aan de apparatuur.

# A Waarschuwing

#### Camera

• **Gebruik de flitser niet dicht bij de ogen van mensen.**

Dit kan uw gezichtsvermogen aantasten. Houd vooral bij kleine kinderen ten minste één meter afstand wanneer u de flitser gebruikt.

#### • **Berg de apparatuur op buiten het bereik van kinderen.**

Riem: het plaatsen van de riem om de nek van een kind kan leiden tot verstikking. Geheugenkaart: gevaarlijk indien deze worden ingeslikt. Neem in dat geval onmiddellijk contact op met uw huisarts.

- **Probeer geen delen van de apparatuur te openen of te wijzigen tenzij hiervoor expliciete aanwijzingen zijn opgenomen in deze handleiding.**
- **Raak om letsel te voorkomen de binnenkant van de camera niet aan als deze is gevallen of op een andere wijze is beschadigd.**
- **Stop onmiddellijk met het gebruik van de camera als deze rook of een vreemde geur afgeeft of andere vreemde verschijnselen vertoont.**
- **Gebruik geen organische oplosmiddelen zoals alcohol, benzine of verdunners om de apparatuur schoon te maken.**
- **Voorkom dat vloeistoffen of vreemde objecten in de camera komen.**

Dit kan leiden tot brand of een elektrische schok.

Als er vloeistoffen of vreemde objecten in de camera komen, schakelt u de camera onmiddellijk uit en verwijdert u de batterij.

• **Gebruik alleen de aanbevolen energiebronnen voor stroomvoorziening.**

Gebruik van andere voedingsbronnen kan brand of elektrische schokken veroorzaken.

#### Batterij en batterijlader

- **Gebruik alleen de aanbevolen batterijen.**
- **Plaats de batterij niet in de buurt van of in open vuur.**
- **Laat de batterij niet in contact komen met water (bijvoorbeeld zeewater) of andere vloeistoffen.**
- **Probeer de batterij niet te demonteren, te wijzigen of op te warmen.**

• **Laat de batterijen niet vallen en voorkom harde schokken of stoten.**

Dit kan leiden tot explosies of lekkages die brand, letsel en/of schade aan de omgeving kunnen veroorzaken. In het geval dat een batterij lekt en uw ogen, mond, huid of kleding met de batterijvloeistof in aanraking komen, moet u deze onmiddellijk afspoelen met water en medische hulp inschakelen.

Als de batterijlader nat is geworden, haalt u het netsnoer uit het stopcontact en neemt u contact op met uw leverancier of de dichtstbijzijnde helpdesk van Canon Klantenservice.

- **Gebruik alleen de aanbevolen batterijlader om de batterij op te laden.**
- **Maak het netsnoer regelmatig los en veeg het stof en vuil weg dat zich heeft opgehoopt op de stekker, de buitenkant van het stopcontact en het gebied eromheen.**
- **Raak het netsnoer niet aan met natte handen.**
- **Gebruik de apparatuur niet op een manier waarbij de nominale capaciteit van het stopcontact of de kabelaccessoires wordt overschreden. Gebruik de apparatuur niet als het netsnoer of de stekker is beschadigd of als deze niet volledig in het stopcontact is geplaatst.**
- **Zorg ervoor dat er geen stof of metalen objecten (zoals spelden of sleutels) in contact komen met de contactpunten of stekker van de oplader.**

Dit kan leiden tot brand of een elektrische schok.

#### Andere waarschuwingen

• **Speel de meegeleverde cd-rom(s) met gegevens alleen af in een cd-speler die hiervoor geschikt is.**

Uw gehoor kan beschadigd raken als u een koptelefoon draagt terwijl u de harde geluiden van een cd-rom via een muziekspeler afspeelt. Als u de cd-rom(s) afspeelt in een gewone cd-speler voor muziek-cd's, kunt u bovendien de luidsprekers beschadigen.

# Voorzichtig

- **Zorg dat de camera niet tegen voorwerpen stoot of wordt blootgesteld aan schokken en stoten wanneer u deze aan de polsriem draagt.**
- **Zorg dat u niet tegen de lens stoot of drukt.**

Dit kan de camera beschadigen of verwondingen veroorzaken.

- **Gebruik, plaats of bewaar de apparatuur niet op de volgende plaatsen:**
	- **plaatsen die aan sterk zonlicht blootstaan;**
	- **plaatsen die blootstaan aan temperaturen boven 40** °**C;**
	- **vochtige of stoffige plaatsen.**

Hierdoor kan lekkage of oververhitting ontstaan of de batterij kan ontploffen, wat kan leiden tot elektrische schokken, brand, brandwonden of ander letsel. Hoge temperaturen kunnen ook de behuizing vervormen.

- **De overgangseffecten in de diavoorstellingen kunnen onprettig zijn wanneer iemand hier lang naar kijkt.**
- **Zorg dat u de flitser niet per ongeluk met uw vingers of een kledingstuk bedekt wanneer u een foto maakt.**

Dit kan brandwonden of schade aan de flitser tot gevolg hebben.

# Voorzichtig

• **Richt de camera niet direct op een sterke lichtbron (zoals de zon).**

Dit kan de beeldsensor beschadigen of de werking ervan negatief beïnvloeden.

• **Als u de camera gebruikt op een strand of op een winderige plek, moet u erop letten dat er geen zand of stof in het apparaat terechtkomt.**

Dit kan de werking van de camera negatief beïnvloeden.

• **Bij normaal gebruik kan er soms een beetje rook uit de flitser komen.**

Dit komt door de hoge intensiteit van de flitser, waardoor er stofdeeltjes verbranden die vastzitten aan de voorkant van het apparaat. Gebruik een wattenstaafje om vuil, stof of ander materiaal van de flitser te verwijderen. Zo kunt u oververhitting en schade aan het apparaat voorkomen.

- **Als de batterij is opgeladen en als u de batterijlader niet gebruikt, haalt u deze uit het stopcontact.**
- **Dek de batterijlader tijdens het opladen van een batterij niet af met voorwerpen zoals een stuk textiel.**

Als u de lader gedurende een lange periode in het stopcontact laat, kan deze oververhit en beschadigd raken, waardoor brand kan ontstaan.

• **Verwijder de batterij en sla deze op wanneer u de camera niet gebruikt.**

Als de batterij in de camera wordt gelaten, kan deze gaan lekken.

• **Breng voordat u de batterij weggooit, tape of ander isolatiemateriaal aan over de polen van de batterij.**

Contact met andere metalen in afvalcontainers kan leiden tot brand of een explosie.

• **Plaats de batterij niet in de buurt van huisdieren.**

Als huisdieren op de batterij kauwen, kan dit leiden tot lekkage, oververhitting of een explosie, wat kan leiden tot brand of ander letsel

• **Ga niet zitten terwijl u de camera in uw zak hebt.**

Hierdoor kan het scherm beschadigd raken of kunnen er storingen in de werking van het scherm optreden.

- **Let erop dat harde voorwerpen niet in contact komen met het scherm als u de camera in uw tas stopt.**
- **Bevestig geen accessoires aan de polsriem.**

Hierdoor kan het scherm beschadigd raken of kunnen er storingen in de werking van het scherm optreden.

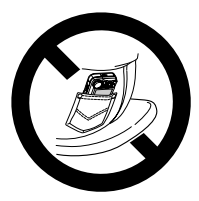

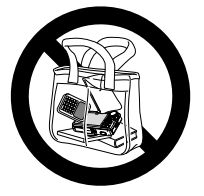

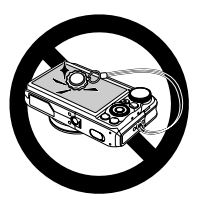

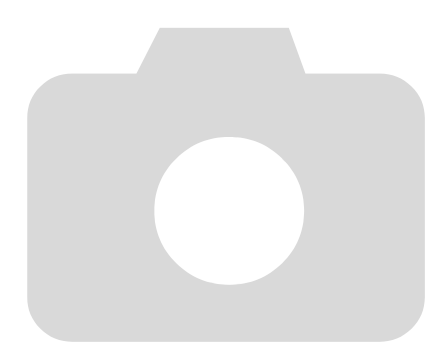

# <span id="page-12-0"></span>Aan de slag

In dit hoofdstuk wordt het voorbereiden van de opnamen, het maken van opnamen in de modus **AUD** en het bekijken en wissen van de gemaakte foto's beschreven. Het laatste gedeelte van dit hoofdstuk behandelt het maken en bekijken van opnamen in de modus Easy, het maken en bekijken van films en het downloaden van beelden naar een computer.

# De riem bevestigen/de camera vasthouden

- Bevestig de meegeleverde riem aan de camera en draag deze om uw pols tijdens het maken van opnamen, om te voorkomen dat u de camera laat vallen.
- Houd uw armen stevig tegen uw lichaam en houd de camera stevig aan weerszijden vast. Zorg dat uw vingers de flitser niet blokkeren.

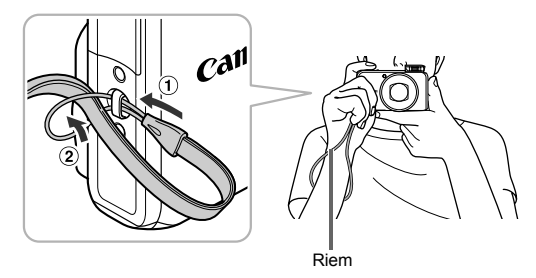

**1**

# <span id="page-13-0"></span>De batterij opladen

Gebruik de meegeleverde lader om de batterij op te laden. Bij aankoop is de batterij niet opgeladen. U moet deze dus eerst opladen.

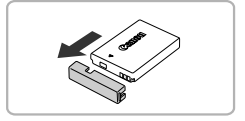

# **Verwijder het klepje.**

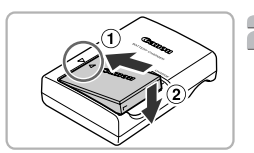

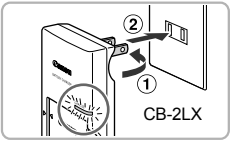

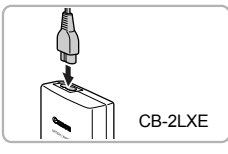

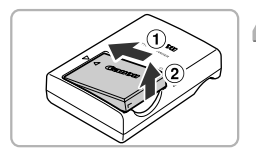

# **Plaats de batterij.**

∆ Zorg dat de markering o op de batterij overeenkomt met de markering op de lader en plaats vervolgens de batterij door deze naar binnen  $\Omega$  en naar beneden  $\odot$  te schuiven.

# **Laad de batterij op.**

Ŧ

- *III* Voor CB-2LX: kantel de stekker ∩ naar buiten en steek deze in een stopcontact 2.
- ∆ **Voor CB-2LXE:** sluit het netsnoer aan op de batterijlader en steek het andere uiteinde in een stopcontact.
- Het oplaadlampje gaat rood branden en het opladen begint.
- Als de batterij volledig is opgeladen, wordt het oplaadlampje groen. Het opladen duurt ongeveer 2 uur en 5 minuten.

# **Verwijder de batterij.**

∆ Haal het netsnoer van de batterijlader uit het stopcontact en verwijder de batterij door deze naar binnen (1) en omhoog (2) te schuiven.

Laad de batterij niet langer dan 24 uur achtereen op, om de batterij te beschermen en de levensduur van de batterij te verlengen.

#### **Aantal opnamen dat kan worden gemaakt (bij benadering)**

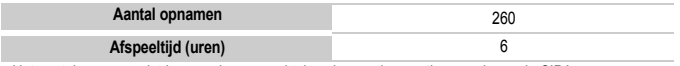

• Het aantal opnamen dat kan worden gemaakt, is gebaseerd op metingen volgens de CIPA-norm (Camera&Imaging Products Association).

• Onder bepaalde omstandigheden is het aantal opnamen dat gemaakt kan worden, kleiner dan hierboven is aangegeven.

#### **Batterij-oplaadlampje**

Op het scherm verschijnt een pictogram of een bericht om de resterende lading van de batterij aan te geven.

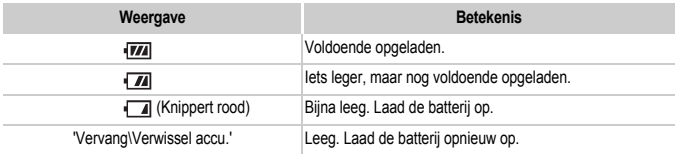

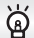

#### **De batterij en de lader efficiënt gebruiken**

• Laad de batterij op de dag dat u deze wilt gebruiken op, of de dag daarvoor. Opgeladen batterijen verliezen voortdurend wat van hun lading, ook als ze niet worden gebruikt.

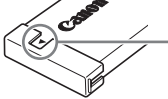

Plaats het klepje zodanig op een geladen batterij dat de markering  $\triangle$  zichtbaar is.

De batterij een lange tijd bewaren:

Zorg dat de batterij volledig leeg is voordat u deze uit de camera haalt. Bevestig het klepje op de aansluitpunten en berg de batterij op. Wanneer u een batterij die niet volledig leeg is een lange tijd (ongeveer een jaar) niet gebruikt, kan dit de levensduur beperken of de prestaties doen afnemen.

<span id="page-14-0"></span>• U kunt de batterijlader ook in het buitenland gebruiken.

De lader kan worden gebruikt in gebieden met een wisselspanning van 100 – 240 V (50/60 Hz). Als de stekker niet in het stopcontact past, moet u een geschikte stekkeradapter gebruiken. Gebruik in het buitenland geen elektrische transformatoren, omdat dit kan leiden tot beschadigingen.

• De batterij kan plaatselijk wat opzwellen.

Dit is een normaal kenmerk van de batterij en duidt niet op een probleem. Als de batterij echter zodanig opzwelt dat ze niet meer in de camera past, moet u contact opnemen met een helpdesk van Canon Klantenservice.

• Als de batterij snel weer leeg is na het opladen, is de levensduur opgebruikt. Koop dan een nieuwe batterij.

# <span id="page-15-0"></span>De interne, oplaadbare lithiumbatterij recyclen

Als u uw camera wilt weggooien, verwijdert u eerst de interne, oplaadbare lithiumbatterij om deze te recyclen volgens de lokale regelgeving.

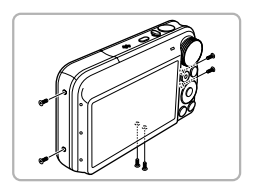

### **Draai de schroeven van de behuizing los.**

∆ Draai de schroeven aan de zijkanten en onderkant los.

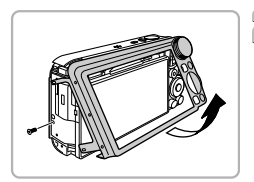

**Verwijder de achterkant en de zijkant en draai de schroef los waarmee de basis van de camera aan de voorkant is bevestigd.**

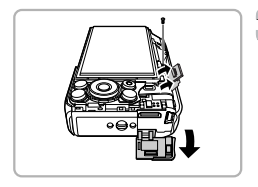

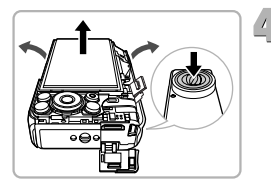

# **Bereid het verwijderen van de voorkant voor.**

- ∆ Draai de camera naar beneden en draai de schroef van de voorkant los ∆ Trek de lintkabels eruit.
- ∆ Open het klepje van de aansluiting.

# **Verwijder de voorkant.**

∆ Gebruik uw duimen om de boven- en onderkant van de voorkant voorzichtig van elkaar te halen en druk vanaf de onderkant op de lenskap om de voorkant van de basis van de camera af te halen.

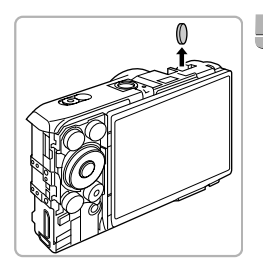

# **Verwijder de batterij.**

∆ Draai de camera ondersteboven. ∆ Gebruik een pincet om de batterij te verwijderen.

- Raak de flitser nooit aan en verwijder nooit de beschermingstape van de voorkant van de camera dat het gebied onder de flitser bedekt. U kunt een schok krijgen met een zeer hoog voltage.
	- Verwijder de behuizing van de camera alleen wanneer u de interne, oplaadbare lithiumbatterij wilt verwijderen om deze te recyclen voordat u de camera weggooit.

# <span id="page-17-0"></span>Compatibele geheugenkaarten (afzonderlijk verkrijgbaar)

- SD-geheugenkaarten (2 GB en minder)\*
- SDHC-geheugenkaarten (meer dan 2 GB, tot en met 32 GB)\*
- SDXC-geheugenkaarten (meer dan 32 GB)\*
- MultiMediaCards
- MMCplus-geheugenkaarten
- HC MMCplus-geheugenkaarten
- Eye-Fi-kaarten
- \* Deze geheugenkaart is compatibel met de SD-normen. Sommige kaarten werken mogelijk niet correct afhankelijk van het merk van de kaart die wordt gebruikt.

Afhankelijk van de versie van het besturingssysteem van uw computer, worden SDXC-geheugenkaarten mogelijk niet herkend wanneer een kaartlezer wordt gebruikt. Controleer van te voren of uw besturingssysteem deze functie ondersteunt.

# Over Eye-Fi-kaarten

Dit product biedt geen gegarandeerde ondersteuning voor functies van Eye-Fi-kaarten (inclusief draadloze overdracht). Neem contact op met de fabrikant als u een probleem met een Eye-Fi-kaart hebt. Ook moet u in veel landen of regio's over goedkeuring beschikken voor gebruik van Eye-Fi-kaarten. Zonder goedkeuring is gebruik van de kaart niet toegestaan. Neem contact op met de fabrikant als u niet zeker weet of de kaart is goedgekeurd voor gebruik in uw regio.

# <span id="page-17-1"></span>De batterij en geheugenkaart plaatsen

Plaats de meegeleverde batterij en een geheugenkaart (afzonderlijk verkrijgbaar).

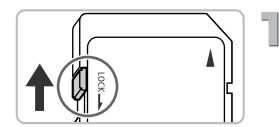

#### **Controleer het schuifje voor schrijfbeveiliging van de kaart.**

∆ Als de geheugenkaart een schuifje voor schrijfbeveiliging bevat, kunt u geen opnamen maken als het schuifje is ingesteld op vergrendeld. Duw het schuifje omhoog totdat u een klik hoort.

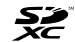

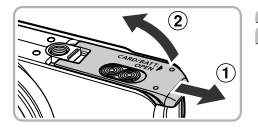

# **Open het klepje.**

∆ Schuif het klepje open deze .

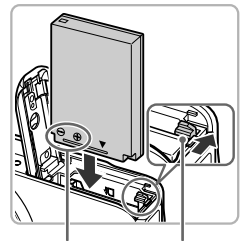

Aansluitpunten Batterijvergrendeling

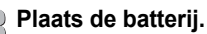

- ∆ Schuif de batterijvergrendeling in de richting van de pijl en plaats de batterij zoals is weergegeven totdat deze met een klik op zijn plaats klikt.
- ∆ Zorg dat u de batterij in de juiste richting plaatst, anders klikt deze niet goed vast.

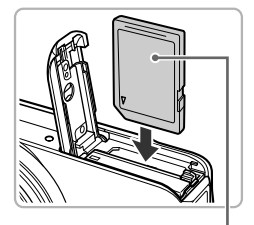

### **Plaats de geheugenkaart.**

- ∆ Plaats de geheugenkaart op de afgebeelde wijze totdat deze vastklikt.
- ∆ Plaats de geheugenkaart in de juiste richting. Als u de geheugenkaart in de verkeerde richting probeert te plaatsen, kunt u de camera beschadigen.

Label

 $\sqrt{2}$ 

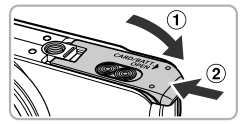

# **Sluit het klepie.**

∆ Sluit het klepje en duw het naar beneden terwijl u het naar binnen schuift, totdat het vastklikt 2.

#### **Wat als [Geheugenkaart op slot] op het scherm verschijnt?**

SD-, SDHC- en SDXC-geheugenkaarten hebben een 'schuifje voor schrijfbeveiliging'. Als dit schuifje is ingesteld op vergrendeld, verschijnt op het scherm [Geheugenkaart op slot]. U kunt dan geen beelden opnemen of wissen.

### De batterij en geheugenkaart verwijderen

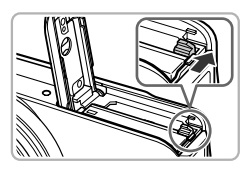

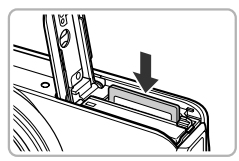

#### **Verwijder de batterij.**

- ∆ Open het klepje en duw de batterijvergrendeling in de richting van de pijl.
- De batterij wipt nu omhoog.

#### **Verwijder de geheugenkaart.**

- ∆ Duw de geheugenkaart naar binnen tot u een klik hoort en laat de kaart langzaam los.
- De geheugenkaart wipt nu omhoog.

### **Aantal opnamen per geheugenkaart (bij benadering)**

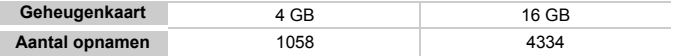

• Deze waarden zijn gebaseerd op de standaardinstellingen.

• Het aantal opnamen dat kan worden gemaakt, varieert al naar gelang de camerainstellingen, het onderwerp en de geheugenkaart die u gebruikt.

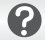

#### **Wilt u kijken hoeveel opnamen u nog kunt maken?**

U kunt zien hoeveel opnamen u nog kunt maken als de camera in de opnamemodus is ingesteld [\(p. 26\)](#page-25-1).

Aantal opnamen dat kan worden gemaakt

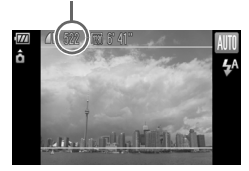

# <span id="page-20-1"></span><span id="page-20-0"></span>De datum en tijd instellen

Het scherm voor datum/tijd-instellingen verschijnt wanneer de camera voor het eerst wordt ingeschakeld. Aangezien de datum en tijd die aan uw opnamen worden toegevoegd op deze instellingen worden gebaseerd, is het belangrijk dat u deze instelt.

<span id="page-20-2"></span>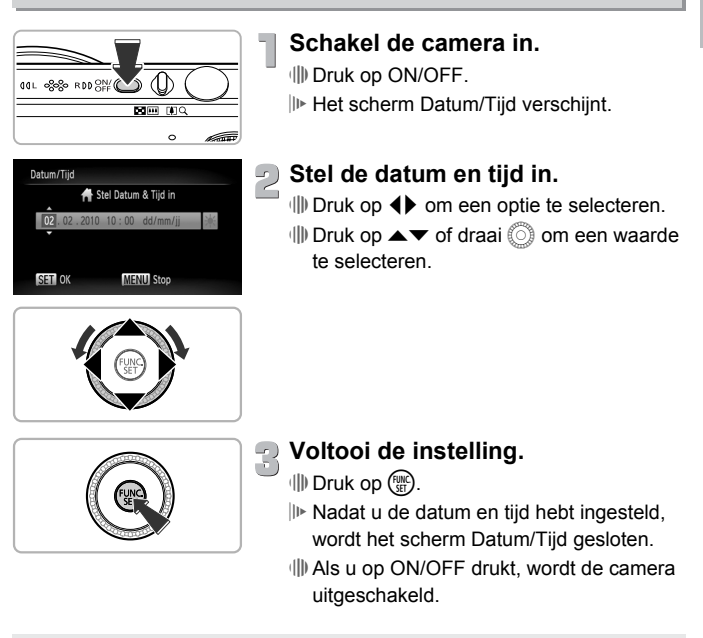

#### **Het scherm Datum/Tijd komt steeds terug**

Stel de juiste datum en tijd in. Als u de datum en tijd niet goed hebt ingesteld, verschijnt het scherm Datum/Tijd elke keer als u de camera inschakelt.

# **Zomertijd instellen**

(ຄ.

Als u bij stap 2  $\div$  selecteert en met  $\blacktriangle \blacktriangledown$  of  $\oslash$  de instelling  $\div$  kiest, wordt de zomertijd (normale tijd plus 1 uur) ingesteld.

# Datum en tijd wijzigen

U kunt de huidige instellingen voor de datum en tijd wijzigen.

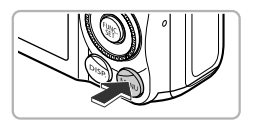

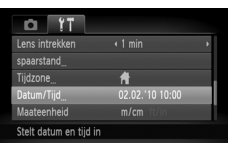

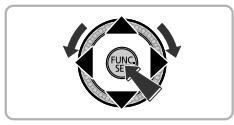

### **Open het menu.** ∆ Druk op n.

# **Selecteer [Datum/Tijd] op het**   $\leq$  tabblad  $\uparrow$ **1**.

- $\parallel$  Druk op <  $\blacktriangleright$  om het tabblad f† te selecteren.
- ∆ Druk op op of draai Â om [Datum/Tijd] te selecteren en druk vervolgens op ( $\mathbb{R}$ ).

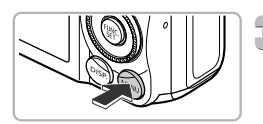

# **Wijzig de datum en/of de tijd.**

- ∆ Voer stap 2 en 3 op [p. 21](#page-20-2) uit om de instelling te wijzigen.
- $\parallel$ ll) Als u op MENU drukt, wordt het menu gesloten.

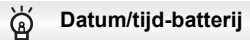

- De camera bevat een ingebouwde datum/tijd-batterij. Dit is een reservebatterij die de datum/tijd-instellingen ongeveer drie weken kan vasthouden nadat de andere batterij is verwijderd.
- Als u een opgeladen batterij plaatst of een voedingsadapterset aansluit (afzonderlijk verkrijgbaar, [p. 41\)](#page-40-1), kan de datum/tijd-batterij in ongeveer 4 uur worden opgeladen, zelfs als de camera niet is ingeschakeld.
- Als de datum/tijd-batterij leeg is, verschijnt het menu Datum/Tijd als u de camera inschakelt. Voer de stappen op [p. 21](#page-20-1) uit om de datum en tijd in te stellen.

# <span id="page-22-0"></span>De taal van het scherm instellen

U kunt de taal wijzigen die op het scherm wordt weergegeven.

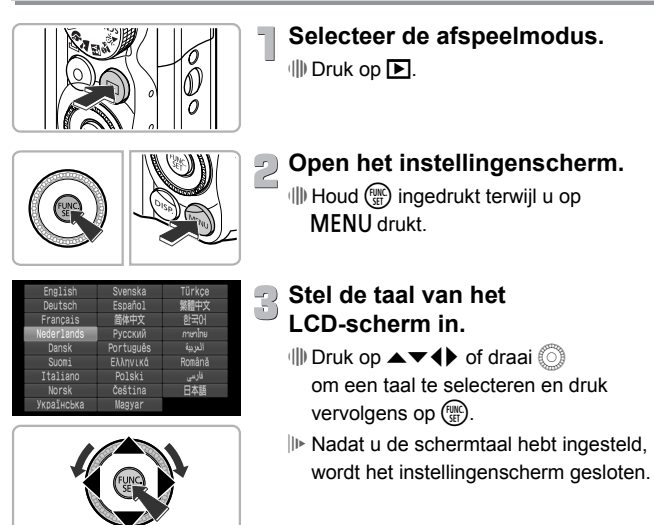

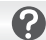

**Wat als de klok verschijnt als ik op**  $\binom{m}{2}$  **druk?** 

De klok wordt weergegeven als er te veel tijd zit tussen het indrukken van ( en MENU in stap 2. Als de klok wordt weergeven, drukt u op (to om de klok te verwijderen en herhaalt u stap 2.

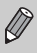

U kunt de taal van het LCD-scherm ook wijzigen door op MENU te drukken, het tabblad  $*$  te selecteren en vervolgens het menu-item [Taal] te selecteren.

# <span id="page-23-0"></span>Geheugenkaarten formatteren

Voordat u een nieuwe geheugenkaart gaat gebruiken of een geheugenkaart die is geformatteerd in een ander apparaat, moet u de kaart formatteren met deze camera. Door het formatteren (initialiseren) van een geheugenkaart worden alle gegevens op de kaart gewist. Aangezien u de gewiste gegevens niet kunt herstellen, moet u uiterst voorzichtig zijn als u een geheugenkaart gaat formatteren.

Zorg dat de software van een kaart op een computer is geïnstalleerd voordat u een Eye-Fi-kaart formatteert.

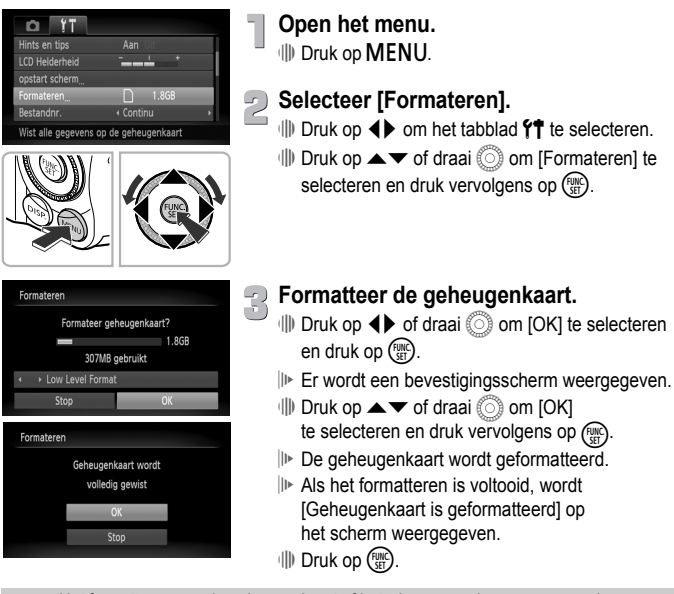

Het formatteren van de geheugenkaart of het wissen van de gegevens op de geheugenkaart wijzigt enkel de bestandsbeheerinformatie op de kaart en garandeert niet dat de inhoud volledig wordt gewist. Wees voorzichtig bij het downloaden of weggooien van een geheugenkaart. Tref voorzorgsmaatregelen, zoals het fysiek vernietigen van de kaart, wanneer u een geheugenkaart weggooit, om te voorkomen dat persoonlijke informatie wordt verspreid.

De totale capaciteit van de geheugenkaart die bij het formatteren wordt weergegeven op het scherm, kan minder zijn dan wordt aangegeven op de geheugenkaart.

# <span id="page-24-0"></span>De sluiterknop indrukken

Druk de sluiterknop altijd eerst half in om scherp te stellen en druk deze daarna volledig in om de foto te maken.

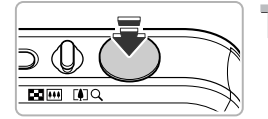

#### **Druk de sluiterknop half in (zachtjes drukken om scherp te stellen).**

∆ Druk de sluiterknop zachtjes in totdat de camera tweemaal piept en er AF-kaders worden weergegeven waarop de camera heeft scherpgesteld.

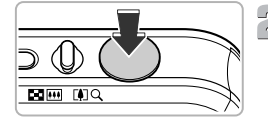

### **Druk de sluiterknop helemaal in (helemaal indrukken op de opnamen te maken).**

- U hoort het geluid van de sluiter als de opname wordt gemaakt.
- ∆ Beweeg de camera niet terwijl u dit geluid hoort, aangezien op dat moment de foto wordt gemaakt.

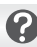

# **Kan het geluid van de sluiter langer duren?**

- Aangezien de opnameduur afhangt van de situatie, kan het geluid van de sluiter korter of langer duren.
- Als de camera of het onderwerp tijdens dit geluid beweegt, kan het opgenomen beeld onscherp zijn.

Als u de sluiterknop meteen helemaal indrukt zonder halverwege te pauzeren, is het beeld wellicht onscherp.

# <span id="page-25-1"></span><span id="page-25-0"></span>Foto's maken (Smart Auto)

De camera kan de onderwerp- en opnameomstandigheden bepalen, zodat u de camera automatisch de beste instellingen voor de compositie kunt laten selecteren en u alleen nog maar de foto hoeft te maken. De camera kan ook gezichten detecteren en hierop automatisch scherpstellen, waarna de kleur en helderheid optimaal worden ingesteld.

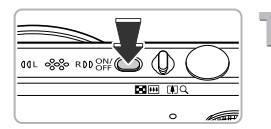

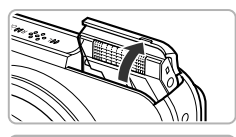

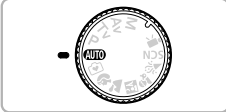

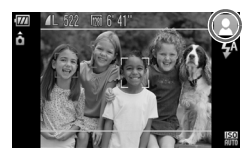

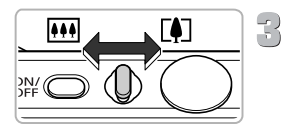

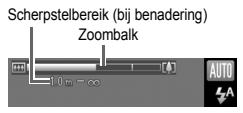

#### **Schakel de camera in.**

- ∆ Druk op ON/OFF.
- Het opstartscherm verschijnt.
- De flitser gaat automatisch omhoog.
- ∆ U kunt de flitser ook handmatig omhoog of omlaag schuiven (de flitser wordt uitgeschakeld wanneer u deze omlaag doet).

# **Selecteer de modus ALLO**.

- ∆ Stel het programmakeuzewiel in opA.
- ∆ Als u de camera op het onderwerp richt, maakt de camera geluid omdat deze de compositie bepaalt.
- Het pictogram voor de ingestelde compositie wordt weergegeven in de rechterbovenhoek van het scherm.
- De camera stelt scherp op gedetecteerde gezichten en geeft kaders weer rond deze gezichten.
- ∆ Aan de linker- en rechterkant van het scherm worden zwarte balken weergegeven. Deze gebieden worden niet opgenomen tijdens het maken van opnamen.

### <span id="page-25-2"></span>**Kies de compositie.**

- ∆ Als u de zoomknop naar i draait, zoomt u in op het onderwerp zodat dit groter lijkt. Als u de zoomknop naar **W** draait, zoomt u uit op het onderwerp zodat dit kleiner lijkt. De zoombalk wordt weergegeven.
- ∆ Als u de zoomknop helemaal naar rechts of links verschuift, wordt het formaat snel aangepast. Als u de knop een klein beetje verschuift, wordt het formaat langzaam aangepast (behalve voor filmpjes).

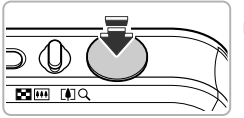

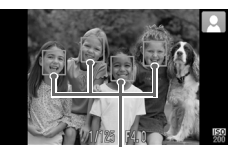

AF-kaders

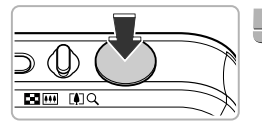

#### **Stel scherp.**  $\sqrt{2}$

- ∆ Druk de sluiterknop half in om scherp te stellen.
- Wanneer de camera scherpstelt, hoort u tweemaal een piepgeluid en er worden AF-kaders weergegeven waarop de camera heeft scherpgesteld. Er wordt een aantal AF-frames weergegeven wanneer de camera op meerdere punten heeft scherpgesteld.

# <span id="page-26-0"></span>**Maak de opname.**

- ∆ Druk de sluiterknop helemaal in.
- Het sluitergeluid klinkt terwijl het beeld wordt vastgelegd. Als er weinig licht is, wordt de flitser automatisch geactiveerd.
- De foto verschijnt gedurende enkele seconden op het scherm.
- ∆ Terwijl de foto nog op het scherm staat, kunt u al op de sluiterknop drukken om een volgende foto te maken.

# <span id="page-26-1"></span>Compositiepictogrammen

De camera geeft automatisch een pictogram weer voor de bepaalde compositie en stelt vervolgens automatisch de focus in en selecteert de optimale instellingen voor de helderheid en kleur voor het onderwerp.

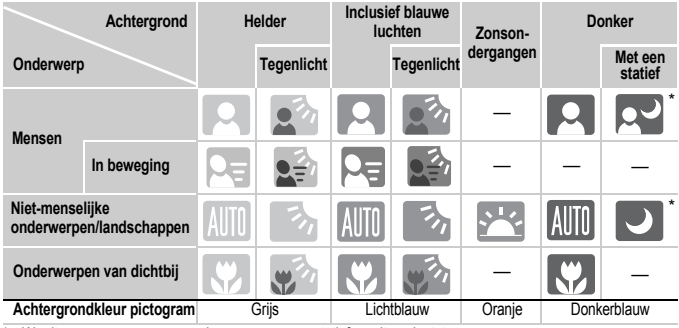

Wordt weergegeven wanneer de camera op een statief wordt geplaatst.

Onder bepaalde omstandigheden past het weergegeven pictogram niet bij de werkelijke compositie. Dit gebeurt met name wanneer er een oranje of blauwe achtergrond is (bijvoorbeeld een muur); [  $\blacktriangleright$  ] of het pictogram 'Inclusief blauwe luchten' wordt weergegeven, waardoor u geen foto's kunt maken met de juiste kleur. Probeer in dat geval opnamen te maken in de modus  $\mathbf{P}$  [\(p. 72\)](#page-71-0).

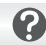

#### **Wat als...**

• **Wat als er witte en grijze kaders verschijnen wanneer u de camera op een onderwerp richt?**

Als er gezichten worden herkend, verschijnt een wit kader rond het gezicht van het hoofdonderwerp. Rond de andere herkende gezichten verschijnt een grijs kader. De kaders volgen de onderwerpen binnen een bepaald bereik. Als het hoofdonderwerp beweegt, verdwijnen de grijze frames echter.

- **Wat als er een blauw kader verschijnt wanneer u de sluiterknop half indrukt?** Er verschijnt een blauw kader wanneer een bewegend onderwerp wordt gedetecteerd. De scherpstelling en belichting worden voortdurend aangepast (Servo AF).
- **Wat als het lampje oranje knippert en knippert op het scherm?** Bevestig de camera op een statief, zodat de camera niet kan bewegen en daardoor het beeld onscherp maken.

• **Wat als de camera geen enkel geluid maakt?** Als u op de knop  $\overline{DISP}$ , drukt terwijl u de camera inschakelt, worden alle camerageluiden uitgeschakeld, behalve de waarschuwingsgeluiden. Om het geluid in te schakelen, drukt u op de knop **MENU**, selecteert u het tabblad  $f$ <sup>†</sup> en vervolgens de optie [mute]. Druk op  $\blacklozenge$  om [Uit] te selecteren.

- **Wat als het lampje oranje knippert en [Flitser Opklappen] verschijnt op het scherm?** Probeer de flitser handmatig uit te klappen om opnamen te maken. De flitser wordt automatisch geactiveerd wanneer u een foto maakt.
- **Wat als het beeld donker is terwijl toch de flitser is gebruikt bij de opname?** Het onderwerp valt buiten het bereik van de flitser. Duw de zoomknop naar **144** en houd de knop vast tot de lens niet meer beweegt. De camera staat nu in de maximale groothoekinstelling en u kunt de opname maken binnen de werkzame flitsafstand van ongeveer 75 cm  $-$  3,5 m. Duw de zoomknop naar  $\Box$  en houd de knop vast tot de lens niet meer beweegt. De camera staat nu in de maximale telelensinstelling en u kunt de opname maken binnen de werkzame flitsafstand van ongeveer 1,0 – 2,0 m.
- **Wat als de camera één keer piept wanneer de sluiterknop half wordt ingedrukt?** Het onderwerp is mogelijk te dichtbij. Duw de zoomknop naar [11] en houd de knop vast tot de lens niet meer beweegt. De camera staat nu in de maximale groothoekinstelling en u kunt scherpstellen op onderwerpen die zich ongeveer 5 cm of meer van het uiteinde van de lens bevinden. Duw de zoomknop naar  $\left[\bigoplus\right]$  en houd de knop vast tot de lens niet meer beweegt. De camera staat nu in de maximale telelensinstelling en u kunt scherpstellen op onderwerpen die zich ongeveer 1 m of meer van het uiteinde van de lens bevinden.
- **Wat als het lampje gaat branden wanneer de sluiterknop half wordt ingedrukt?** Om rode ogen te corrigeren en om het scherpstellen te vergemakkelijken, kan het lampje gaan branden bij opnamen in een donkere omgeving.
- Wat als het pictogram  $\frac{1}{2}$  knippert wanneer u een foto probeert te maken? De flitser is aan het opladen. U kunt een foto nemen wanneer de flitser is opgeladen.

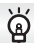

#### **Wat als er twee grijze lijnen op het scherm verschijnen?**

Het gebied tussen de twee grijze lijnen wordt opgenomen in een film. U kunt een film maken door gewoon op de filmknop te drukken, ongeacht de positie van het programmakeuzewiel [\(p. 33\)](#page-32-1).

# <span id="page-28-0"></span>Beelden bekijken

U kunt de foto's die u hebt gemaakt op het scherm bekijken.

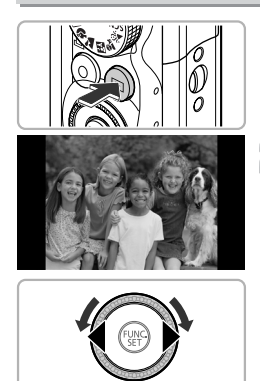

ධ

#### **Selecteer de afspeelmodus.**

- ∆ Druk op 1.
- De laatstgemaakte opname verschijnt.

#### **Selecteer een beeld.**

- ∆ Als u op q drukt of Â linksom draait, doorloopt u de beelden in omgekeerde volgorde van opname, van het nieuwste beeld naar het oudste.
- ∆ Als u op r drukt of Â rechtsom draait, doorloopt u de beelden in volgorde van opname, van het oudste beeld naar het nieuwste.
- ∆ De beelden volgen elkaar sneller op als u de knoppen  $\blacklozenge$  ingedrukt houdt, maar ze worden grover weergegeven.
- ∆ Na ongeveer 1 minuut wordt de lens weer ingetrokken.
- ∆ Wanneer de lens is ingetrokken, wordt de camera uitgeschakeld als u op de knop  $\boxed{\blacktriangleright}$  drukt.

#### **Overschakelen naar de opnamemodus**

Als u de sluiterknop half indrukt of het programmakeuzewiel draait in de afspeelmodus, gaat de camera terug naar de opnamemodus.

# <span id="page-29-0"></span>Beelden wissen

U kunt de beelden één voor één selecteren en wissen. Gewiste beelden kunnen niet worden hersteld. Denk goed na voordat u beelden wist.

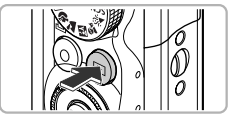

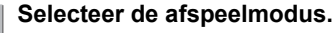

∆ Druk op 1.

De laatstgemaakte opname verschijnt.

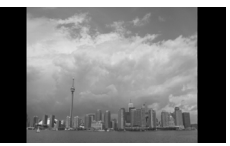

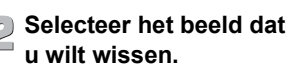

∆ Druk op qr of draai Â om een beeld te selecteren.

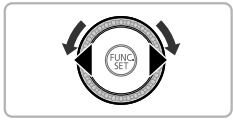

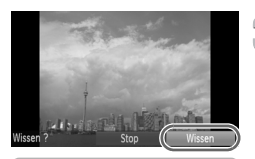

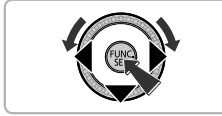

# **Beelden wissen**

∆ Druk op p.

- [Wissen?] wordt weergegeven.
- ∆ Druk op qr of draai Â om [Wissen] te selecteren en druk vervolgens op  $\binom{f(0)}{5}$ .
- Het weergegeven beeld wordt gewist.
- ∆ Als u het beeld niet wilt wissen, drukt u op
	- ◆ of draait u . om [Stop] te selecteren en drukt u vervolgens op  $\binom{f(W)}{g(T)}$ .

# <span id="page-30-0"></span>Opnamen maken in de modus Easy

In de modus Easy worden bedieningsinstructies weergegeven op het scherm en is de camera zo ingesteld dat alleen de knoppen, de zoomknop en de filmknop [\(p. 33\)](#page-32-1) die op deze pagina worden uitgelegd, werkzaam zijn. Hiermee wordt verkeerd gebruik van de camera voorkomen, zodat zelfs beginners zorgeloos foto's kunnen maken.

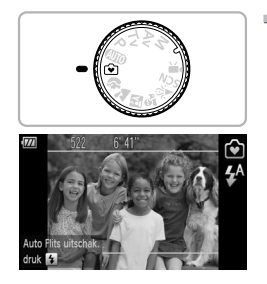

# **Selecteer de modus** 9**.**

∆ Stel het programmakeuzewiel in op 9.

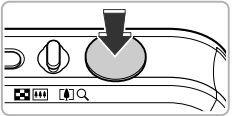

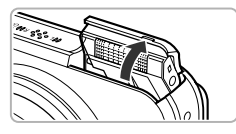

# **Maak de opname.**

- ∆ Voer stap 3 5 op pagina [26](#page-25-2) [27](#page-26-0) uit om opnamen te maken (zonder geluid).
- ∆ Als het lampje oranje gaat knipperen en 'Flitser Opklappen' verschijnt op het scherm, moet u de flitser gebruiken. Probeer de flitser handmatig uit te klappen om opnamen te maken. De flitser wordt automatisch geactiveerd wanneer u een foto maakt.

# <span id="page-30-1"></span>De flitser uitschakelen

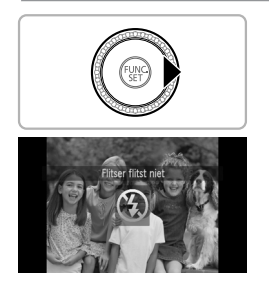

# Druk op de knop  $\blacktriangleright$ .

- ∆ De flitser wordt uitgeschakeld en ! wordt weergegeven.
- $\parallel$  Door nogmaals op ▶ te drukken, wordt  $\frac{1}{4}$ <sup>A</sup> op het scherm weergegeven en wordt bij weinig licht, de flitser automatisch geactiveerd.

# <span id="page-31-0"></span>Bekijken of wissen in de modus Easy

In de modus Easy worden bedieningsinstructies weergegeven op het scherm en de camera is zo ingesteld dat alleen de knoppen die op deze pagina worden uitgelegd, werkzaam zijn. Hiermee wordt verkeerd gebruik van de camera voorkomen, zodat zelfs beginners zorgeloos beelden kunnen bekijken en wissen.

# Enkele beelden bekijken

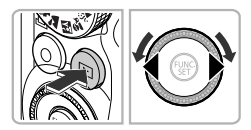

#### **Selecteer een beeld.**

 $\parallel$  Druk op  $\blacktriangleright$ , druk vervolgens op 4 $\blacktriangleright$  of draai ( $\odot$ ) om te schakelen tussen beelden.

# <span id="page-31-1"></span>Diavoorstellingen bekijken

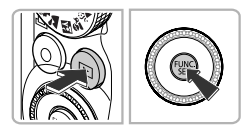

#### **Start de diavoorstelling.**

- $\mathbb{D}$  Druk op  $\boxed{\blacktriangleright}$ , druk vervolgens op  $\binom{mn}{m}$  en alle foto's die u hebt gemaakt, worden 3 seconden lang weergegeven.
- ∆ Druk nogmaals op m om de diavoorstelling te beëindigen.

### <span id="page-31-2"></span>Beelden wissen

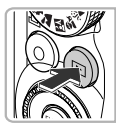

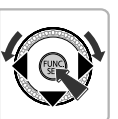

#### **Selecteer het beeld dat u wilt wissen.**

 $\parallel$ ll) Druk op **ID**. druk vervolgens op **4** of draai (i) om het beeld weer te geven dat u wilt wissen.

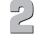

#### **Wis het beeld.**

- ∆ Druk op p en gebruik daarna qr of  $\oslash$  om [Wissen] te selecteren. Druk vervolgens nogmaals op  $\binom{f(m)}{5}$ .
- Het geselecteerde beeld wordt gewist.

# <span id="page-32-0"></span>Films opnemen

De camera kan automatisch alle instellingen selecteren, zodat u alleen op de filmknop hoeft te drukken om te filmen. Het geluid wordt in stereo opgenomen. Als u de camera een lange tijd gebruikt, kan deze warm worden. Dit is niet het gevolg van een storing.

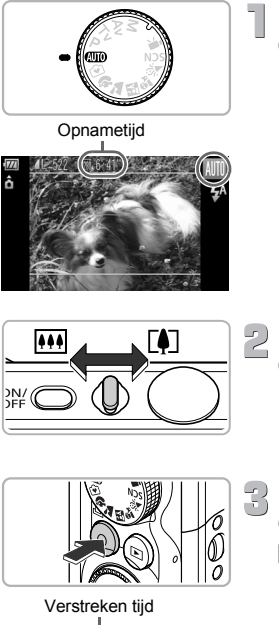

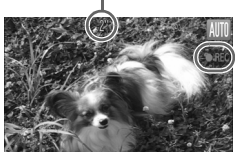

### Selecteer de modus **ATO**.

∆ Stel het programmakeuzewiel in op A.

# **Kies de compositie.**

 $\parallel$ ll) Als u de zoomknop naar lot draait, zoomt u in op het onderwerp zodat dit groter lijkt. Als u de zoomknop naar [44] draait, zoomt u uit op het onderwerp zodat dit kleiner lijkt.

# <span id="page-32-1"></span>**Maak de opname.**

- ∆ Druk op de filmknop.
- De camera piept één keer en begint met de filmopname en op het scherm verschijnen [ REC] en de verstreken tijd.
- ∆ Als de opname is begonnen, haalt u uw vinger van de filmknop.
- ∆ Als u tijdens de opname de compositie wijzigt, worden de focus, de helderheid en de kleurtint automatisch aangepast.

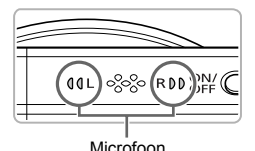

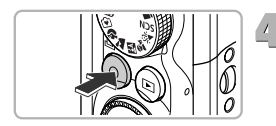

- ∆ U kunt ook in- en uitzoomen met de zoomknop tijdens de opname.
- ∆ Raak de microfoon niet aan tijdens de opname.
- ∆ Gebruik tijdens de opname geen andere knoppen dan de filmknop. Het geluid van de knoppen wordt in de film opgenomen.

# **Voltooi de opname.**

- ∆ Druk opnieuw op de filmknop.
- De camera geeft twee pieptonen weer en stopt met opnemen.
- De film wordt op de geheugenkaart opgeslagen.
- De opname stopt automatisch wanneer de geheugenkaart vol is.
- Als het programmakeuzewiel is ingesteld op **AID**, wordt het pictogram voor de ingestelde compositie weergegeven [\(p. 27\).](#page-26-1) Bij 'In beweging' worden pictogrammen niet weergegeven, zelfs niet wanneer mensen bewegen. Verschillende compositiepictogrammen worden weergegeven. Onder bepaalde omstandigheden past het weergegeven pictogram niet bij de werkelijke compositie.
	- Als u tijdens de opname de compositie wijzigt zodat de optimale witbalans niet mogelijk is, drukt u op de filmknop om de opname te stoppen en begint u opnieuw met opnemen.
	- U kunt een film opnemen door op de filmknop te drukken, ook als het programmakeuzewiel in een andere stand dan **(ND** [\(p. 103\)](#page-102-1) staat.
	- Als het programmakeuzewiel is ingesteld op  $\overline{P}$ , kunt u elke instelling voor het opnemen van films instellen [\(p. 103\).](#page-102-1)

# **Geschatte opnametijden**

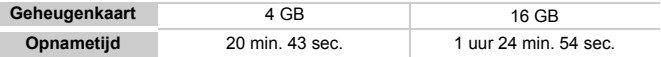

• Deze waarden zijn gebaseerd op de standaardinstellingen.

- De maximale cliplengte is ongeveer 29 min. 59 sec.
- Bij sommige geheugenkaarten kan de opname ook worden gestopt als de maximale cliplengte nog niet is bereikt. U kunt het beste SD Speed Class 4-geheugenkaarten of hoger gebruiken.

# <span id="page-34-0"></span>Films bekijken

U kunt de films die u hebt gemaakt, op het scherm bekijken.

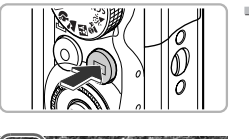

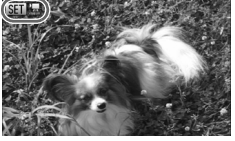

### **Selecteer de afspeelmodus.**

- ∆ Druk op 1.
- De laatstgemaakte opname verschijnt.
- $\mathbb{R}$  wordt weergegeven op films.

### **Selecteer een film.**

∆ Druk op qr of draai Â om een film te selecteren en druk vervolgens op  $\binom{f(III)}{5}$ .

# **Speel de film af.**

- $\parallel$  Druk op  $\blacktriangle \blacktriangledown$  of draai  $\textcircled{\tiny{\textcircled{\tiny{\textcirc}}}}$  om  $\blacktriangleright$  te selecteren. Druk vervolgens nogmaals  $op$   $\left(\frac{FUNC}{SET}\right)$ .
- De film wordt afgespeeld.
- ∆ Als u nogmaals op m drukt, pauzeert de film en wordt het filmbedieningspaneel weergegeven. Druk op  $\blacklozenge$  of draai  $\oslash$  om  $\blacktriangleright$ (afspelen) te selecteren. Druk vervolgens op  $\binom{f_{\text{HMC}}}{f_{\text{SFT}}}$  om verder te gaan met afspelen.
- ∆ Druk op op om het volume aan te passen.
- III Na het einde van de film verschijnt  $\mathbb{S}$   $\mathbb{R}$ .

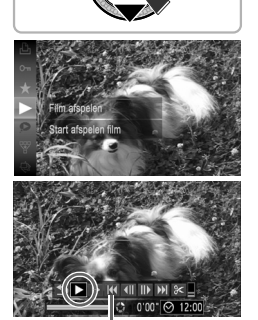

Filmbedieningspaneel

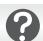

#### **Wat als u geen films kunt afspelen op een computer?**

- Installeer de bijgeleverde software [\(p. 37\).](#page-36-0)
- Als u een film bekijkt op een computer, kunnen de kaders verdwijnen. De weergave kan schokkerig zijn en het geluid kan opeens ophouden. Dit hangt af van de computercapaciteit.
- Als u de meegeleverde software gebruikt om de film weer naar de geheugenkaart te kopiëren, kunt u de film zonder problemen met de camera afspelen. Voor geavanceerd afspelen kunt u de camera aansluiten op een televisie.

# <span id="page-35-0"></span>Beelden downloaden naar een computer om deze te bekijken

U kunt de meegeleverde software gebruiken om uw camerabeelden naar een computer te downloaden om deze te bekijken.

Als u ZoomBrowser EX/ImageBrowser al gebruikt, installeert u de software van de meegeleverde cd-rom, zodat de huidige installatie wordt overschreven.

# Systeemvereisten

#### **Windows**

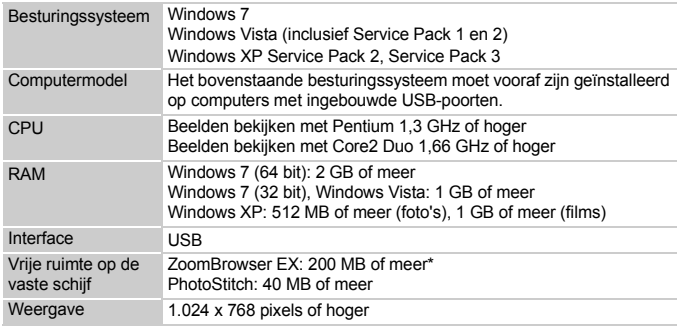

\* Voor Windows XP moet Microsoft .NET Framework 3.0 of hoger (max. 500 MB) zijn geïnstalleerd. De installatie kan enige tijd duren, afhankelijk van de capaciteit van de computer.

#### **Macintosh**

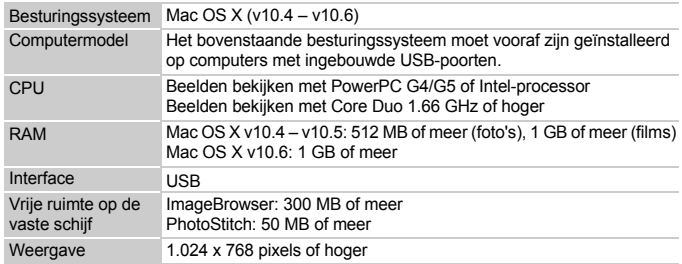
### Voorbereidingen

In de volgende beschrijvingen worden Windows Vista en Mac OS X (v10.5) gebruikt.

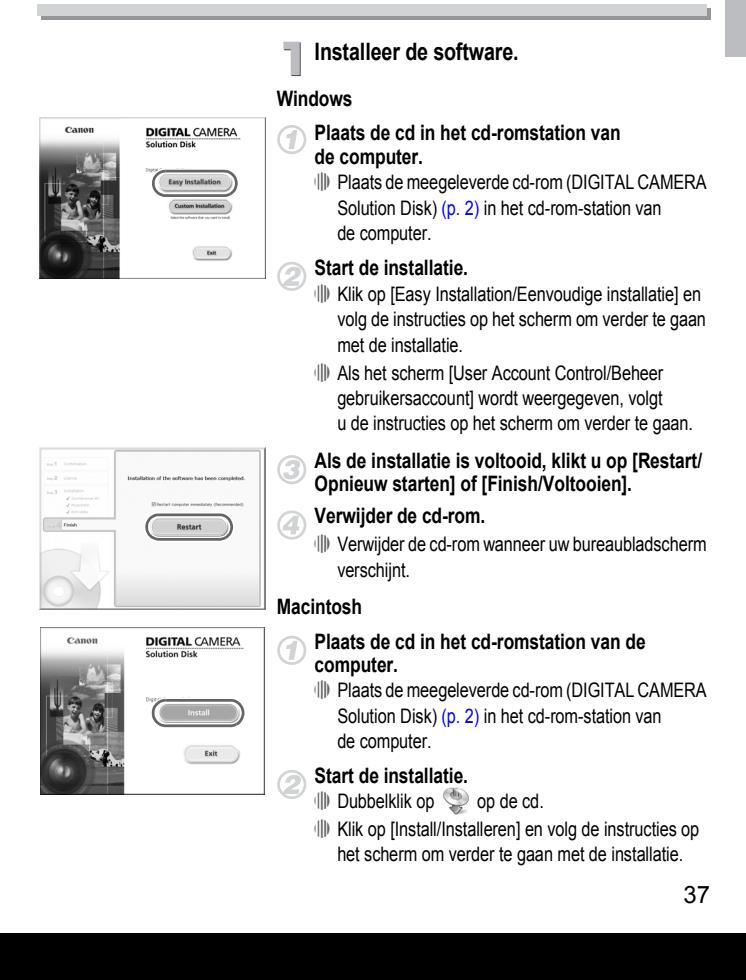

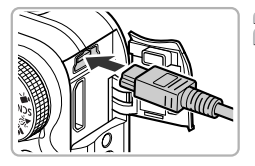

#### <span id="page-37-0"></span>**Sluit de camera aan op de computer.**

∆ Schakel de camera uit.

- ∆ Open het klepje en steek de kleine stekker stevig in de aansluiting van de camera in de aangegeven richting.
- ∆ Steek de grote kabelstekker in de computer. Raadpleeg de handleiding van de computer voor meer informatie over de aansluiting.

#### **Schakel de camera in.**

∆ Druk op 1 om de camera aan te zetten.

#### **Open CameraWindow.**

#### **Windows**

- ∆ Klik op [Downloads Images From Canon Camera using Canon CameraWindow/ Beelden van Canon-camera via Canon CameraWindow downloaden].
- CameraWindow verschijnt.
- ∆ Als CameraWindow niet verschijnt, klikt u op het menu [Start] en selecteert u [All Programs/Alle programma's], gevolgd door [Canon Utilities], [CameraWindow], [CameraWindow] en [CameraWindow].

#### **Macintosh**

- Wanneer er een verbinding tot stand is gebracht tussen de camera en de computer, wordt CameraWindow weergegeven.
- ∆ Als CameraWindow niet verschijnt, klikt u op het pictogram CameraWindow in de taakbalk onder aan het bureaublad.

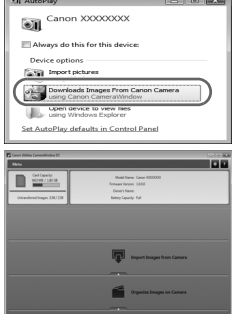

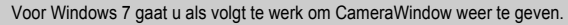

- Klik op on de taakbalk.
- Klik in het weergegeven scherm op de koppeling om het programma aan te passen.
- Klik op [Downloads Images From Canon Camera using Canon CameraWindow/ Beelden van Canon-camera via Canon CameraWindow downloaden] en klik vervolgens op [OK].
- Dubbelklik op ...

#### Beelden overdragen en weergeven

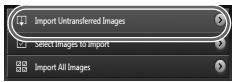

- ∆ Klik op [Import Images from Camera/Beelden importeren van camera] en vervolgens op [Import Untransferred Images/Nietovergedragen beelden importeren].
- Alle beelden die nog niet zijn overgedragen, worden nu naar de computer overgedragen. Overgedragen beelden worden gesorteerd op datum en opgeslagen in afzonderlijke submappen in de map [Pictures/Afbeeldingen].
- ∆ Wanneer [Image import complete./Importeren van beelden voltooid.] verschijnt, klikt u op [OK]. Klik op [X] om CameraWindow te sluiten.
- ∆ Zet de camera uit en verwijder de kabel.
- ∆ Raadpleeg de *Softwarehandleiding* voor meer informatie over het gebruik van een computer om beelden te bekijken.

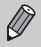

U kunt uw camerabeelden downloaden zonder de meegeleverde software te installeren door uw camera eenvoudigweg aan te sluiten op de computer. Hierbij gelden echter de volgende beperkingen:

- Nadat u de camera hebt aangesloten op de computer, kan het enkele minuten duren voordat u beelden kunt overdragen.
- Films worden wellicht niet goed gedownload.
- Beelden die in verticale positie zijn opgenomen, worden mogelijk in horizontale positie gedownload.
- Beveiligingsinstellingen voor beelden kunnen verloren gaan bij het downloaden naar een computer.
- Er kunnen problemen ontstaan bij het downloaden van beelden of beeldgegevens, afhankelijk van de versie van het gebruikte besturingssysteem, de bestandsgrootte of de gebruikte software.

## **Accessoires**

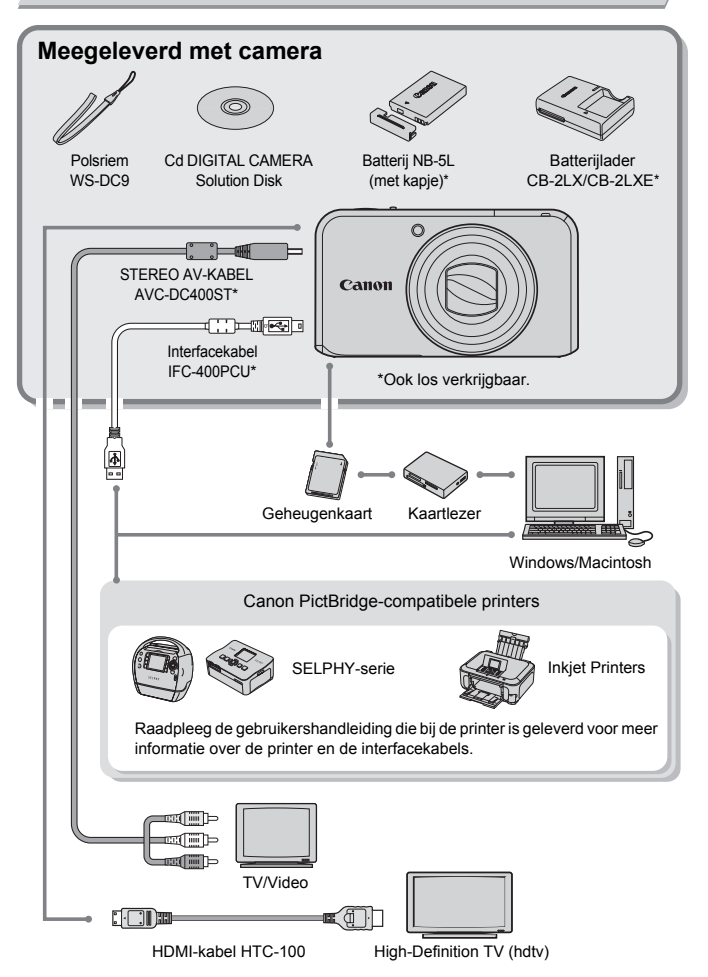

# Afzonderlijk verkrijgbare accessoires

De volgende camera-accessoires worden apart verkocht. Sommige accessoires worden niet verkocht of zijn niet meer verkrijgbaar in sommige regio's.

#### Voedingen

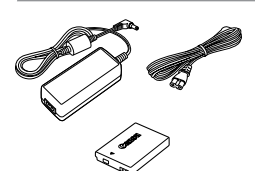

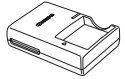

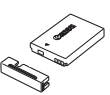

#### **Voedingsadapterset ACK-DC30**

Met deze set kunt u de camera aansluiten op een gewoon stopcontact. Dit wordt aanbevolen wanneer u de camera gedurende langere tijd wilt gebruiken of wanneer u de camera aansluit op een computer of printer. U kunt op deze manier niet de batterij in de camera opladen.

#### **Batterijlader CB-2LX/CB-2LXE**

Een adapter om de batterij NB-5L op te laden.

#### **Batterij NB-5L** Oplaadbare lithium-ionbatterij.

#### **VOORZICHTIG**

ONTPLOFFINGSGEVAAR ALS DE BATTERIJ WORDT VERVANGEN DOOR EEN ONJUIST TYPE BATTERIJ. HOUD U BIJ HET WEGGOOIEN VAN GEBRUIKTE BATTERIJEN AAN DE LOKALE

VOORSCHRIFTEN HIERVOOR.

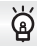

#### **Accessoires in het buitenland gebruiken**

De batterijlader en de voedingsadapterset kan worden gebruikt in gebieden met een wisselspanning van 100 – 240 V (50/60 Hz). Als de stekker niet in het stopcontact past, moet u een geschikte stekkeradapter gebruiken. Gebruik in het buitenland geen elektrische transformatoren, omdat dit kan leiden tot beschadigingen.

### Flitser

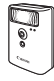

#### **Canon krachtige flitser HF-DC1**

Met deze extra flitser die op de camera kan worden bevestigd, kunt u foto-onderwerpen vastleggen die te ver weg zijn om door de ingebouwde flitser te worden belicht.

### Overige accessoires

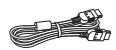

#### **HDMI-kabel HTC-100**

Gebruik deze kabel om de camera aan te sluiten op de HDMI™-aansluiting van een hdtv.

### **Printers**

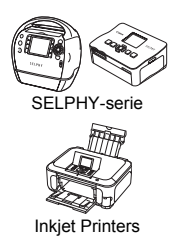

**Canon PictBridge-compatibele printers**

Als u uw camera aansluit op een van de onderstaande Canon PictBridge-compatibele printers, kunt u uw beelden afdrukken zonder een computer te gebruiken.

Ga voor meer informatie naar een winkel bij u in de buurt waar Canon-producten worden verkocht.

#### **Gebruik van Canon-accessoires wordt aanbevolen.**

Dit product is ontworpen om een uitstekende prestatie neer te zetten wanneer het wordt gebruikt in combinatie met accessoires van het merk Canon. Canon is niet aansprakelijk voor eventuele schade aan dit product en/of ongelukken zoals brand enzovoort, die worden veroorzaakt door de slechte werking van accessoires van een ander merk (bijvoorbeeld lekkage en/of explosie van een batterij). Houd er rekening mee dat deze garantie niet van toepassing is op reparaties die voortvloeien uit een slechte werking van accessoires die niet door Canon zijn vervaardigd, hoewel u dergelijke reparaties wel tegen betaling kunt laten uitvoeren.

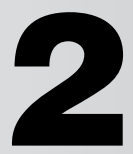

# Meer informatie

Dit hoofdstuk beschrijft de onderdelen van de camera en de informatie op het scherm, evenals instructies voor het basisgebruik.

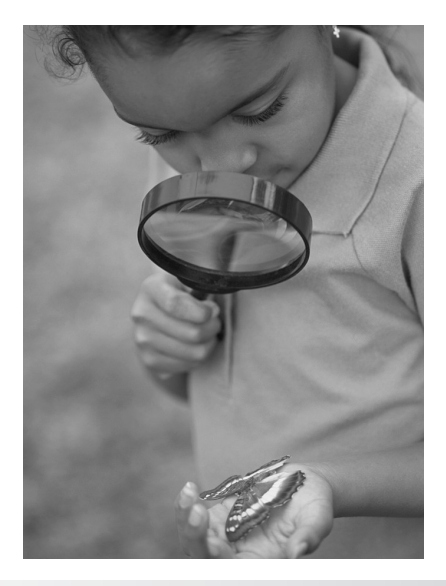

# Overzicht van de onderdelen

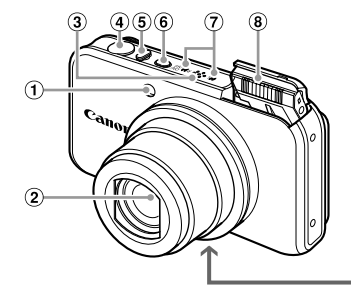

- Lampje [\(p. 64](#page-63-0), [70,](#page-69-0) [152\)](#page-151-0)
- $(2)$  Lens
- Luidspreker
- Sluiterknop [\(p. 25\)](#page-24-0)
- <span id="page-43-0"></span>Zoomknop Opnemen: [<sup>4</sup>] (telelens)/  $\overline{[11]}$  (groothoek) [\(p. 26,](#page-25-0) [33,](#page-32-0) [67\)](#page-66-0) Afspelen: Q (Vergroten)/  $\Box$  (Index) [\(p. 112,](#page-111-0) [118\)](#page-117-0)
- M. <u>ଚ</u> 40 12
- ON/OFF-knop [\(p. 21\)](#page-20-0)
- Microfoon [\(p. 34\)](#page-33-0)
- Flitser [\(p. 26,](#page-25-1) [31](#page-30-0), [66](#page-65-0), [73\)](#page-72-0)
- Aansluiting statief
- Klepje gelijkstroomkoppeling [\(p. 158\)](#page-157-0)
- Klepje geheugenkaartsleuf/ batterijhouder [\(p. 19\)](#page-18-0)
- (12) Riembevestigingspunt [\(p. 13\)](#page-12-0)

#### **Programmakeuzewiel**

Met het programmakeuzewiel wijzigt u de Opnamemodus.

#### **Modus P, Tv, Av, M**

U kunt instellingen zoals de sluitertijd en diafragmawaarde instellen om de gewenste opname te maken [\(p. 72,](#page-71-0) [92](#page-91-0), [93](#page-92-0), [94\).](#page-93-0)

#### **Auto-modus**

U kunt de camera de instellingen laten selecteren [\(p. 26\)](#page-25-1).

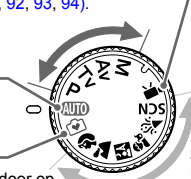

#### **Modus Easy**

U kunt opnamen maken door op de sluiterknop te drukken [\(p. 31\).](#page-30-1)

#### **Filmmodus**

Voor het maken van films [\(p. 104\).](#page-103-0) U kunt het grootst mogelijke deel van het scherm gebruiken voor uw filmopnamen [\(p. 105\)](#page-104-0). U kunt een film opnemen door op de filmknop te drukken, ook als het programmakeuzewiel in een andere stand dan de filmmodus staat [\(p. 33](#page-32-1), [103\).](#page-102-0)

#### **SCN (modus voor speciale opnamen)**

U kunt opnamen maken met de beste instellingen voor de compositie [\(p. 56\)](#page-55-0) of zelf instellingen kiezen om verscheidene typen foto's te maken [\(p. 57\).](#page-56-0)

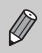

Als u het programmakeuzewiel draait in de afspeelmodus, schakelt de camera over naar de opnamemodus.

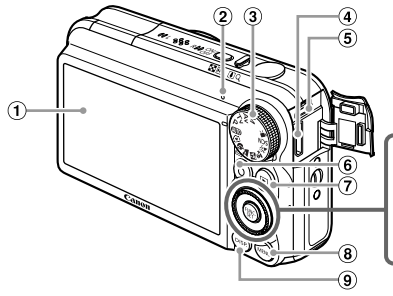

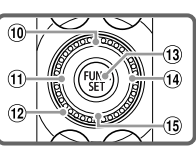

- Scherm (LCD-scherm) [\(p. 46](#page-45-0), [166,](#page-165-0) [167\)](#page-166-0)
- <span id="page-44-0"></span>Lampje [\(p. 47\)](#page-46-0)
- Programmakeuzewiel [\(p. 33\)](#page-32-2)
- HDMi-aansluiting [\(p. 120\)](#page-119-0)
- A/V OUT (audio/video-uitvoer)/ DIGITAL-aansluiting [\(p. 38,](#page-37-0) [119](#page-118-0), [138\)](#page-137-0)
- 6 Filmknop [\(p. 33,](#page-32-3) [155\)](#page-154-0) /  $\Box$ (Direct Print) [\(p. 139](#page-138-0), [140\)](#page-139-0)
- **E**]-knop (Afspelen) [\(p. 29](#page-28-0), [32,](#page-31-0) [35,](#page-34-0) [111\)](#page-110-0)
- **MENU**-knop [\(p. 49\)](#page-48-0)
- **DISP-knop (Weergave) [\(p. 46\)](#page-45-1)**
- **10 Ex Belichtingscompensatie [\(p. 72\)](#page-71-1)/**  $\triangle$ -knop
- $\omega$  (Macro) [\(p. 73\)](#page-72-1) / MF (Handmatig scherpstellen) [\(p. 89\)](#page-88-0) /  $\blacktriangleleft$ -knop
- Instelknop
- (13 (需) FUNC./SET-knop (Function/Set) [\(p. 48\)](#page-47-0)
- $\overline{19}$   $\overline{4}$  (Flitser) [\(p. 66](#page-65-0), [73](#page-72-0), [91\)](#page-90-0) /  $\blacktriangleright$  -knop
- $\circ$   $\circ$  (Zelftimer) [\(p. 70](#page-69-0), [80,](#page-79-0) [81\)](#page-80-0) /  $\frac{1}{2}$  (1 beeld wissen) [\(p. 30](#page-29-0), [32\)](#page-31-1) /  $\blacktriangledown$ -knop

#### **Instelknop**

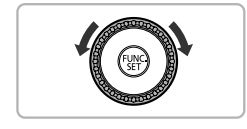

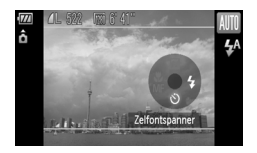

Door de instelknop te draaien, kunt u verschillende bewerkingen uitvoeren zoals het selecteren van items of het schakelen tussen beelden. Op een paar bewerkingen na zijn dezelfde bewerkingen mogelijk met  $\blacktriangle \blacktriangledown \blacktriangle \blacktriangleright$ . Als u de instelknop aanraakt in een opnamemodus, wordt de knopbeschrijving op het scherm weergegeven. Als u overschakelt naar de afspeelmodus, worden er enkele seconden hints en tips weergegeven.

### <span id="page-45-1"></span><span id="page-45-0"></span>Schakelen tussen weergaven

U kunt de schermweergave wijzigen met DISP. Zie [p. 166,](#page-165-0) [167](#page-166-0) voor details over de informatie die op het scherm verschijnt.

#### **Opnamen maken**

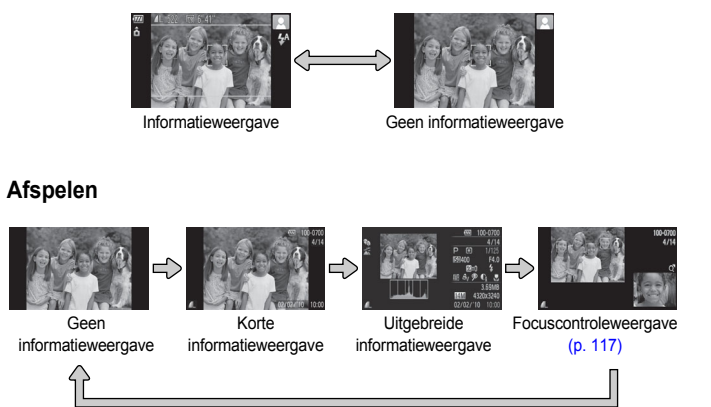

<span id="page-45-2"></span>U kunt ook schakelen tussen weergaven door vlak na de opname op  $\text{DISP}$  te drukken terwijl het beeld wordt weergegeven. De korte informatieweergave is echter niet beschikbaar. U kunt de weergave die als eerste verschijnt, wijzigen door op **MENU** te drukken, het tabblad **the selecteren en vervolgens** [terugkijken] in te stellen [\(p. 153\).](#page-152-0)

### **Schermweergave in donkere omgevingen tijdens opnamen**

Als u in een donkere omgeving opnamen maakt, wordt het LCD-scherm automatisch helder zodat u de compositie kunt controleren (de nachtschermfunctie). De helderheid van de opname op het scherm en de helderheid van het daadwerkelijk vastgelegde beeld kunnen echter verschillend zijn. Er kan schermruis ontstaan en de bewegingen van het onderwerp zijn wellicht wat hoekig op het LCD-scherm. Dit heeft geen invloed op het opgenomen beeld.

#### **Overbelichtingswaarschuwing bij afspelen**

In de 'Uitgebreide informatieweergave' [\(p. 46,](#page-45-2) [167\)](#page-166-0) knipperen de overbelichte gedeelten van het beeld op het scherm.

#### **Histogram tijdens afspelen**

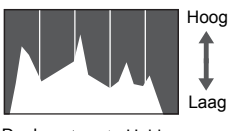

Donker <- Helder

∆ De grafiek die verschijnt in de 'Uitgebreide informatieweergave' [\(p. 46,](#page-45-2) [167\)](#page-166-0) wordt het histogram genoemd. Het histogram toont de distributie van de helderheid van een beeld in horizontale richting en de sterkte van de helderheid in verticale richting. Als de grafiek meer naar rechts staat, is de opname helder. Staat de grafiek meer naar links, dan is de opname donker. Op deze manier kunt u de belichting beoordelen.

# <span id="page-46-0"></span>**Lampie**

Het lampje aan de achterkant van de camera [\(p. 45\)](#page-44-0) brandt of knippert afhankelijk van de status van de camera.

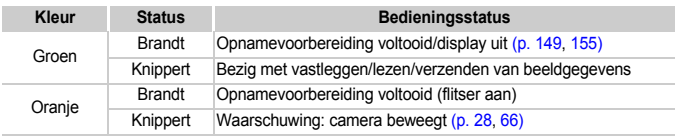

Als het lampje groen knippert, worden gegevens vastgelegd op of opgehaald van de geheugenkaart, of worden gegevens verzonden. U mag dan NIET de stroom uitschakelen, het klepje van de geheugenkaartsleuf of de batterijhouder openen, of de camera schudden of aanstoten. Deze acties kunnen de gegevens beschadigen of storingen veroorzaken in de camera of de geheugenkaart.

# <span id="page-47-0"></span>Menu FUNC. – Basishandelingen

Met het menu  $FUNC$ , kunt u algemene opnamefuncties instellen. De menu-items ook gebruiken in de afspeelmodus. en -opties zijn afhankelijk van de modus [\(p. 168\).](#page-167-0) U kunt het menu  $FUNC$ .

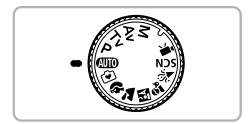

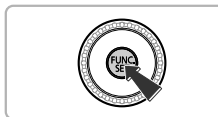

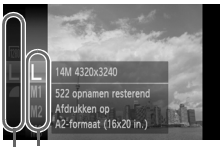

Beschikbare opties

Menu-items

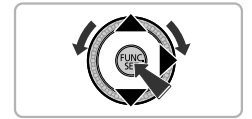

### **Selecteer een opnamemodus.**

∆ Stel het programmakeuzewiel in op de gewenste opnamemodus.

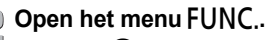

∆ Druk op m.

뜊

### **Selecteer een menu-item.**

- ∆ Druk op op of draaiÂom een menu-item te selecteren en druk op  $\binom{f(III))}{f(T)}$  of  $\blacktriangleright$ .
- ∆ Afhankelijk van het menu zijn het scherm en de menu-items anders.

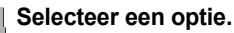

- ∆ Druk op op of draai Â om een optie te selecteren.
- ∆ U kunt ook instellingen selecteren door op DISP, te drukken bij opties waarbij DISP. wordt weergegeven.
- ∆ Druk op q om terug te gaan naar het menu.

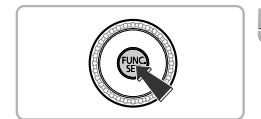

### **Voltooi de instelling.**

- ∆ Druk op m.
- Het opnamescherm keert terug en u ziet de geselecteerde instelling op het LCD-scherm.

# <span id="page-48-0"></span>MENU – Basishandelingen

U kunt allerlei functies instellen via de menu's. De menu-items zijn geordend in tabbladen, zoals een tabblad voor opnemen ( $\Box$ ) en voor afspelen ( $\Box$ ). De beschikbare menu-items zijn afhankelijk van de modus [\(p. 170\)](#page-169-0).

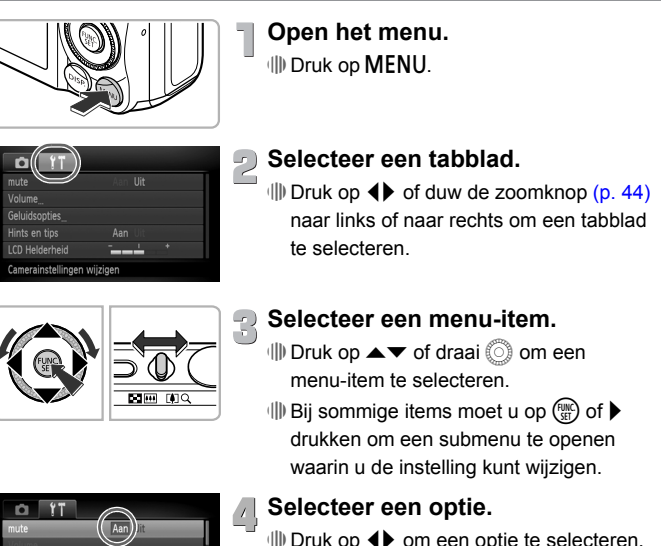

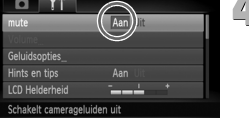

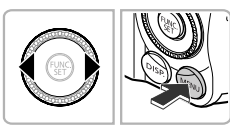

# **Voltooi de instelling.**

∆ Druk op n.

Het normale scherm verschijnt opnieuw.

# De geluidsinstellingen wijzigen

U kunt de camerageluiden uitschakelen of het volume ervan aanpassen.

### Geluiden dempen

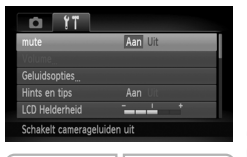

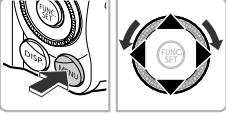

**Open het menu.** ∆ Druk op n.

**Selecteer [mute].**

- ∆ Druk op qr om het tabblad 3 te selecteren.
- ∆ Druk op op of draai Â om [mute] te selecteren en druk op <>>> > 0m [Aan] te selecteren.
- $\parallel$  Druk nogmaals op MENU om de instelling te bevestigen.

### Het volume aanpassen

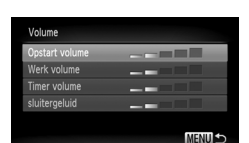

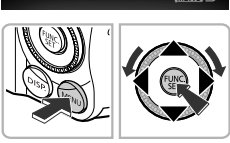

**Open het menu.**

∆ Druk op n.

### **Selecteer [Volume].**

- ∆ Druk op qr om het tabblad 3 te selecteren.
- ∆ Druk op op of draai Â om [Volume] te selecteren en druk op  $(m<sub>c</sub>)$ .

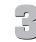

#### **Pas het volume aan.**

- ∆ Druk op op of draai Â om een item te selecteren en druk op  $\blacklozenge$  om het volume aan te passen.
- $\parallel$  Druk twee keer op MENU om terug te gaan naar het normale scherm.

# De helderheid van het scherm wijzigen

U kunt de helderheid van het scherm op twee manieren wijzigen.

ç.

### Via het menu

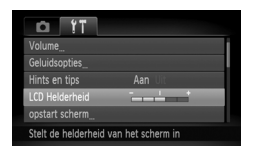

**Open het menu.** ∆ Druk op n.

#### **Selecteer [LCD Helderheid].**

- $\parallel$ ll) Druk op 4 b om het tabblad f† te selecteren.
- ∆ Druk op op of draai Â om [LCD Helderheid] te selecteren.

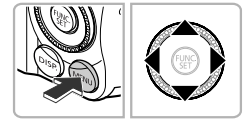

- **Pas de helderheid aan.**
	- ∆ Druk op qr om de helderheid aan te passen.
	- $\parallel$  Druk twee keer op MENU om terug te gaan naar het normale scherm.

# Via de DISP-knop

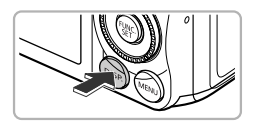

- <sup>(||)</sup> Druk langer dan één seconde op DISP... Het scherm krijgt de maximale helderheid,
- ongeacht de instelling op het tabblad  $Y$ . ∆ Druk nogmaals langer dan één seconde
- $op$  D $|$ SP, om de oorspronkelijke helderheid van het scherm te herstellen.

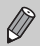

- De volgende keer dat u de camera inschakelt, heeft het LCD-scherm de helderheid die is geselecteerd op het tabblad  $*$ .
- Als u de helderheid op maximaal hebt ingesteld op het tabblad  $17$ , kunt u de helderheid niet wijzigen met DISP...

## De standaardinstellingen van de camera herstellen

Als u per ongeluk een instelling hebt gewijzigd, kunt u de standaardinstellingen van de camera herstellen.

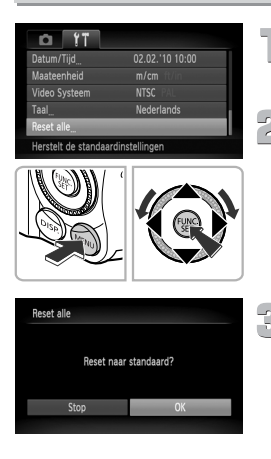

# **Open het menu.**

∆ Druk opn.

### **Selecteer [Reset alle].**

- ∆ Druk op qr om het tabblad 3 te selecteren.
- $\parallel$  Druk op  $\blacktriangle \blacktriangledown$  of draai (a) om [Reset alle] te selecteren en druk op  $(m<sub>c</sub>)$ .

# **Herstel de instellingen.**

- $\parallel$  Druk op 4▶ of draai (a) om [OK] te selecteren en druk op  $\binom{nm}{m}$ .
- De standaardinstellingen van de camera worden hersteld.

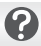

### **Zijn er functies die niet kunnen worden hersteld?**

- De functies [Datum/Tijd] [\(p. 22\)](#page-21-0) op het tabblad  $\mathbf{\hat{f}}$ , [Taal] [\(p. 23\)](#page-22-0), [Video Systeem] [\(p. 119\),](#page-118-1) [Tijdzone] [\(p. 150\)](#page-149-0) en het geregistreerde beeld voor [opstart scherm] [\(p. 147\).](#page-146-0)
- De opgeslagen gegevens voor een aangepaste witbalans [\(p. 77\)](#page-76-0).
- De kleuren die zijn geselecteerd bij Kleur Accent [\(p. 99\)](#page-98-0) of Kleur Wissel [\(p. 100\)](#page-99-0).
- Scènemodi ingesteld met  $SCN$  [\(p. 57\)](#page-56-0).

### Low Level Format van de geheugenkaart uitvoeren

Voer een Low Level Format uit als u denkt dat de opname-/leessnelheid van een geheugenkaart is verminderd. Als u een Low Level Format op een geheugenkaart uitvoert (initialiseren), worden alle gegevens op de geheugenkaart gewist. Aangezien u de gewiste gegevens niet kunt herstellen, moet u uiterst voorzichtig zijn als u een Low Level Format op een geheugenkaart gaat uitvoeren.

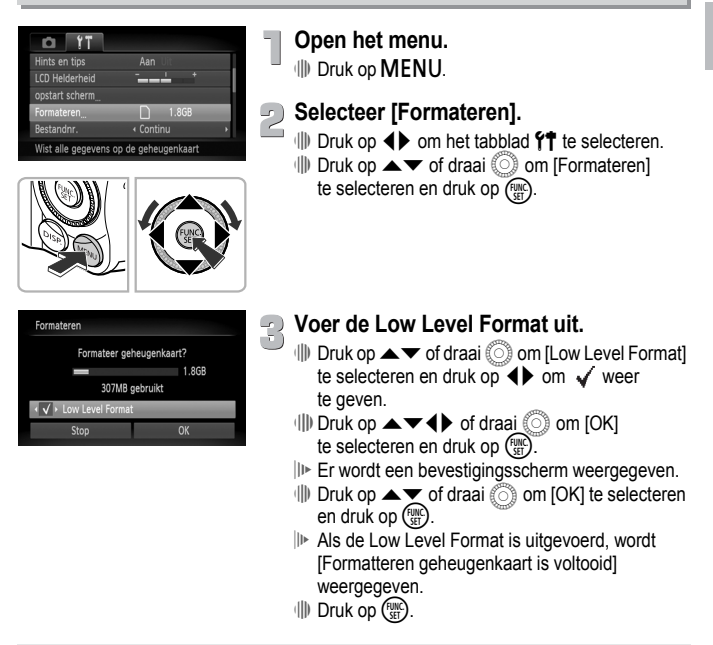

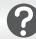

#### **Over Low Level Format**

Als het bericht [Geheugenkaart fout] verschijnt, of als de camera niet goed werkt, kan het probleem wellicht worden opgelost door een Low Level Format op de geheugenkaart uit te voeren. Kopieer eerst de beelden van de geheugenkaart naar een computer of een ander apparaat voordat u een Low Level Format uitvoert.

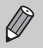

- Een Low Level Format kan langer duren dan normaal formatteren, omdat alle opgenomen gegevens worden gewist.
- U kunt een Low Level Format van een geheugenkaart stoppen door [Stop] te selecteren. Als u stopt met de Low Level Format, zijn de gegevens gewist maar kunt u de geheugenkaart zonder problemen blijven gebruiken.

# De functie spaarstand (Automatisch Uit)

Om energie te sparen wordt de camera automatisch uitgeschakeld als er gedurende een bepaalde tijd geen gebruik van is gemaakt.

#### **Spaarstand tijdens opnemen**

Het scherm wordt uitgeschakeld nadat de camera ongeveer 1 minuut lang niet is gebruikt. Na ongeveer 2 minuten wordt de lens ingetrokken en de camera uitgeschakeld. Als het scherm is uitgeschakeld maar de lens nog niet is ingetrokken en u de sluiterknop half indrukt [\(p. 25\),](#page-24-0) wordt het scherm weer ingeschakeld en kunt u weer opnemen.

#### **Spaarstand tijdens afspelen**

De stroom wordt uitgeschakeld nadat de camera ongeveer 5 minuten lang niet is gebruikt.

• U kunt de spaarstandfunctie uitschakelen [\(p. 149\)](#page-148-1). • U kunt bepalen hoe lang het duurt voordat het scherm wordt uitgeschakeld [\(p. 149\)](#page-148-0).

# Klokfuncties

U kunt kijken hoe laat het is.

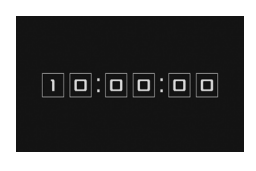

∆ Houd m ingedrukt.

- De huidige tijd verschijnt.
- ∆ Als u de camera verticaal houdt wanneer u de klokfunctie gebruik, schakelt het scherm over naar verticale weergave. Druk op  $\blacklozenge$  of draai  $\circled{ }$  om de weergavekleur te wijzigen.
- $\parallel$ ) Druk op  $\binom{FMR}{F}$  om de klokweergave te annuleren.

Als de camera is uitgeschakeld, houdt u de knop  $\binom{m}{s}$  ingedrukt en drukt u op ON/OFF om de klok weer te geven.

**3**

# Opnamen maken en speciale omstandigheden en algemeen gebruikte functies

Dit hoofdstuk beschrijft het maken van opnamen in speciale omstandigheden en het gebruik van basisfuncties, zoals de zelfontspanner.

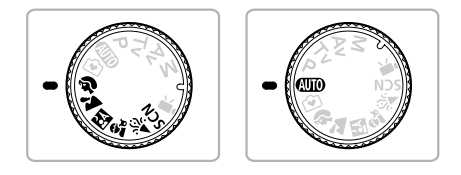

- Als u een opnamemodus selecteert die overeenkomt met de speciale omstandigheden waarin u een opname wilt maken, selecteert de camera automatisch de benodigde instellingen. U hoeft alleen nog op de sluiterknop te drukken om een optimale foto te maken.
- In dit hoofdstuk wordt verondersteld dat het programmakeuzewiel is ingesteld op  $\langle 1 \rangle$  voor de gedeeltes 'De flitser uitschakelen' [\(p. 66\)](#page-65-1) tot 'De zelfontspanner gebruiken' [\(p. 70\)](#page-69-1). Wanneer u opnamen maakt in een andere modus dan  $A$ , controleert u welke functies beschikbaar zijn in die modus (p.  $168 - 170$ ).

## <span id="page-55-0"></span>Opnamen maken in diverse omstandigheden

Als u de juiste modus kiest, selecteert de camera automatisch de benodigde instellingen voor het soort opname dat u wilt maken.

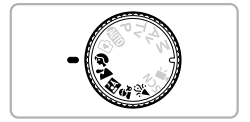

#### **Selecteer een opnamemodus.**

∆ Stel het programmakeuzewiel in op de gewenste opnamemodus.

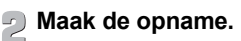

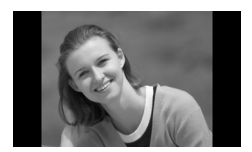

**I** Portretten fotograferen (Portret) ∆ Hiermee krijgt u een zacht effect wanneer u mensen fotografeert.

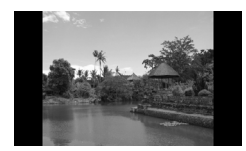

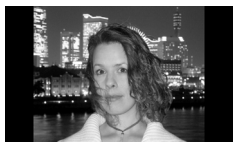

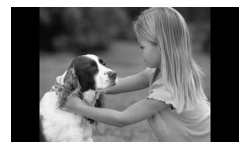

- Landschapsopnamen maken (Landschap)
	- ∆ Hiermee kunt u majestueuze opnamen van landschappen maken, met een echt gevoel van diepte.

#### F<sup>1</sup> Foto's maken bij nacht (Night Snapshot)

- ∆ Hiermee kunt u mooie foto's maken van nachtelijke stadsgezichten of van personen tegen een nachtelijke achtergrond.
- ∆ Als u de camera stevig vasthoudt, kunt u ook zonder statief scherpe foto's maken.
- $\mathbf{r}_t$  Opnamen maken van kinderen en dieren (Kinderen & dieren)
	- ∆ Hiermee kunt u foto's maken van bewegende onderwerpen, zoals kinderen en dieren, zodat u geen enkel leuk moment hoeft te missen.

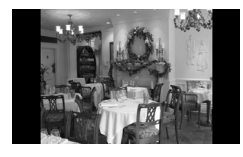

H Binnenshuis foto's maken (Binnen) ∆ Hiermee maakt u binnenshuis mooie foto's met natuurlijke kleuren.

In de modus F.J.  $\hat{\mathbf{x}}_i$  of  $\hat{\mathbf{x}}_i$  kunnen de opnamen grof lijken omdat de ISO-waarde [\(p. 76\)](#page-75-0) wordt verhoogd om bij de opnameomstandigheden te passen.

# <span id="page-56-1"></span><span id="page-56-0"></span>Speciale opnamen maken

Als u de juiste modus kiest, selecteert de camera automatisch de benodigde instellingen voor het soort opname dat u wilt maken.

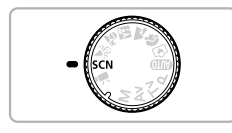

#### **Voer een SCN-modus in.**

∆ Stel het programmakeuzewiel in opK.

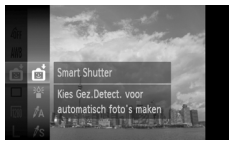

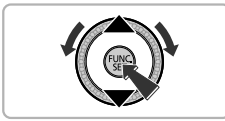

# **Selecteer een opnamemodus.**

- $\parallel$  Druk eerst op  $\binom{m}{\text{st}}$ , druk vervolgens op ▲▼ of draai  $\circled{)}$  om  $\bullet$  te selecteren en druk nogmaals op  $\binom{FUNC}{SET}$ .
- ∆ Druk op op of draai Â om de gewenste modus te selecteren en druk op  $\binom{f(0)}{f(1)}$ .

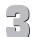

#### **Maak de opname.**

#### Speciale opnamen maken

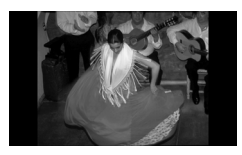

- **诊 Opnamen maken in omstandigheden** met weinig licht (Weinig licht)
	- ∆ Afhankelijk van de compositie worden de ISO-waarde en de sluitersnelheid hoger dan in de modus  $\overline{A}$   $\overline{A}$   $\overline{B}$  zodat u opnamen kunt maken in een donkere omgeving, met gereduceerde camerabeweging en onscherpe weergave.
	- ∆ Een resolutie-instelling van D wordt weergegeven en het beeld wordt vastgesteld op 2144 x 1608 pixels.
- **W** Strandfoto's maken (Strand)
	- ∆ Hiermee maakt u foto's van helder belichte mensen op zandstranden waarop het zonlicht sterk wordt gereflecteerd.

#### $\mathcal X$  Foto's maken van flora (Flora)

∆ Hiermee kunt u bomen en gebladerte (bijvoorbeeld nieuw blad, herfstbladeren of bloesem) in levendige kleuren vastleggen.

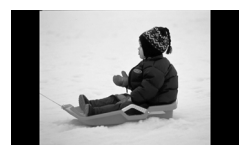

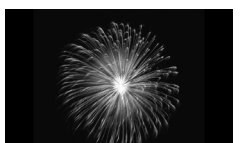

**&** Mensen in de sneeuw fotograferen (Sneeuw)

∆ Hiermee maakt u heldere foto's met natuurlijke kleuren van mensen tegen een besneeuwde achtergrond.

**Example 13 Foto's maken van vuurwerk** (Vuurwerk)

∆ Hiermee maakt u foto's van vuurwerk in levendige kleuren.

In de modus  $\frac{360}{100}$  bevestigt u de camera op een statief zodat de camera niet kan bewegen, waardoor het beeld onscherp kan worden. Bovendien is het raadzaam om [IS modus] op [Uit] te zetten [\(p. 154\).](#page-153-0)

## **Modi voor andere scènes**

Naast de hierboven beschreven modi zijn ook de volgende scènemodi beschikbaar.

• **Bi** Smart Shutter

۵

- $\mathcal{L}$  Glimlach [\(p. 62\)](#page-61-0)
- $-C$ . Knipoogdetectie [\(p. 63\)](#page-62-0)
- $\ddot{\mathcal{C}}$  Gezicht-zelfontspanner [\(p. 64\)](#page-63-1)
- *T*A Kleur Accent [\(p. 99\)](#page-98-0)
- *i* ⁄s Kleur Wissel [\(p. 100\)](#page-99-0)
- $\tilde{\mathbf{a}}$ ) Fisheye-effect [\(p. 60\)](#page-59-0)
- **J**Miniatuureffect [\(p. 61\)](#page-60-0)
- $\cdot \mathbf{Q} \triangleright$  Stitch Hulp [\(p. 102\)](#page-101-0)

## Effecten toevoegen en opnemen

<span id="page-59-0"></span>U kunt verschillende effecten toevoegen aan beelden bij het opnemen.

### Opnemen met de effecten van een fisheye-lens (Fisheye-effect)

Hiermee kunt u opnemen met het vervormende effect van een fisheye-lens.

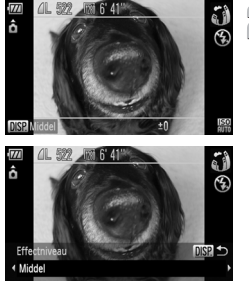

#### **Selecteer .**

∆ Voer stap 1 – 2 op [p. 57](#page-56-1) uit om te selecteren.

# **Selecteer een effectniveau.**

- ∆ Druk op l.
- [Effectniveau] wordt weergegeven op het scherm.
- ∆ Druk op qr of draai Â om een effectniveau te selecteren en druk op<sub>DISP</sub>
- U kunt het effect controleren op het scherm.

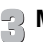

#### **Maak de opname.**

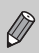

Aangezien u mogelijk de verwachte resultaten niet kunt verkrijgen afhankelijk van de opname-omstandigheden, kunt u het eerst een aantal proefopnamen maken.

### <span id="page-60-0"></span>Opnamen maken die lijken op een miniatuurmodel (Miniatuureffect)

Geselecteerde delen aan de boven- en onderkant van het beeld worden vervaagd om het effect van een miniatuurmodel te verkrijgen.

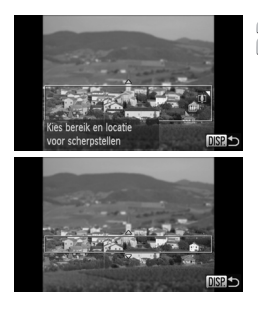

#### **Selecteer .**

∆ Voer stap 1 - 2 op [p. 57](#page-56-1) uit om te selecteren.

#### **Selecteer het gedeelte waarop moet worden scherpgesteld.**

- ∆ Druk op l.
- Een wit kader (het gedeelte dat niet wordt vervaagd) wordt weergegeven op het scherm.
- ∆ Beweeg de zoomknop om het kaderformaat te wijzigen en druk op  $\blacktriangle \blacktriangledown$ om de kaderpositie te veranderen.
- ∆ Als u op l drukt, wordt het instelscherm weergegeven.

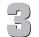

#### **Maak de opname.**

• Door de camera verticaal vast te houden, wordt de richting van het kader veranderd.

• Aangezien u mogelijk de verwachte resultaten niet kunt verkrijgen afhankelijk van de opname-omstandigheden, kunt u het eerst een aantal proefopnamen maken.

### <span id="page-61-0"></span>Een glimlach detecteren en een opname maken

De camera maakt een opname, zelfs als er niet op de sluiterknop wordt gedrukt, wanneer een glimlach wordt gedetecteerd.

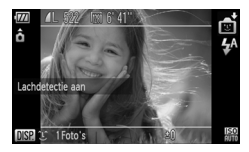

#### **Selecteer**  $\infty$ .

- $\parallel$  Voer stap 1 2 op [p. 57](#page-56-1) uit om  $\blacksquare$ te selecteren en druk op $\overline{DISP}$ .
- ∆ Druk op qr of draai Â om te selecteren en druk op $\overline{DISP}$ .
- De camera schakelt over naar de stand-bystand en [Lachdetectie aan] wordt weergegeven op het scherm.
- ∆ Elke keer dat de camera een glimlach detecteert, wordt een opname gemaakt nadat de lamp gaat branden.
- ∆ Als u op p drukt, wordt de glimlachdetectie onderbroken. Druk nogmaals op  $\blacktriangledown$  om glimlachdetectie weer te activeren.

## **Wat als een glimlach niet wordt herkend?**

Glimlachen zijn makkelijker te herkennen als het onderwerp naar de camera is gericht en hun mond ver genoeg opent zodat er tanden zichtbaar zijn.

#### **Het aantal opnamen wijzigen**

Druk op DISP en vervolgens op ▲▼ om het aantal opnamen te selecteren. Druk op DISP, om de instelling te wijzigen.

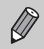

- U kunt het beste overschakelen naar een ander modus als u klaar bent met opnames maken anders blijft de camera opnamen maken als deze een glimlach detecteert.
- U kunt ook opnamen maken door op de sluiterknop te drukken.

# <span id="page-62-0"></span>Knipoogdetectie gebruiken

Richt de camera op het onderwerp en druk de sluiterknop volledig in. De camera maakt een opname ongeveer twee seconden nadat een knipoog is gedetecteerd.

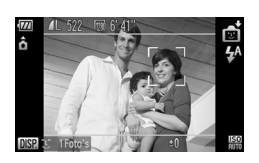

### **Selecteer**  $\Diamond$ **.**

- $\parallel$  Voer stap 1 2 op [p. 57](#page-56-1) uit om  $\blacksquare$ te selecteren en druk op DISP.
- ∆ Druk op qr of draai Â om te selecteren en druk op  $\binom{mn}{m}$ .

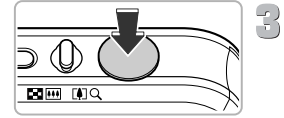

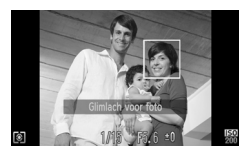

#### **Kies de compositie en druk de sluiterknop half in.**

∆ Controleer of een groen kader om het gezicht wordt weergegeven rond het gezicht van de persoon die gaat knipogen.

### **Druk de sluiterknop helemaal in.**

 De camera schakelt over naar de opnamestandby-stand en [Glimlach voor foto] wordt weergegeven op het scherm.

## **Kijk naar de camera en knipoog.**

- De sluiter gaat af ongeveer 2 seconden nadat een knipoog wordt gedetecteerd bij de persoon met een kader rond het gezicht.
- $\parallel$  Als u de aftelling wilt annuleren, drukt u op  $\blacktriangledown$ .

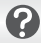

۵

#### **Wat als een knipoog niet wordt herkend?**

- Knipoog langzaam.
- Een knipoog wordt mogelijk niet gedetecteerd als ogen zijn bedekt door haar of een hoed, of als het onderwerp een bril draagt.

### **Het aantal opnamen wijzigen**

Druk voor het scherm in stap 1 op  $D$  SP, en druk vervolgens op  $\blacktriangle \blacktriangledown$  om het aantal opnamen te wijzigen. Druk op DISP, om de instelling te bevestigen.

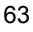

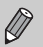

- Als beide ogen worden gesloten, wordt dit ook gezien als knipoog.
- Als een knipoog niet wordt gedetecteerd, gaat de sluiter ongeveer 15 seconden later af.
- Als er geen mensen in de compositie zijn als de sluiterknop volledig wordt ingedrukt, maakt de camera een opname nadat iemand in beeld is gekomen en heeft geknipoogd.

# <span id="page-63-1"></span><span id="page-63-0"></span>De gezicht-zelfontspanner gebruiken

Als u een foto wilt maken waar de fotograaf ook op staat, zoals een groepsfoto, stelt u de compositie van de opname in en drukt u op de sluiterknop. Twee seconden nadat u verschijnt in de compositie en de camera uw gezicht detecteert, maakt deze twee opnamen achter elkaar [\(p. 84\)](#page-83-0).

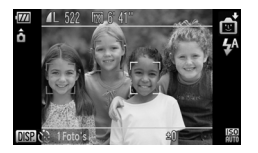

#### **Selecteer**  $\ddot{\ddot{\phi}}$ **.**

- ∆ Voer stap 1 2 op [p. 57](#page-56-1) uit om te selecteren en druk op DISP.
- ∆ Druk op qr of draai Â om te selecteren en druk op $\overline{DISP}$ .

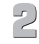

#### **Kies de compositie en druk de sluiterknop half in.**

∆ Controleer of het gezicht waarop is scherpgesteld groen omkaderd is en of de andere gezichten wit omkaderd zijn.

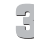

#### **Druk de sluiterknop helemaal in.**

- ∆ De camera staat nu stand-by voor de opname en op het scherm verschijnt [Kijk recht naar camera om aftellen te starten].
- Het lampje gaat branden en u hoort het geluid van de zelfontspanner.

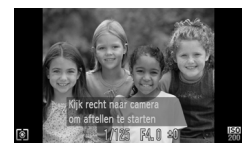

#### **Ga bij de anderen staan en kijk naar de camera.**

- Als de camera een nieuw gezicht detecteert, worden het geknipper en het geluid versneld (het lampje blijft branden wanneer er wordt geflitst), en twee seconden later wordt de sluiter ontgrendeld.
- ∆ Om het maken van opnamen met de zelfontspanner te annuleren nadat het aftellen al is begonnen, drukt u op  $\blacktriangledown$ .

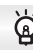

#### **Het aantal opnamen wijzigen**

Druk voor het scherm in stap 1 op  $D$  SP, en druk vervolgens op  $\blacktriangle \blacktriangledown$  om het aantal opnamen te wijzigen. Druk op DISP, om de instelling te bevestigen.

Ook als uw gezicht niet wordt gedetecteerd nadat u bij de anderen bent gaan staan, wordt de sluiter na ongeveer 15 seconden ontgrendeld.

# <span id="page-65-1"></span><span id="page-65-0"></span>De flitser uitschakelen

U kunt opnamen maken terwijl de flitser uit staat.

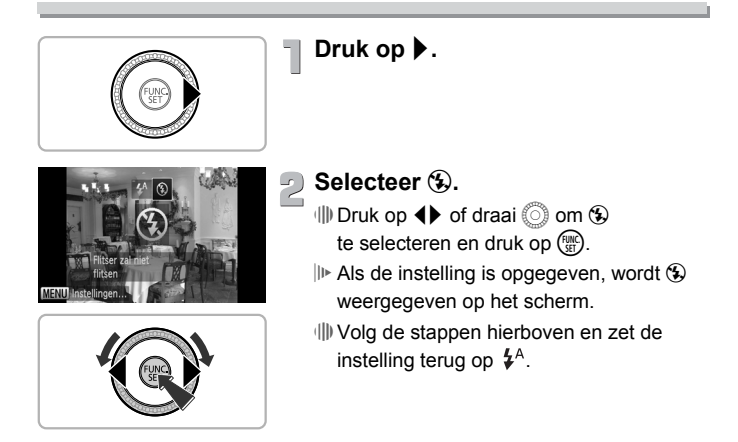

#### **Wat als het lampje oranje knippert en er een knipperende verschijnt?**

Als u de sluiterknop half indrukt in een omgeving met weinig licht waar onscherpe opnamen waarschijnlijk lijken, gaat het lampje oranje knipperen en verschijnt een knipperende  $\Box$  op het scherm. Bevestig de camera op een statief zodat de camera niet kan bewegen.

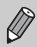

! wordt ook weergegeven als u de flitser handmatig inklapt.

## <span id="page-66-0"></span>Nader inzoomen op het onderwerp (Digitale Zoom)

U kunt met de digitale zoomfunctie inzoomen tot een factor 56x en zo onderwerpen vastleggen die te ver weg zijn om te vergroten met de optische zoom. De beelden kunnen echter grof lijken, afhankelijk van de instelling van de resolutie [\(p. 74\)](#page-73-0) en de gebruikte zoomfactor.

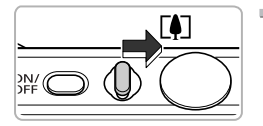

#### **Duw de zoomknop naar** [ $\bullet$ ].

∆ Houd de knop vast totdat het zoomen stopt.

 Het inzoomen stopt wanneer de grootst mogelijke zoomfactor is bereikt waarbij het beeld niet verslechtert, en de zoomfactor wordt weergegeven op het scherm.

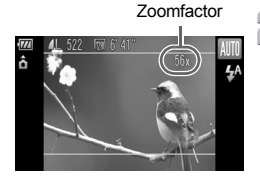

#### **Duw de zoomknop weer naar**  $\lceil \bullet \rceil$ **.**

 De digitale zoomfunctie zoomt nog verder in op het onderwerp.

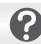

#### **Wat als de zoomfactor in het blauw wordt weergegeven?**

Beelden die worden gemaakt met zoomfactoren die blauw worden weergegeven, lijken grof.

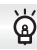

#### **De digitale zoom uitzetten**

Als u de digitale zoomfunctie wilt uitzetten, drukt u op MENU. Selecteer vervolgens het tabblad **th** en selecteer daarna [Digitale Zoom] en de optie [Uit].

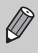

Het equivalent van de brandspuntafstand bij het gebruik van de optische zoom is 28 – 392 mm en het equivalent van de brandspuntafstand bij het gebruik van de digitale zoom is 392 – 1568 mm (equivalent van 35-mm film).

### Digitale teleconverter

De brandpuntafstand van de lens kan worden vergroot met een equivalent van 1,7x of 2,1x. Dit verkort de sluitertijd en vermindert de kans op onscherpe opnamen ten opzichte van het gebruik van alleen de zoomfunctie (inclusief digitale zoom) met dezelfde zoomfactor.

De beelden kunnen echter grof lijken, afhankelijk van de combinatie van de resolutie [\(p. 74\)](#page-73-0) en de instellingen van de digitale teleconverter.

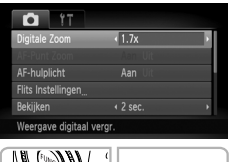

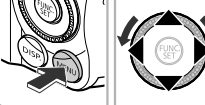

#### **Selecteer [Digitale Zoom].** ∆ Druk op n.

- ∆ Druk op qr om het tabblad 4 te selecteren.
- ∆ Druk op op of draai Â om [Digitale Zoom] te selecteren.

#### **Kies de instelling.**

- ∆ Druk op qr om een vergroting te selecteren.
- ∆ Druk opnom terug te keren naar het opnamescherm.
- Het beeld wordt vergroot en de zoomfactor verschijnt op het scherm.
- ∆ Selecteer [Digitale Zoom] en de optie [Standaard] om terug te keren naar de standaard digitale zoomfunctie.

#### **Wat als de zoomfactor in het blauw wordt weergegeven?**

- Als u [1.7x] gebruikt bij een ingestelde resolutie van  $L$  of  $M1$ , verslechtert het beeld (de zoomfactor wordt blauw weergegeven).
- Als u [2.1x] gebruikt bij een ingestelde resolutie van  $\blacksquare$ ,  $\blacksquare$  of  $\blacksquare$ 2, verslechtert het beeld (de zoomfactor wordt blauw weergegeven).

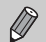

- De respectieve brandpuntsafstanden bij het gebruik van [1.7x] en [2.1x] zijn 47,6 – 666,4 mm en 58,8 – 823,2 mm (equivalent van 35 mm).
- U kunt de digitale teleconverter niet samen met de digitale zoomfunctie gebruiken.

# Datum en tijd aan de opname toevoegen

U kunt de datum en tijd van de opname toevoegen in de rechterbenedenhoek van het beeld. U kunt deze daarna echter niet meer verwijderen. Controleer dus op voorhand of de datum en tijd correct zijn ingesteld [\(p. 21\).](#page-20-1)

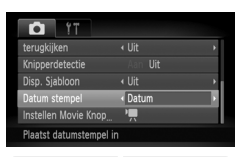

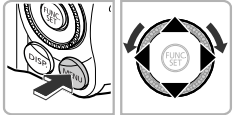

#### **Selecteer [Datum stempel].**

- *I***II** Druk op MENU.
- ∆ Druk op qr om het tabblad 4 te selecteren.
- ∆ Druk op op of draai Â om [Datum stempel] te selecteren.

#### **Kies de instelling.**

- ∆ Druk op qr om [Datum] of [Datum & Tijd] te selecteren.
- $\parallel$  Druk op MENU om terug te keren naar het opnamescherm.
- Nadat deze instelling is opgegeven, wordt [DATUM] weergegeven op het scherm.

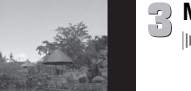

02/02/2010

#### **Maak de opname.**

- De datum of tijd van de opname wordt weergegeven in de rechterbenedenhoek van het beeld.
- ∆ Als u wilt terugkeren naar de oorspronkelijke instelling, selecteert u [Uit] bij stap 2.

U kunt als volgt de opnamedatum toevoegen aan beelden waarbij geen datum en tijd zijn ingesloten en deze afdrukken. Als u dit echter doet voor beelden met een ingesloten datum en tijd, worden de datum en tijd twee keer afgedrukt.

- Gebruik de DPOF-afdrukinstellingen [\(p. 142\)](#page-141-0) om af te drukken.
- Gebruik de meegeleverde software om af te drukken. Raadpleeg de *Softwarehandleiding* voor gedetailleerde informatie.
- Gebruik de printerfuncties om af te drukken. Raadpleeg de *Handleiding voor persoonlijk afdrukken* voor gedetailleerde informatie.

# <span id="page-69-1"></span><span id="page-69-0"></span>De zelfontspanner gebruiken

De zelfontspanner kan worden gebruikt om een groepsfoto te maken waar de fotograaf zelf ook op staat. De camera maakt de foto ongeveer 10 seconden nadat de sluiterknop is ingedrukt.

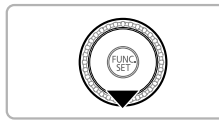

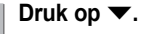

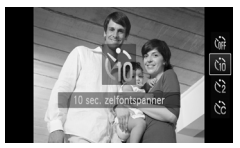

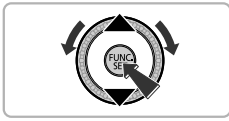

# **Selecteer**  $\Im$ .

- ∆ Druk op op of draaiÂ om Ò te selecteren. Druk vervolgens op de knop (FINC).
- I<sup>I</sup> Als de instelling is opgegeven, wordt Go weergegeven.

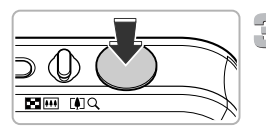

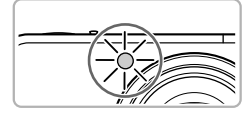

# **Maak de opname.**

- ∆ Druk de sluiterknop half in om scherp te stellen op het onderwerp en druk de knop daarna volledig in.
- Als de zelfontspanner start, knippert het lampje en hoort u het geluid van de zelfontspanner.
- Twee seconden voordat de sluiter wordt ontgrendeld, versnellen het geknipper en het geluid (het lampje blijft branden terwijl er wordt geflitst).
- ∆ Om het maken van opnamen met de zelfontspanner te annuleren nadat het aftellen al is begonnen, drukt u op  $\blacktriangledown$ .
- ∆ Als u wilt terugkeren naar de oorspronkelijke instelling, selecteert u Cora bij stap 2.

U kunt de wachttijd en het aantal gemaakte opnamen wijzigen [\(p. 81\)](#page-80-0).

**4**

# Zelf instellingen selecteren

In dit hoofdstuk leert u hoe u met de diverse functies in de modus  $\mathbf P$ uw fotografische vaardigheden gaandeweg kunt uitbreiden.

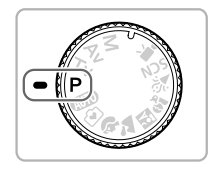

- In dit hoofdstuk wordt verondersteld dat het programmakeuzewiel is ingesteld op  $\mathbf{P}$ .
- $\cdot$  **P** staat voor 'programma automatische belichting'.
- Voordat u in een andere modus dan  $\mathbf P$  een opname wilt maken met een functie die in dit hoofdstuk wordt uitgelegd, moet u controleren of de functie in die modus beschikbaar is [\(p. 168](#page-167-0) – [171\).](#page-170-0)

### <span id="page-71-0"></span>Opnamen maken in Programma automatische belichting

U kunt instellingen selecteren om allerlei opnamefuncties aan te passen aan uw voorkeuren.

AE staat voor Auto Exposure (automatische belichting).

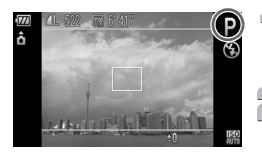

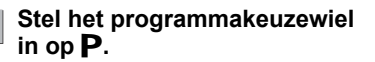

**Pas de instellingen naar wens aan [\(p. 72](#page-71-2) – [82\)](#page-81-0).**

**Maak de opname.**

#### **Wat als de sluitertijd en de diafragmawaarde oranje worden weergegeven?**

Als u de sluiterknop half indrukt en er geen correcte diafragmawaarde kan worden verkregen, worden de sluitertijd en de diafragmawaarde oranje weergegeven. Probeer het volgende om de juiste diafragmawaarde te verkrijgen:

- De flitser inschakelen [\(p. 73\)](#page-72-2)
- <span id="page-71-2"></span>• Een hogere ISO-waarde selecteren [\(p. 76\)](#page-75-1)

### <span id="page-71-1"></span>De helderheid aanpassen (belichtingscompensatie)

U kunt de standaardbelichting die door de camera wordt ingesteld, aanpassen met stappen van  $1/3$  in een bereik van  $-2$  tot  $+2$ .

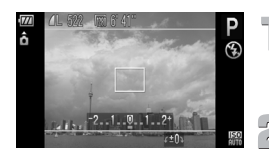

### **Selecteer de belichtingscompensatiemodus.**

∆ Druk op o.

#### **Pas de helderheid aan.**

- ∆ Kijk naar het scherm en draai Â om de helderheid aan te passen en druk vervolgens op  $\blacktriangle$ .
- De belichtingscompensatie verschijnt op het scherm.
# <span id="page-72-0"></span>De flitser inschakelen

Als u wilt, kan de flitser bij elke opname worden gebruikt. Met een maximale groothoekinstelling is het flitsbereik ongeveer 75 cm – 3,5 m en met een maximale telelens ongeveer 1,0 – 2,0 m.

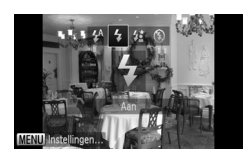

### **Selecteer** h**.**

- $\Box$  Druk eerst op  $\blacktriangleright$ , druk op  $\blacklozenge$  of draai  $\Box$
- om  $\frac{1}{2}$  te selecteren en druk vervolgens op ( $\mathbb{R}$ ).
- $\mathbb{N}$  Na de instelling wordt  $\sharp$  weergegeven.

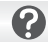

<span id="page-72-1"></span>Het instelscherm wordt niet weergegeven zelfs als u op  $\blacktriangleright$  drukt.

De flitser is gesloten. Klap de flitser handmatig open.

# <span id="page-72-2"></span>Het scherpstelbereik aanpassen (Macro)

Als het moeilijk is om te scherpstellen omdat uw opname onderwerpen op de voor- en achtergrond bevat, kunt u het scherpstelbereik aanpassen (de afstand tot uw onderwerp) om beter te kunnen scherpstellen.

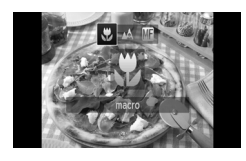

### **Selecteer**  $\mathbf{L}$ .

- $\parallel$  Druk eerst op < vervolgens op < > of draai  $\circled{)}$  om  $\bullet$  te selecteren en druk op  $\circled{m}$ .
- $\mathbb{P}$  Nadat u dit hebt ingesteld, wordt weergegeven.

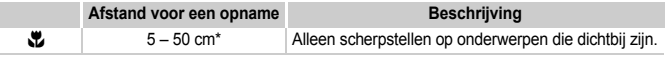

\* Als de zoomknop naar  $\frac{1}{4}$  wordt bewogen en wordt vastgehouden tot de lens stopt met bewegen. Dit is de maximale groothoekinstelling van de lens.

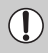

De randen van het beeld kunnen donker worden als er wordt geflitst bij macro-opnamen.

Voor macro-opnamen, wordt  $\ddot{\mathbf{v}}$  grijs in het gedeelte dat wordt weergegeven in de gele balk onder de zoombalk en stelt de camera niet scherp.

# De resolutie aanpassen (beeldgrootte)

U kunt kiezen uit zes resolutie-instellingen (beeldgrootte).

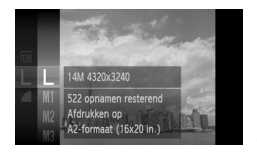

 $\bigotimes$ 

### **Selecteer de resolutie-instelling.**

 $\parallel$  Druk eerst op  $\binom{f(N)}{S(f)}$ , vervolgens op ▲▼ of draai  $\textcircled{\tiny{\textcircled{\tiny\sf{}}}}$  om  $\textsf{\textup{L}}$  te selecteren en druk  $op$   $(m)$ .

### **Selecteer een optie.**

- ∆ Druk op op of draai Â om een optie te selecteren en druk op  $\binom{mn}{m}$ .
- De instelling die u selecteert, wordt weergegeven op het scherm.
- Als u  $\overline{W}$  selecteert, kunt u de digitale zoom [\(p. 67\)](#page-66-0) of de digitale teleconverter [\(p. 68\)](#page-67-0) niet gebruiken.
	- Als u op de filmknop drukt als de camera is ingesteld op  $\overline{M}$ , wordt de hoogte-/breedteverhouding van het beeld gewijzigd en wordt het opnemen gestart (indien ingesteld op  $\boxed{30}$  of  $\boxed{30}$  [\(p. 105\)\)](#page-104-0).

### De compressieverhouding (beeldkwaliteit) wijzigen

U kunt een van de volgende twee niveaus voor de compressieverhouding (beeldkwaliteit) selecteren: (Fijn), (Normaal).

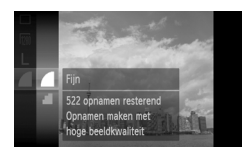

### **Selecteer de compressieverhouding.**

 $\parallel$  Druk eerst op  $\binom{m}{\text{ST}}$ , vervolgens op ▲▼ of draai ( om te selecteren en druk op  $\binom{f(0)}{5}$ .

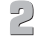

# **Selecteer een optie.**

- ∆ Druk op op of draai Â om een optie te selecteren en druk op  $\binom{mn}{m}$ .
- De instelling die u selecteert, wordt weergegeven op het scherm.

### **Geschatte waarden voor resolutie en compressieverhouding**

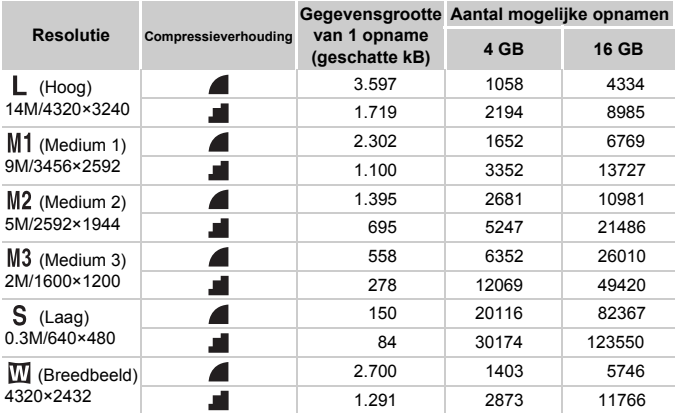

• De tabelwaarden zijn gemeten volgens de normen van Canon en kunnen variëren naargelang het onderwerp, de geheugenkaart en de camera-instellingen.

### **Geschatte waarden voor het papierformaat**

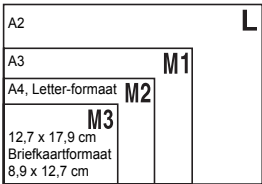

- ∆ Geschikt om foto's te verzenden als e-mailbijlagen.
- ∆ Voor afdrukken op breed papier.

# De ISO-waarde wijzigen

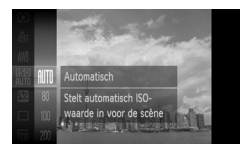

### **Selecteer de ISO-waarde.**

 $\parallel$  Druk eerst op  $\binom{m}{m}$  en vervolgens op ▲▼ of draai am man te selecteren en druk vervolgens op  $\binom{f(n)}{g(n)}$ .

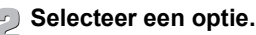

∆ Druk op op of draai Â om een optie te selecteren en druk op  $\binom{f(0)}{f(1)}$ .

 De instelling die u selecteert, wordt weergegeven op het scherm.

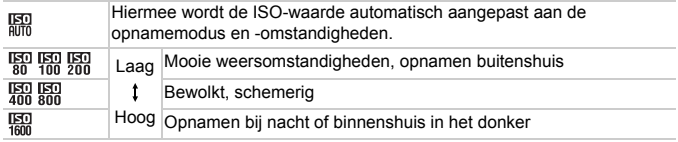

### **De ISO-waarde wijzigen**

- Een lagere ISO-waarde levert scherpere beelden op, maar de kans op onscherpe beelden wordt onder bepaalde opnameomstandigheden wel groter.
- Een hogere ISO-waarde geeft een kortere sluitertijd, waardoor het beeld scherper wordt en de flitser een groter bereik heeft. De beelden kunnen echter grof lijken.

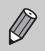

۵

- Als de camera is ingesteld op  $\frac{150}{1000}$ , kunt u de sluiterknop half indrukken om de automatisch ingestelde ISO-waarde te zien.
- In  $\frac{25}{25}$  [\(p. 58\)](#page-57-0) worden ISO-snelheden automatisch hoger ingesteld dan in de modus **AUO**, afhankelijk van de scène.

# <span id="page-76-1"></span><span id="page-76-0"></span>De witbalans aanpassen

Met de witbalansfunctie (WB) stelt u de optimale witbalans in voor natuurlijk ogende kleuren bij bepaalde opnameomstandigheden.

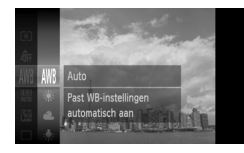

### **Selecteer de witbalansfunctie.**

 $\Box$  Druk eerst op  $\Box$  vervolgens op  $\blacktriangle \blacktriangledown$  of draai  $\hat{\odot}$  om  $\hat{\mathsf{I}}$  om the selecteren en druk op  $\hat{\mathsf{I}}$ .

### **Selecteer een optie.**

∆ Druk op op of draai Â om een optie te selecteren en druk op (e).

 De instelling die u selecteert, wordt weergegeven op het scherm.

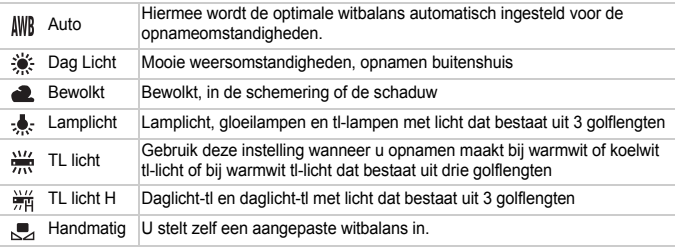

### Gebruikers witbalans

U kunt de witbalans aanpassen aan de lichtbron op de opnamelocatie. Zorg dat u de witbalans instelt aan de hand van de lichtbron die beschikbaar is op de opnamelocatie.

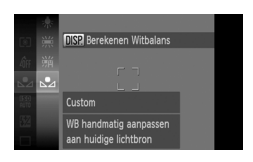

- ∆ Selecteer in stap 2 hierboven .
- ∆ Zorg dat het hele scherm is gevuld met een vlak, witgekleurd onderwerp en druk vervolgens op de knop  $\text{DISP}$ .
- De schermtint verandert terwijl de witbalansgegevens worden ingesteld.

De kleurtoon kan niet zoals verwacht worden weergegeven als u de camerainstellingen wijzigt nadat u de witbalansgegevens hebt vastgelegd.

# Continu-opnamen maken

U kunt voortdurend opnamen maken als de sluiterknop volledig ingedrukt wordt gehouden.

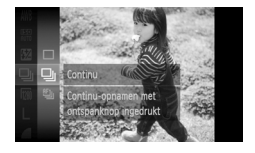

### **Selecteer een transportmodus.**

 $\Box$  Druk eerst op  $\Box$ , druk vervolgens op  $\blacktriangle \blacktriangledown$  of draai  $\hat{\odot}$  om te selecteren  $\Box$  en druk op  $\hat{\mathbb{R}}$ .

### **Selecteer een optie.**

⊪ Druk op ▲▼ of draai ◎ om 및 of <sup>er</sup> te selecteren en druk op  $\binom{f(0))}{f(T)}$ .

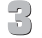

### **Maak de opname.**

 Zo lang u de sluiterknop ingedrukt houdt, maakt de camera doorlopend foto's.

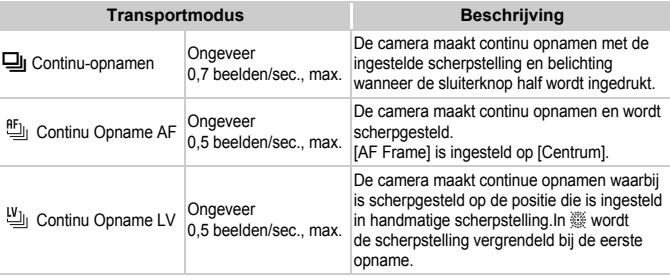

- Kan niet worden gebruikt in combinatie met de zelfontspanner [\(p. 70,](#page-69-0) [80](#page-79-0), [81\).](#page-80-0)
- De snelheid van het continu opnemen neemt toe in de modus  $\frac{36}{5}$  [\(p. 58\).](#page-57-0)
- Afhankelijk van de opname-omstandigheden en de camera-instellingen, kan de opnamesnelheid trager worden.
- Naarmate het aantal foto's toeneemt, kunnen de tussenpozen tussen twee foto's langer worden.
- Als u flitst, kunnen de tussenpozen tussen de opnamen langer zijn.
- In de modus  $\frac{360}{1000}$  [\(p. 58\)](#page-57-1) of de modus voor handmatig scherpstellen verandert  $m_{\parallel}$  in  $m_{\parallel}$  [\(p. 89\).](#page-88-0)

# <span id="page-78-1"></span><span id="page-78-0"></span>De kleurtoon van een foto wijzigen (My Colors)

U kunt tijdens de opname de kleurtoon van een foto wijzigen in sepia of zwart-wit.

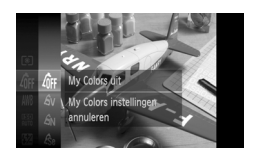

### **Selecteer My Colors.**

 $\parallel$  Druk eerst op  $\binom{f(\mathcal{W})}{\mathcal{Y}}$ , vervolgens op  $\blacktriangle \blacktriangledown$  of draai  $\oslash$  om  $\mathcal{A}_{\text{FF}}$  te selecteren en druk op  $\oslash$ 

#### $\sum$ **Selecteer een optie.**

- ∆ Druk op op of draai Â om een optie te selecteren en druk op (FINC).
- De instelling die u selecteert, wordt weergegeven op het scherm.

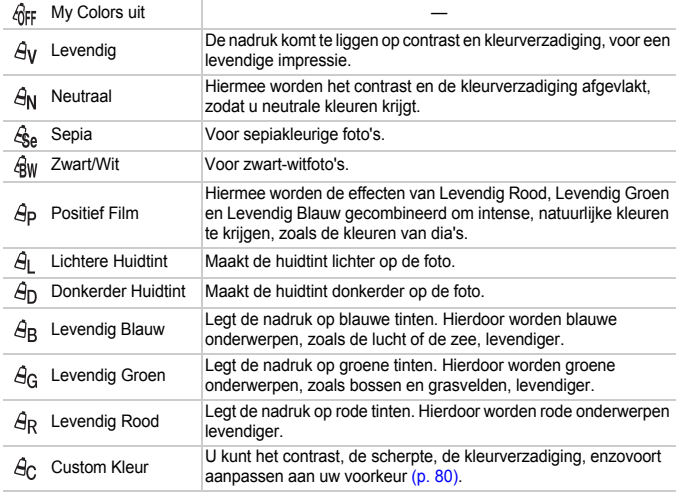

• U kunt de witbalans niet instellen in de modi  $\mathcal{L}_{\text{Se}}$  en  $\mathcal{L}_{\text{BW}}$  [\(p. 77\)](#page-76-0).

• In de modi  $\hat{e}_{\parallel}$  en  $\hat{e}_{\parallel}$  kunnen ook ander kleuren dan huidtinten worden gewijzigd. Mogelijk krijgt u echter niet het verwachte resultaat. Dit hangt af van de huidskleur.

### <span id="page-79-1"></span>Aangepaste kleur

U kunt de instellingen voor contrast, scherpte, kleurverzadiging, rood, groen, blauw en huidtinten voor een opname selecteren en instellen op 5 verschillende niveaus.

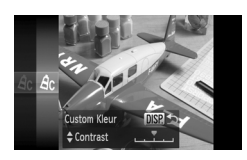

- $\parallel$  Voer stap 2 op [p. 79](#page-78-0) uit om  $\theta_{0}$  te selecteren en druk op DISP...
- ∆ Druk op op om een optie te selecteren en druk op  $\blacktriangleleft$  of draai  $\oslash$  om een waarde te selecteren.
- ∆ Hoe verder naar rechts, hoe sterker/ dieper/donkerder (huidtint) het effect wordt, hoe verder naar links, hoe zwakker/ lichter/lichter (huidtint) het effect wordt.
- $\parallel$ Druk op DISP, om de instelling te accepteren.

## <span id="page-79-2"></span><span id="page-79-0"></span>Opnamen maken met de 2 seconden-zelfontspanner

De camera maakt een opname ongeveer twee seconden nadat op de sluiterknop is gedrukt. Hierdoor wordt voorkomen dat de camera beweegt als op de sluiterknop wordt gedrukt.

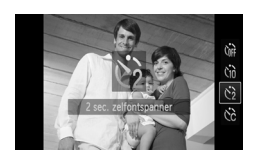

### **Selecteer**  $\Diamond$ .

- ∆ Druk eerst op p, druk vervolgens op
	- $\blacktriangle\blacktriangledown$  of draai  $\oslash$  om  $\oslash$  te selecteren en druk op  $\binom{FJ/N}{SET}$ .
- Nadat de instelling is opgegeven, wordt  $\Diamond$  weergegeven op het scherm.
- ∆ Voer stap 3 op [p. 70](#page-69-0) uit op een opname te maken.

# <span id="page-80-1"></span><span id="page-80-0"></span>De zelfontspanner aanpassen

U kunt de vertraging (0 – 30 seconden) en het aantal opnamen (1 – 10 opnamen) instellen.

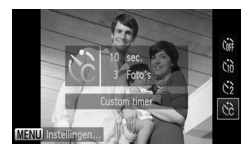

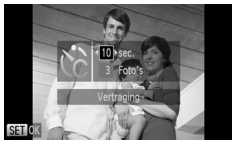

### **Selecteer**  $\&c$ .

∆ Druk eerst op p, druk vervolgens op  $\blacktriangle \blacktriangledown$  of draai  $\textcircled{\tiny{\textcircled{\tiny \textcirc}}}$  om  $\textcircled{\tiny \textcircled{\tiny \textcirc}}$  te selecteren en druk op MENU.

# **Kies de instelling.**

- $\parallel$  Druk op ▲▼ om [Vertraging] of [Beelden] te selecteren.
- ∆ Druk op qr of draai Â om een waarde te selecteren en druk vervolgens op  $\binom{f(w)}{g(x)}$ .
- ∆ Voer stap 3 op [p. 70](#page-69-0) uit op een opname te maken.

### **Wat als het aantal beelden is ingesteld op twee of meer?**

- De instellingen voor belichting en witbalans worden bij de eerste opname gemaakt.
- Als u een vertraging van meer dan 2 seconden instelt, versnellen het geluid en het lampje van de zelfontspanner 2 seconden voordat de sluiter wordt ontgrendeld (het lampje gaat branden indien er wordt geflitst).

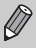

- Als u flitst, kunnen de tussenpozen tussen de opnamen langer worden.
- Als u een groot aantal opnamen instelt, kunnen de tussenpozen tussen de opnamen langer worden.
- Als de geheugenkaart vol raakt, stopt de camera automatisch met opnemen.

# <span id="page-81-0"></span>Opnamen maken via een televisie

U kunt de inhoud van het camerascherm op een televisie weergeven wanneer u opnamen maakt.

- Sluit de camera aan op een televisie zoals wordt beschreven in "Beelden bekijken op een tv" [\(p. 119\)](#page-118-0).
- Het opnemen werkt op dezelfde manier als via het camerascherm.

Weergave op tv is niet beschikbaar wanneer u de HDMI-kabel HTC-100 (apart verkrijgbaar) gebruikt om de camera aan te sluiten op een hdtv.

## De compositie van de opname wijzigen met de focusvergrendeling

De scherpstelling en belichting zijn vergrendeld wanneer u de sluiterknop half ingedrukt houdt. U kunt nu de compositie wijzigen en de opname maken. Dit wordt focusvergrendeling genoemd.

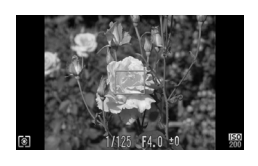

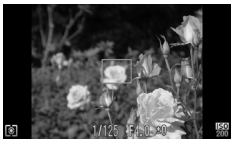

### **Stel scherp.**

- ∆ Zorg dat het gewenste object is gecentreerd en scherpgesteld, en druk de sluiterknop half in.
- ∆ Controleer of het AF-kader groen is.

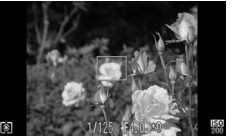

#### **Maak een nieuwe compositie.**  $\overline{\phantom{a}}$

∆ Druk de sluiterknop half in en maak een nieuwe compositie voor de opname.

### **Maak de opname.**

∆ Druk de sluiterknop helemaal in.

**5**

# Haal meer uit uw camera

Dit hoofdstuk is een uitgebreide versie van hoofdstuk 4. Hierin wordt uitgelegd hoe u diverse functies gebruikt om foto's te maken.

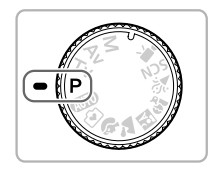

- In dit hoofdstuk wordt verondersteld dat het programmakeuzewiel is ingesteld op  $\mathbf{P}$ .
- In de gedeeltes 'De sluitertijd instellen' [\(p. 92\)](#page-91-0), 'De diafragmawaarde instellen' [\(p. 93\),](#page-92-0) 'De diafragmawaarde en sluitertijd instellen' [\(p. 94\)](#page-93-0) wordt verondersteld dan het programmakeuzewiel is ingesteld op deze modi.
- In het gedeelte 'De flitsuitvoer aanpassen' [\(p. 98\)](#page-97-0) wordt verondersteld dat het programmakeuzewiel is ingesteld op **.**
- In de gedeeltes 'De kleur wijzigen en opnamen maken' [\(p. 99\)](#page-98-0) en 'Opnamen maken met Stitch Hulp' [\(p. 102\)](#page-101-0) wordt verondersteld dat het programmakeuzewiel is ingesteld op **SCN** en de bijbehorende modus is geselecteerd.
- Voordat u in een andere modus dan  $\mathbf P$  een opname wilt maken met een functie die in dit hoofdstuk wordt uitgelegd, moet u controleren of de functie in die modus beschikbaar is [\(p. 168](#page-167-0) – [171\).](#page-170-0)

# <span id="page-83-2"></span>De modus AF Frame wijzigen

U kunt de modus AF Frame (autofocus) aanpassen aan de omstandigheden van de opname.

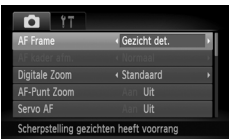

### **Selecteer [AF Frame].**

 $\parallel$  Druk op MENU om het tabblad **D** te selecteren. Selecteer [AF Frame] en druk op  $\blacklozenge$  om een optie te selecteren.

### <span id="page-83-0"></span>Gezicht det.

- Hiermee kan de camera gezichten detecteren en erop scherpstellen, de belichting (alleen deelmeting) en witbalans (alleen  $\frac{1}{100}$ ) instellen.
- Als de camera op personen is gericht, verschijnt er een wit kader rond het gezicht dat de camera beoordeelt als het hoofdonderwerp, terwijl rond de andere gezichten een grijs kader (maximaal 2) wordt weergegeven.
- Een kader volgt een gedetecteerd gezicht binnen een bepaald bereik.
- Als u de sluiterknop half indrukt, worden er maximaal 9 groene kaders weergegeven op de gezichten waarop de camera scherpstelt. Als er geen gezicht wordt gedetecteerd, wordt het AF-kader weergegeven in het midden van het scherm.
- 
- Als er geen gezicht wordt herkend en er alleen grijze kaders verschijnen (geen wit kader), wordt het AF-kader ingesteld op [Centrum].
- Voorbeelden van gezichten die niet kunnen worden herkend:
	- onderwerpen die ver weg zijn of bijzonder dichtbij;
	- onderwerpen die donker of licht zijn;
	- gezichten van mensen die opzij of schuin naar voren kijken of gezichten waarvan een deel is verborgen.
- De camera kan niet-menselijke onderwerpen per ongeluk identificeren als gezichten.
- Als de camera niet kan scherpstellen wanneer u de sluiterknop half indrukt, verschijnt het AF-kader niet.

### <span id="page-83-1"></span>Centrum

Het AF-kader staat altijd in het midden. Dit is handig wanneer u wilt scherpstellen op een bepaald punt.

#### <span id="page-84-0"></span>۵ **U kunt het AF-kader kleiner maken**

- Druk op de knop MENU en selecteer het tabblad  $\blacksquare$ . Selecteer vervolgens het menu-item [AF kader afm.] en de optie [Klein].
- De instelling wordt vastgelegd op [Normaal] wanneer u de digitale zoom [\(p. 67\),](#page-66-0) digitale teleconverter [\(p. 68\)](#page-67-0) of Handm. scherpstellen [\(p. 89\)](#page-88-1) gebruikt.

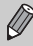

Als de camera niet kan scherpstellen wanneer u de sluiterknop half indrukt, wordt het AF-kader geel en verschijnt

# Het autofocuskader vergroten

Als u de sluiterknop half indrukt, wordt het AF-kader vergroot en kunt u de scherpstelling controleren.

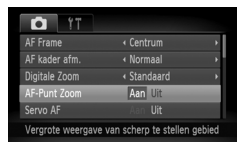

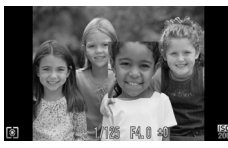

### **Selecteer [AF-Punt Zoom].**

∆ Druk op n en selecteer het tabblad 4. Selecteer vervolgens het menu-item [AF-Punt Zoom]. Druk op de knoppen < om [Aan] te selecteren.

# **Controleer de scherpstelling.**

- ∆ Druk de sluiterknop half in.
- $\parallel$ <sup>⊳</sup> In [Gezicht det.] [\(p. 84\)](#page-83-0) wordt het gezicht dat als hoofdonderwerp is gedetecteerd, vergroot weergegeven.
- In [Centrum] [\(p. 84\)](#page-83-1) wordt de inhoud van het gecentreerde AF-kader vergroot weergegeven.

### **Wat als de weergave niet wordt vergroot?**

De weergave wordt niet vergroot in de modus [Gezicht det.] als er geen gezicht kan worden gedetecteerd of als het gezicht te groot is in verhouding tot het scherm. In [Centrum] wordt de weergave niet vergroot als de camera niet kan scherpstellen.

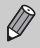

De vergrote weergave wordt niet weergegeven als Digitale Zoom [\(p. 67\)](#page-66-0), Digitale Tele-converter [\(p. 68\)](#page-67-0), Servo AF [\(p. 86\)](#page-85-0) wordt gebruiken of als het apparaat is aangesloten op een televisie [\(p. 82\).](#page-81-0)

# <span id="page-85-1"></span>Opnamen maken met AF lock

U kunt de focus vergrendelen. Als de focus is vergrendeld, wordt de afstand waarop wordt scherpgesteld niet veranderd, ook niet als u de sluiterknop loslaat.

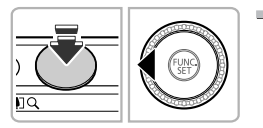

### **Vergrendel de focus.**

- ∆ Houd de sluiterknop half ingedrukt en druk op  $\triangleleft$ .
- II► Ma en de MF-aanduiding worden weergegeven. U kunt de afstand tussen de camera en het onderwerp controleren.
- ∆ Nadat u uw vinger van de sluiterknop hebt gehaald, drukt u nogmaals op q en drukt u op  $\triangleleft$  of draait u  $\circledcirc$  en selecteert u  $\triangle$ . De scherpstelling wordt ontgrendeld.

**Kies de beeldcompositie en maak een opname.**

# <span id="page-85-0"></span>Opnamen maken met Servo AF

Terwijl u de sluiterknop half ingedrukt houdt, worden de scherpstelling en belichting continu aangepast, zodat u opnamen kunt maken van bewegende onderwerpen zonder iets te missen.

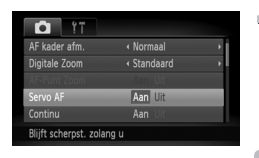

### **Selecteer [Servo AF].**

∆ Druk op n en selecteer [Servo AF] op het tabblad  $\Box$ . Druk vervolgens op  $\Box$ om [Aan] te selecteren.

### **Stel scherp.**

∆ De scherpstelling en de belichting blijven behouden als het blauwe AF-kader wordt weergegeven wanneer u de sluiterknop half indrukt.

- In sommige omstandigheden kan de camera wellicht niet scherpstellen.
- Als er geen correcte belichting kan worden verkregen, worden de sluitertijd en de diafragmawaarde oranje weergegeven. Haal uw vinger van de sluiterknop en druk deze opnieuw half in.
- In omstandigheden met weinig licht, worden AF-kaders mogelijk niet blauw weergegeven zelfs nadat u de sluiterknop half hebt ingedrukt. In dit geval zijn de scherpstelling en belichting vergrendeld.
- De optie [AF-Punt Zoom] op het tabblad  $\Box$  is niet beschikbaar in de modus Servo AF.
- Niet beschikbaar wanneer de zelfontspanner wordt gebruikt [\(p. 70](#page-69-0), [80,](#page-79-2) [81\).](#page-80-1)

# De persoon selecteren op wie u wilt scherpstellen (Gezichts Selectie)

U kunt een bepaald gezicht selecteren om op scherp te stellen, en vervolgens de opname maken.

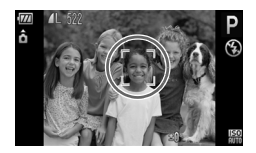

### 0 **toewijzen aan de filmtoets [\(p. 155\)](#page-154-0).**

### **Open de modus Gezichtsselectie.**

- ∆ Richt de camera op het gezicht van het onderwerp en druk op de filmknop.
- Nadat [Gezichts selectie : Aan] wordt weergegeven, verschijnt er een gezichtskader rond het gezicht dat wordt gedetecteerd als het hoofdonderwerp.
- ∆ Zelfs als het onderwerp beweegt, volgt het gezichtskader het onderwerp binnen een bepaalde afstand.
- ∆ Als er geen gezicht wordt gedetecteerd, verschijnt niet.

### **Selecteer het gezicht waarop u wilt scherpstellen.**

- ∆ Als u op de filmknop drukt, wordt het gezichtskader
	- **Verplaatst naar een ander gezicht dat de camera** heeft gedetecteerd.
- ∆ Wanneer het kader alle herkende gezichten is langsgegaan, wordt [Gezichts selectie : Uit] weergegeven en keert het scherm van de modus AF-kader terug.

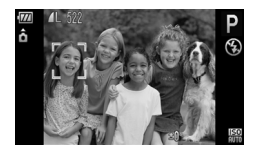

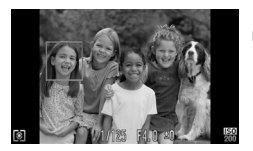

# **Maak de opname.**

- ∆ Druk de sluiterknop half in. Het gezichtskader rondom het geselecteerde gezicht wordt groen  $\lceil$
- ∆ Druk de sluiterknop volledig in om de opname te maken.

# <span id="page-87-0"></span>De meetmethode wijzigen

U kunt de meetmethode (functie voor meten van de helderheid) aanpassen aan de opnameomstandigheden.

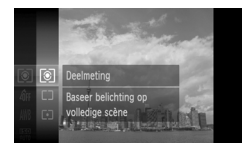

### **Selecteer de meetmethode.**

 $\parallel$  Druk eerst op  $\binom{m}{\text{Sf}}$ , vervolgens op ▲▼ of draai ( om s te selecteren en druk op  $\overline{\binom{true}{set}}$ .

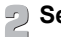

# **Selecteer een optie.**

∆ Druk op op of draai Â om een optie te selecteren en druk op  $\binom{f(III)}{f(III)}$ .

De instelling verschijnt op het scherm.

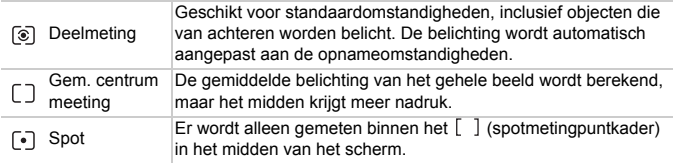

# <span id="page-88-1"></span><span id="page-88-0"></span>Opnamen maken in de modus Handmatig scherpstellen

U kunt handmatig scherpstellen gebruiken wanneer automatisch scherpstellen niet mogelijk is. Als u de sluiterknop half indrukt nadat u ruwweg handmatig hebt scherpgesteld, kunt u de scherpstelling fijner afstellen.

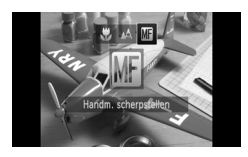

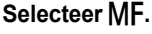

- $\Box$  Druk op ◀ en op ◀ b of draai . om MF te selecteren en druk op  $\binom{m}{m}$ .
- I<sup>I⊳</sup> Ma en de MF-aanduiding worden weergegeven.

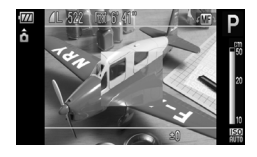

 $\bigcirc$ 

### **Stel ruwweg scherp.**

∆ Op de balk aan de zijkant wordt het focuspunt en een weergave van de afstand getoond. Terwijl u naar het vergrote gebied kijkt, draait u  $\circled{)}$  om een geschikte scherpstelling te zoeken.

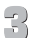

# **Pas de scherpstelling verder aan.**

- ∆ Als u de sluiterknop half indrukt, kunt u de scherpstelling verder afstellen (veiligheids-MF).
- U kunt de instelling of de grootte van het AF-kader niet wijzigen als u handmatig scherpstelt [\(p. 84,](#page-83-2) [85\)](#page-84-0). Als u de modus of de grootte van het AF-kader wilt wijzigen, annuleert u eerst de modus Handmatig scherpstellen.
- U kunt de camera op een statief bevestigen om nauwkeurig scherp te stellen.
- Als u de digitale zoom ( $p. 67$ ) of de digitale teleconverter ( $p. 68$ ) gebruikt, of wanneer u een televisie gebruikt voor de weergave [\(p. 82\),](#page-81-0) kunt u wel scherpstellen maar wordt het vergrote gebied niet weergegeven.
- Als IMF-Punt Zoom] is ingesteld op [Uit] op het tabblad  $\Box$ , is de vergrote weergave niet beschikbaar.
- Als [Veiligheids MF] is ingesteld op [Uit] op het tabblad  $\Box$ , kunt u de scherpstelling niet verder afstellen, zelfs niet als u de sluiterknop indrukt.

# Opnamen maken met de AE lock

U kunt de belichting vergrendelen en opnamen maken of de scherpstelling en belichting afzonderlijk instellen voor de opnamen.

AE staat voor 'Auto Exposure' (automatische belichting).

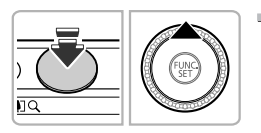

### **Vergrendel de belichting.**

- ∆ Richt de camera op het onderwerp en  $druk$  op  $\triangle$  terwijl u de sluiterknop half ingedrukt houdt.
- $\mathbb{R}$  Als  $\mathbf{\times}$  verschijnt, is de belichting ingesteld.
- $\parallel$ ||) Als u de sluiterknop loslaat en op ▲ drukt, verdwijnt  $\bigstar$  en wordt de automatische belichting ontgrendeld.

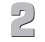

### **Kies de beeldcompositie en maak een opname.**

#### <u>ັດັ່</u> **Programmaverschuiving (Programma Shift)**

Als u de belichting vergrendelt en vervolgens aan de instelknop (a draait, kunt u de combinatie van sluitertijd en diafragmawaarde wijzigen.

# Opnamen maken met de FE lock

Net als met de AE lock kunt u de belichting vergrendelen voor het maken van opnamen met de flitser.

Flitsbelichting wordt ook wel aangeduid met FE. Dit staat voor 'Flash Exposure'.

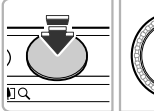

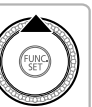

### **Zorg ervoor dat de flitser open is en kies**  $\frac{1}{2}$  **[\(p. 73\).](#page-72-0)**

# **Vergrendel de belichting.**

∆ Richt de camera op het onderwerp en  $druk$  op  $\triangle$  terwijl u de sluiterknop half ingedrukt houdt.

- $\mathbb{D}^*$  De flitser gaat af en wanneer  $\bigstar$  verschijnt, wordt de flitsuitvoer vastgehouden.
- $\parallel$ l) Als u de sluiterknop loslaat en op ▲ drukt, verdwijnt  $\bigstar$  en wordt de flitsbelichting ontgrendeld.

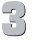

**Kies de beeldcompositie en maak een opname.**

### Opnamen maken met Slow sync

Het hoofdonderwerp (zoals personen) wordt helder opgenomen als u de camera laat zorgen voor de juiste belichting met behulp van de flitser. Tegelijkertijd kunt u een langzame sluitertijd gebruiken om de achtergrond die niet verlicht wordt door de flitser, lichter te maken.

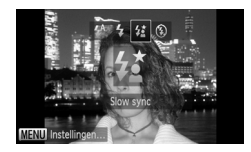

### **Selecteer** …**.**

∆ Controleer eerst of de flitser omhoog is

- [\(p. 73\)](#page-72-1) en druk op  $\blacktriangleright$ . Druk op  $\blacktriangleleft$  of draai  $\hat{\mathbb{O}}$  om  $\mathbf{z}$  te selecteren. Druk vervolgens nogmaals op  $\binom{F(W)}{F(W)}$ .
- Nadat u de instelling hebt opgegeven, verschijnt  $\frac{1}{2}$  op het scherm.

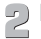

# **Maak de opname.**

∆ Ook als u de flitser gebruikt, mag het onderwerp niet bewegen totdat het geluid van de sluiterknop stopt.

Bevestig de camera op een statief zodat de camera niet kan bewegen, waardoor het beeld onscherp kan worden. Bovendien is het raadzaam om [IS modus] op [Uit] te zetten [\(p. 154\).](#page-153-0)

# <span id="page-91-0"></span>De sluitertijd instellen

U kunt de sluitertijd instellen op de snelheid die u wilt gebruiken voor opnamen. De camera stelt de juiste diafragmawaarde in voor de sluitertijd die u hebt ingesteld.  $Tv$  staat voor 'Time value' (tiidwaarde).

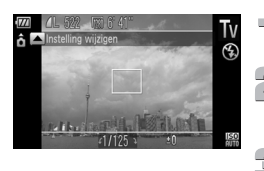

### **Stel het programmakeuzewiel in op TV.**

### **Kies de instelling.**

∆ Draai Â om de sluitertijd in te stellen.

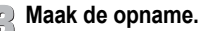

### **Beschikbare sluitertijden.**

15", 13", 10", 8", 6", 5", 4", 3"2, 2"5, 2", 1"6, 1"3, 1", 0"8, 0"6, 0"5, 0"4, 0"3, 1/4, 1/5, 1/6, 1/8, 1/10, 1/13, 1/15, 1/20, 1/25, 1/30, 1/40, 1/50, 1/60, 1/80, 1/100, 1/125, 1/160, 1/200, 1/250, 1/320, 1/400, 1/500, 1/640, 1/800, 1/1000, 1/1250, 1/1600, 1/2000, 1/2500, 1/3200

- 2" geeft 2 seconden aan, 0"3 geeft 0,3 seconde aan en 1/160 geeft 1/160 seconde aan.
- De snelste sluitertijd bij gebruik van de flitser is 1/2000 seconde. De camera stelt de sluitertijd automatisch in op minder dan 1/2000 seconde als er een kortere sluitertijd wordt geselecteerd. Als [Veiligheids FE] echter is ingesteld op [Uit] [\(p. 97\),](#page-96-0) is de kortste sluitertijd 1/500 seconde.
- Daarnaast kan de camera de sluiter mogelijk automatisch aanpassen aan de optimale snelheid voor de opname-omstandigheden.
- Afhankelijk van de zoompositie zijn sommige sluitersnelheden niet beschikbaar.
- O • Als u een sluitertijd van 1,3 seconde of meer gebruikt, worden de beelden bewerkt om ruis te verwijderen na het maken van de opname. Hiervoor is enige bewerkingstijd nodig, zodat u mogelijk even moet wachten voordat u de volgende opname kunt maken.
	- Stel [IS modus] in op [Uit] wanneer u een langere sluitertijd gebruikt en opnamen maakt met een statief [\(p. 154\)](#page-153-0).

### **Wat als de diafragmawaarde oranje wordt weergegeven?**

Als de diafragmawaarde oranje wordt weergegeven wanneer de sluiterknop half wordt ingedrukt, overschrijdt de compositie de juiste belichtingslimieten. Pas de sluitertijd aan totdat de diafragmawaarde wit wordt weergegeven. Safety shift kan ook worden gebruikt [\(p. 93\)](#page-92-1).

# <span id="page-92-0"></span>De diafragmawaarde instellen

U kunt het diafragma instellen op de waarde die u wilt gebruiken voor opnamen. De camera stelt de juiste sluitertijd in voor de diafragmawaarde die u hebt ingesteld. Av staat voor 'Aperture value' (diafragmawaarde), wat verwijst naar de grootte van de diafragmaopening in de lens.

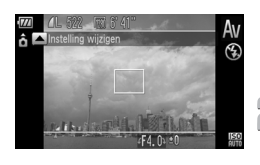

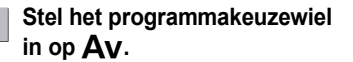

**Kies de instelling.**

∆ Draai Â om de diafragmawaarde in te stellen.

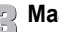

**Maak de opname.**

### **Beschikbare diafragmawaarden**

F3.1, F3.5, F4.0, F4.5, F5.0, F5.6, F5.9, F6.3, F7.1, F8.0

- Ongeacht de diafragmawaarde die u instelt. zal de camera een sluitertijd instellen van maximaal 1/2000 seconde tijdens het flitsen. Als [Veiligheids FE] echter is ingesteld op [Uit] [\(p. 97\),](#page-96-0) is de kortste sluitertijd 1/500 seconde.
- Afhankelijk van de zoompositie zijn sommige diafragmawaarden niet beschikbaar.

### **Wat als de sluitertijd oranje wordt weergegeven?**

Als de sluitertijd oranje wordt weergegeven wanneer de sluiterknop half wordt ingedrukt, overschrijdt de compositie de juiste belichtingslimieten. Pas de diafragmawaarde aan totdat de sluitertijd wit wordt weergegeven. Safety shift kan ook worden gebruikt.

<span id="page-92-1"></span>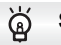

### **Safety Shift**

Met de modi  $Tv$  en  $Av$  wordt de sluitertiid of diafragmawaarde automatisch aangepast aan de juiste belichting wanneer deze niet op een andere manier kan worden verkregen, als [Safety Shift] is ingesteld op [Aan] op het tabblad  $\Box$ .

Safety Shift is uitgeschakeld wanneer de flitser is ingeschakeld.

# <span id="page-93-0"></span>De diafragmawaarde en sluitertijd instellen

U kunt de sluitertijd en de diafragmawaarde handmatig instellen voor het maken van opnamen.

**M** staat voor 'Manual' (handmatig).

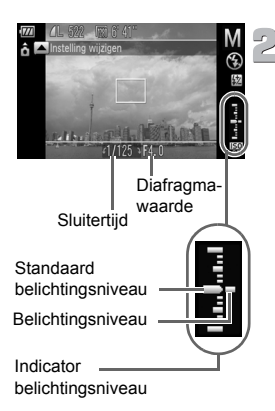

### **Stel het programmakeuzewiel**  in op<sub>M</sub>.

### **Kies de instelling.**

- ∆ Druk op o om de sluitertijd of diafragmawaarde te selecteren.
- ∆ Draai Â om een waarde in te stellen.
- Het ingestelde belichtingsniveau wordt weergegeven. U kunt het verschil controleren met het standaardbelichtingsniveau.
- Als het verschil groter is dan ±2 stops, wordt het ingestelde belichtingsniveau oranje weergegeven. Als u de sluiterknop half indrukt, wordt '-2' of '+2' oranje weergegeven.

Ø

• De standaardbelichting wordt berekend volgens de geselecteerde lichtmeetmethode [\(p. 88\).](#page-87-0)

- Als u de zoom gebruikt nadat u instellingen hebt opgegeven of de compositie hebt gewijzigd, wordt het belichtingsniveau mogelijk aangepast.
- Afhankelijk van de ingestelde sluitertijd of diafragmawaarde, wordt de helderheid van het scherm mogelijk aangepast. Als de flitser is uitgeklapt en ingesteld op  $\frac{1}{2}$ , wijzigt de helderheid van het scherm niet.
- Als u de knop  $\triangle$  indrukt terwijl u de sluiterknop half indrukt, wordt de sluitertijd of diafragmawaarde (datgene wat niet is ingesteld bij stap 2) automatisch aangepast om de juiste belichting te verkrijgen (afhankelijk van de instellingen wordt mogelijk niet de juiste belichting verkregen).

# De helderheid corrigeren en opnamen maken (i-Contrast)

De camera kan delen van een compositie, zoals gezichten of achtergronden, die te licht of te donker zijn, detecteren en deze tijdens het maken van opnamen automatisch aanpassen aan de optimale helderheid. Ook als het gehele beeld niet genoeg contrast heeft, wordt het beeld tijdens het maken van de opname automatisch door de camera gecorrigeerd, zodat het scherper wordt.

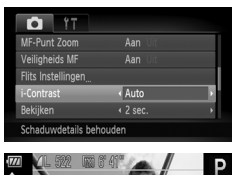

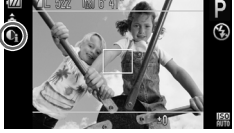

### **Selecteer [i-Contrast].**

- $\parallel$  Druk op MENU en selecteer het tabblad  $\Box$ . Selecteer vervolgens het menu-item [i-Contrast]. Druk op de knoppen < om [Auto] te selecteren.
- $\|$ ⊪ Na het instellen, wordt  $\mathbb{C}_i$  weergegeven op het scherm.

In sommige omstandigheden kan het beeld grof lijken of is de belichting mogelijk niet juist aangepast.

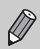

U kunt opgeslagen beelden corrigeren [\(p. 135\)](#page-134-0).

# Rode-ogencorrectie

U kunt automatisch rode ogen corrigeren in beelden die met de flitser zijn gemaakt.

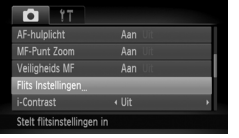

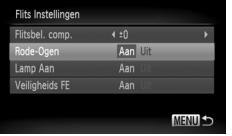

### **Selecteer [Flits Instellingen].**

∆ Druk op n en selecteer [Flits Instellingen] op het tabblad **6.** Druk vervolgens op  $\binom{FJIP}{SET}$ .

### **Kies de instelling.**

- ∆ Druk op op of draai Â om [Rode-Ogen] te selecteren. Druk op <>>> > om [Aan] te selecteren.
- $\mathbb{P}$  Na het instellen, wordt  $\odot$  weergegeven op het scherm.

Rode-ogencorrectie kan ook worden toegepast op andere gebieden dan rode ogen. Bijvoorbeeld op rode make-up rond de ogen.

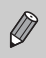

• U kunt opgeslagen beelden corrigeren [\(p. 136\).](#page-135-0)

 $\cdot$  Als u op  $\blacktriangleright$  drukt terwijl de flitser is uitgeklapt, en onmiddellijk op  $\sf MENU$ drukt, verschijnt het scherm in stap 2.

# De flitsbelichtingscompensatie aanpassen

Net als bij de belichtingscompensatie [\(p. 72\)](#page-71-0) kunt u de belichting aanpassen met stappen van 1/3 in een bereik van ±2 wanneer u de flitser gebruikt.

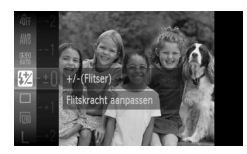

### **Selecteer** ~**.**

 $\parallel$  Druk eerst op  $\binom{nm}{\text{sn}}$  en vervolgens op ▲▼ of draai  $\circledcirc$  om  $\mathbf{\mathcal{Z}}$  te selecteren en druk op  $\binom{FUNC}{CFT}$ .

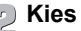

# **Kies de instelling.**

- ∆ Druk op op of draai Â om de hoeveelheid flitsbelichtingscompensatie te selecteren en druk op ( $\mathbb{R}$ ).
- $||\triangleright$  **W** wordt op het scherm weergegeven.

<span id="page-96-0"></span>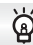

### **Veiligheids-FE**

De camera past automatisch de sluitertijd of diafragmawaarde aan wanneer de flitser flitst om overbelichting en felle belichting van de lichtere delen van de compositie te voorkomen. Op het tabblad 4 worden de sluitertijd en de diafragmawaarde niet automatisch aangepast als [Veiligheids FE] bij [Flits Instellingen] op [Uit] is ingesteld.

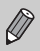

U kunt de flitsbelichtingscompensatie ook instellen op het tabblad  $\Box$ . Selecteer [Flits Instellingen] en vervolgens [Flitsbel. comp.] en druk op  $\triangleleft\triangleright$  om een instelling te selecteren [\(p. 49\)](#page-48-0).

# <span id="page-97-0"></span>De flitsuitvoer aanpassen

In de modus  $M$  kunt u 3 niveaus selecteren voor flitsuitvoer.

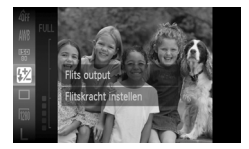

Ø

### Stel de camera in op de modus **M**.

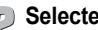

**Selecteer de flitsuitvoer.**

 $\Box$  Druk eerst op  $\circled{m}$ , druk vervolgens op  $\blacktriangle \blacktriangledown$ of draai  $\oslash$  om  $\mathbf{Z}$  te selecteren en druk vervolgens op  $\binom{FUNC}{ST}$ .

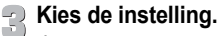

∆ Druk op op of draai Â om de flitsuitvoer te selecteren en druk op  $\binom{m}{m}$ .

- U kunt de flitsuitvoer ook instellen op het tabblad **4.** Selecteer [Flits Instellingen] en vervolgens [Flits output] en druk op  $\blacklozenge$  om een instelling te selecteren [\(p. 49\)](#page-48-0).
	- In de modi  $Tv$  en  $Av$  kunt u de flitsuitvoer instellen als u het tabblad  $\Box$ selecteert, vervolgens [Flits Instellingen] selecteert en de optie [Flits mode] instelt op [Handmatig].

# Controleren op gesloten ogen

Als de camera de mogelijkheid detecteert dat personen hun ogen dicht hebben, wordt  $\mathbb{E}$  weergegeven.

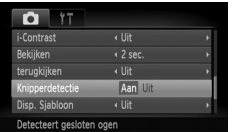

### **Selecteer [Knipperdetectie].**

∆ Druk op n en selecteer het tabblad 4. Selecteer vervolgens het menu-item  $[Knipperfectie]$ . Druk op de knoppen  $\blacklozenge$ om [Aan] te selecteren.

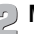

### **Maak de opname.**

- Als een persoon met gesloten ogen wordt gedetecteerd, verschijnt er een kader en  $\mathbb{E}$ .
- In de modus  $\mathbb{F}$  of  $\Im$  is deze functie is alleen beschikbaar voor de laatste opname die is gemaakt wanneer het aantal opnemen is ingesteld of twee of meer. Niet beschikbaar in de modi  $\Box$ <sub>I</sub>,  $\mathbb{E}$ <sub>I</sub> en  $\mathbb{E}$ <sub>I</sub>.

Ø

# <span id="page-98-1"></span><span id="page-98-0"></span>De kleur wijzigen en opnamen maken

U kunt uw foto's een speciale sfeer geven wanneer u de opname maakt. Afhankelijk van de omstandigheden kan het beeld echter enigszins grof worden of kunnen de kleuren er anders uitzien dan verwacht.

### <span id="page-98-2"></span>Kleur Accent

U kunt ervoor kiezen om één kleur te behouden en de rest van de compositie te wijzigen in zwart-wit.

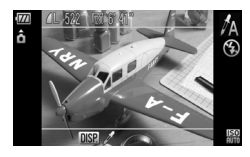

### Selecteer  $\Lambda$ .

 $\parallel$  Voer stap 1 - 2 op [p. 57](#page-56-0) uit om  $\Lambda$  te selecteren.

### Druk op de knop  $\Box$ **ISP.**

- Het ongewijzigde beeld en het beeld met het aangepaste kleuraccent worden beide weergegeven.
- ∆ De standaardinstelling voor de accentkleur is groen.

# **Geef de kleur op.**

- ∆ Plaats het middelste kader zo dat het is gevuld met de gewenste kleur. Druk vervolgens op  $\triangleleft$ .
- De opgegeven kleur wordt opgenomen.

### **Geef het kleurengamma op.**

- ∆ Druk op op of draai Â om het gewenste kleurengamma te wijzigen.
- ∆ Selecteer een negatieve waarde om het kleurengamma te beperken. Selecteer een positieve waarde om het kleurengamma uit te breiden met gelijksoortige kleuren.
- $\parallel$ ||) Als u op **DISP**, drukt, wordt de instelling bevestigd en keert u terug naar het opnamescherm.

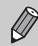

Als u in deze modus de flitser gebruikt, kan dat onverwachte resultaten opleveren.

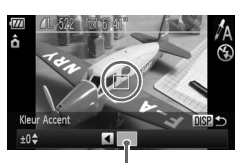

Opgenomen kleur

### <span id="page-99-0"></span>Kleur Wissel

Bij het vastleggen van een opname kunt u een kleur in het beeld vervangen door een andere kleur. U kunt slechts één kleur wisselen.

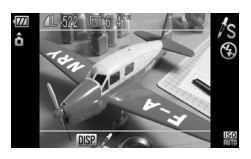

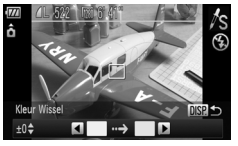

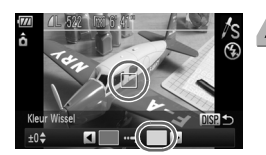

### **Selecteer** Y**.**

 $\parallel$  Voer stap 1 - 2 op [p. 57](#page-56-0) uit om  $\sqrt{s}$  te selecteren.

## Druk op de knop  $\text{DISP}$ .

- Het ongewijzigde beeld en het beeld met de gewisselde kleur worden beide weergegeven.
- ∆ Standaard wordt groen omgezet in grijs.

### **Geef de kleur op die u wilt wisselen.**

- ∆ Plaats het middelste kader zo dat het is gevuld met de gewenste kleur. Druk vervolgens op  $\triangleleft$ .
- De opgegeven kleur wordt opgenomen.

### **Geef de doelkleur op.**

- ∆ Plaats het middelste kader zo dat het is gevuld met de gewenste kleur. Druk vervolgens op  $\blacktriangleright$ .
- De opgegeven kleur wordt opgenomen.

### **Geef het kleurengamma op dat u wilt wisselen.**

- ∆ Druk op op of draai Â om het gewenste kleurengamma te wijzigen.
- ∆ Selecteer een negatieve waarde om het kleurengamma te beperken. Selecteer een positieve waarde om het kleurengamma uit te breiden met gelijksoortige kleuren.
- $\parallel$  Als u op DISP, drukt, wordt de instelling bevestigd en keert u terug naar het opnamescherm.

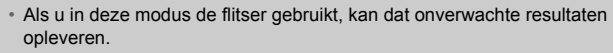

• In sommige omstandigheden kan het beeld grof lijken.

# <span id="page-101-0"></span>Opnamen maken met Stitch Hulp

Grote onderwerpen kunnen worden verdeeld over meerdere opnamen die u later met de meegeleverde software op een computer kunt samenvoegen tot één panoramisch beeld.

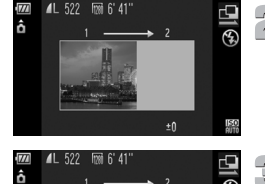

# te selecteren.

**Selecteer**  $\mathbf{\underline{\mathbb{Q}}}$  of  $\mathbf{\underline{\mathbb{P}}}$ .

- **Maak de eerste opname.**
- De belichting en de witbalans worden ingesteld bij de eerste opname.

I Voer stap 1 - 2 op [p. 57](#page-56-0) uit om **Q** of **D** 

### **Maak de volgende opnamen.**

- ∆ Zorg dat de tweede opname de eerste opname gedeeltelijk overlapt.
- ∆ Kleine verschuivingen in de overlappende delen worden gecorrigeerd tijdens het samenvoegen van de opnamen.
- ∆ U kunt tot 26 opnamen maken op dezelfde manier.

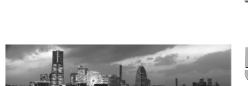

### **Voltooi de opname.**

∆ Druk op m.

### **Voeg de beelden samen op een computer.**

∆ Raadpleeg de *Softwarehandleiding* voor meer informatie over het samenvoegen van beelden.

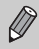

Deze functie is niet beschikbaar als u een televisie gebruikt als scherm [\(p. 82\).](#page-81-0)

**6**

# Diverse functies voor het opnemen van films

Dit hoofdstuk bevat meer geavanceerde informatie dan de gedeelten 'Films opnemen' en 'Films bekijken' in hoofdstuk 1.

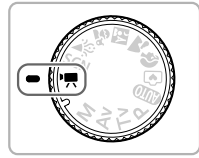

- In dit hoofdstuk wordt verondersteld dat het programmakeuzewiel is ingesteld op  $\overline{P}$ . U kunt niet alleen films maken door op de filmknop te drukken [\(p. 33\),](#page-32-0) maar u kunt ook verschillende functies gebruiken bij het opnemen van films [\(p. 104](#page-103-0) – [107\).](#page-106-0)
- Druk op **I** om de afspeelmodus te starten voordat u afspeelt of films bewerkt.

### **Films opnemen met de filmknop**

- In andere modi dan  $\overline{P}$  kunt u films opnemen met de instelling [Standaard] door op de filmknop te drukken.
	- Als het programmakeuzewiel is ingesteld op  $Q \cap Q$  of  $\bigcirc$ , wordt de scène automatisch met de camera bepaald wanneer u een film opneemt [\(p. 33\).](#page-32-0)
	- Als het keuzewiel is ingesteld op een andere instelling dan  $Q \cap Q$  of  $\blacktriangleright$ . worden films opgenomen met dezelfde instellen als wanneer het keuzewiel is ingesteld op  $\overline{P}$ . U kunt films opnemen door op de filmknop te drukken, maar bepaalde instellingen voor foto's die zijn opgegeven in de FUNC. en opnamemenu's worden automatisch gewijzigd in geschikte instellingen voor het opnemen van films.
- Als u klaar bent met een filmopname, worden de instellingen van vóór de filmopname hersteld.

# <span id="page-103-0"></span>Films opnemen

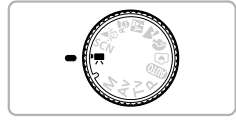

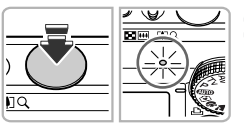

### Selecteer de modus  $\overline{P}$ .

∆ Stel het programmakeuzewiel in op E.

**Pas de instellingen naar wens aan [\(p. 104](#page-103-1) – [107\).](#page-106-0)**

### **Stel scherp.**

∆ Druk de sluiterknop half in om scherp te stellen. Terwijl de camera wordt scherpgesteld, hoort u tweemaal een piepgeluid en brandt het lampie groen.

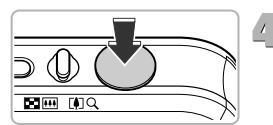

### **Maak de opname.**

∆ Druk de sluiterknop helemaal in.

∆ U kunt op dezelfde manier opnemen als wanneer u op de filmknop drukt [\(p. 33\).](#page-32-0)

# <span id="page-103-1"></span>De filmmodus wijzigen

U kunt kiezen uit drie filmmodi.

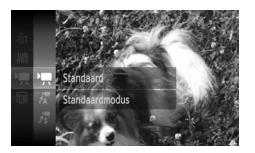

### **Selecteer een filmmodus.**

 $\triangleq$  Madat u op  $\stackrel{\text{(i)}\text{(ii)}}{=}$  hebt gedrukt, drukt u op  $\blacktriangle \blacktriangledown$ om  $\overline{P}$  te selecteren en drukt u op (FINC). ∆ Druk op op of draai Â om een modus

te selecteren en druk op (e).

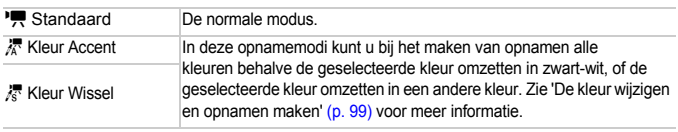

In sommige omstandigheden worden kleuren niet weergegeven zoals verwacht in de modi  $\sqrt{R}$  en  $\sqrt{R}$ .

In  $\mathcal{J}_A$  of  $\mathcal{J}_S$  kunt u ook opnemen in de modi Kleur Accent [\(p. 99\)](#page-98-2) of Kleur Wissel [\(p. 100\)](#page-99-0) door op de filmknop te drukken. Selecteer de kleur die u wilt houden of de kleur die u wilt aanpassen voordat u op de filmknop drukt.

# <span id="page-104-0"></span>De beeldkwaliteit wijzigen

U kunt kiezen uit drie instellingen voor beeldkwaliteit.

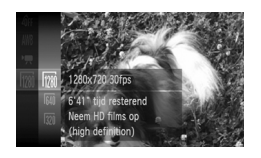

### **Kies de instelling voor de beeldkwaliteit.**

 $\parallel$ ll) Druk eerst op  $\binom{f(n)}{S(f)}$ , vervolgens op ▲▼ of draai (a) om mil te selecteren en  $druk$  nogmaals op  $\binom{mn}{mn}$ .

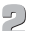

### **Selecteer een optie.**

- ∆ Druk op op of draai Â om een optie te selecteren en druk op  $\binom{nm}{n}$ .
- De instelling verschijnt op het scherm.

### **Beeldkwaliteittabel**

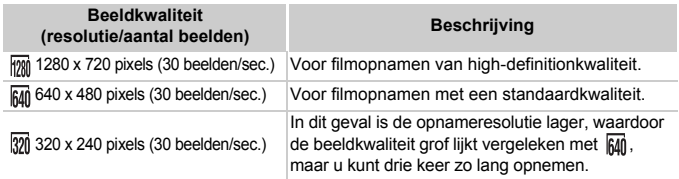

### **Geschatte opnametijd**

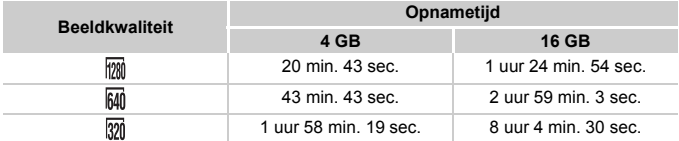

• Volgens de testnormen van Canon.

• Het opnemen wordt automatisch gestopt als het clipbestand 4 GB is of als de opnametijd ongeveer 29 min. 59 sec. is wanneer wordt opgenomen in Foot ongeveer 1 uur wanneer wordt opgenomen in  $\overline{M}$  of  $\overline{M}$ .

• Bij sommige geheugenkaarten kan de opname ook worden gestopt als de maximale cliplengte nog niet is bereikt.

U kunt het beste SD Speed Class 4-geheugenkaarten of hoger gebruiken.

# AE lock/belichting

U kunt de belichting vergrendelen of wijzigen met stappen van 1/3 in een bereik van ±2 voordat u een opname maakt.

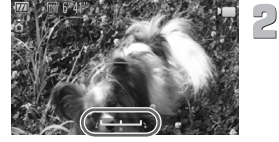

### **Stel scherp.**

∆ Druk de sluiterknop half in om scherp te stellen.

### **Vergrendel de belichting.**

- ∆ Nadat u de sluiterknop hebt losgelaten, drukt u op de knop  $\blacktriangleright$  om de belichting te vergrendelen. De belichtingsschuifbalk verschijnt.
- ∆ Druk nogmaals op de knop r om de vergrendeling op te heffen.

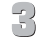

### **Wijzig de belichting.**

∆ Kijk naar het scherm en draai Â om de helderheid in te stellen.

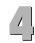

### **Maak de opname.**

# <span id="page-106-0"></span>Overige opnamefuncties

De volgende functies kunnen op dezelfde manier worden gebruikt als voor foto's. In de modi  $\frac{1}{6}$  of  $\frac{1}{6}$  kunnen de functies die zijn voorzien van een \* op dezelfde manier worden gebruikt als voor foto's.

- Nader inzoomen op het onderwerp (digitale zoom) [\(p. 67\)](#page-66-0) Het geluid van de zoombewerking wordt opgenomen.
- De zelfontspanner gebruiken [\(p. 70\)](#page-69-0)\*
- Het scherpstelbereik aanpassen (Macro) [\(p. 73\)\\*](#page-72-2)
- De witbalans aanpassen [\(p. 77\)](#page-76-1)
- De kleurtoon van een foto wijzigen (My Colors) [\(p. 79\)](#page-78-1)
- Opnamen maken met de 2 seconden-zelfontspanner [\(p. 80\)](#page-79-2)\*
- Opnamen maken via een televisie [\(p. 82\)](#page-81-0)\*
- Opnamen maken met de AF-vergrendeling [\(p. 86\)](#page-85-1)\*
- Opnamen maken in de modus Handmatig scherpstellen [\(p. 89\)](#page-88-0)\*
- Het AF-hulplicht uitschakelen [\(p. 152\)](#page-151-0)\*
- De sjabloon weergeven [\(p. 153\)\\*](#page-152-0) [Uitsnede] is niet beschikbaar.
- Instellingen van de IS-modus wijzigen [\(p. 154\)\\*](#page-153-0) U kunt schakelen tussen [Continu], [Dynamisch] en [Uit].
- Functies toewijzen aan de filmknop [\(p. 155\)\\*](#page-154-0)

# Afspeelfuncties

De volgende functies kunnen op dezelfde manier worden gebruikt als voor foto's.

- Beelden wissen [\(p. 30\)](#page-29-0)
- Snel naar beelden zoeken [\(p. 112\)](#page-111-0)
- Beelden bekijken met de filterweergave [\(p. 113\)](#page-112-0)
- Diavoorstellingen bekijken [\(p. 115\)](#page-114-0)
- Beeldovergangen wijzigen [\(p. 118\)](#page-117-0)
- Beelden bekijken op een televisie [\(p. 119\)](#page-118-0)
- Beelden bekijken op een HD-televisie [\(p. 120\)](#page-119-0)
- Beelden beveiligen [\(p. 122\)](#page-121-0)
- Alle beelden wissen [\(p. 125\)](#page-124-0)
- Beelden indelen in categorieën (My Category) [\(p. 127\)](#page-126-0)
- Beelden markeren als favorieten [\(p. 129\)](#page-128-0)
- Beelden roteren [\(p. 131\)](#page-130-0)

### **Overzicht van filmbedieningspaneel in**  '**Films bekijken**' **[\(p. 35\)](#page-34-0)**

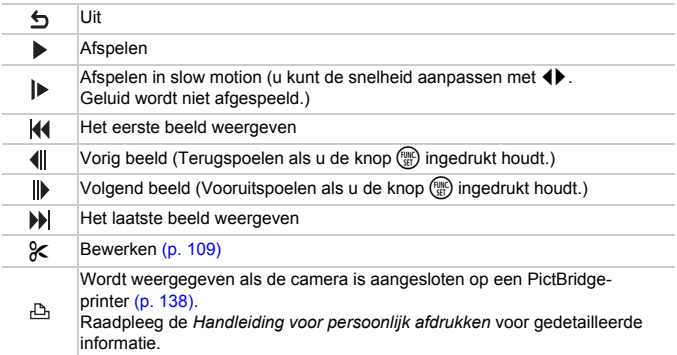
## Bewerken

U kunt het begin en einde van opgenomen films bijsnijden in stappen van één seconde.

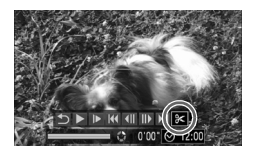

Filmbewerkingspaneel

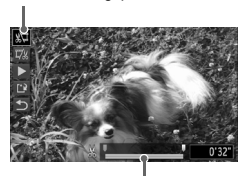

Bewerkingsbalk voor films

## **Selecteer** \***.**

- ∆ Selecteer in stap 3 op [p. 35](#page-34-0) \* in het weergegeven filmbedieningspaneel en  $dr$ uk op  $(m<sub>eff</sub>)$ .
- Het filmbewerkingspaneel en de balk met bewerkingsfuncties worden weergegeven.

# **Stel het bewerkingsbereik in.**

- $\Box$  Druk op  $\blacktriangle \blacktriangledown$  en selecteer  $\Diamond \nabla$  of  $\Box$ .
- ∆ Druk op qr of draai Â om te verplaatsen. wordt weergegeven met een interval van *één seconde.* Als u  $\sqrt[n]{u}$  selecteert, kunt u het begin van de film bijsnijden vanaf  $\&$ . Als u  $\overline{u}/x$ selecteert, kunt u het einde van de film bijsnijden vanaf  $\&$ .
- $\mathbb{R}$  Zelfs als u verplaatst naar een punt waar  $\mathcal{S}_2$ niet wordt weergegeven, wordt alleen het gedeelte vanaf het dichtstbijzijnde & aan de linkerzijde bijgesneden wanneer & wordt geselecteerd. Alleen het gedeelte vanaf het dichtstbijzijnde & aan de rechterzijde wordt bijgesneden wanneer  $\overline{u}/x$  wordt geselecteerd.
- $\mathbb{H}$  Het gedeelte dat met  $\blacksquare$  is aangegeven, is het deel van de film dat behouden blijft na het bijsnijden.

### **Controleer de bewerkte film.**

- $\parallel$  Druk op  $\blacktriangle \blacktriangledown$  om  $\blacktriangleright$  (afspelen) te selecteren en druk vervolgens op (FREC). De bewerkte film wordt afgespeeld.
- ∆ Herhaal stap 2 als u de film nog een keer wilt bewerken.
- ∆ Als u de bewerking wilt annuleren, drukt u op ▲▼ en selecteert u ♪. Druk eerst op de knop (FUNC) en gebruik daarna de knoppen **◆** of de instelknop **◎** om [OK] te selecteren. Druk vervolgens nogmaals op de knop  $\binom{mn}{m}$ .

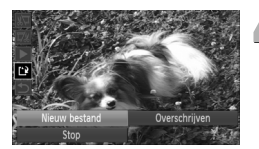

#### **Sla de bewerkte film op.**  $\sqrt{2}$

- III) Druk op ▲▼ om [<sup>1</sup>i<sup>2</sup> te selecteren en druk vervolgens op  $\binom{fWIC}{SED}$ .
- $\parallel$  Druk op  $\blacktriangle \blacktriangledown$  4 of draai ( om [Nieuw bestand] te selecteren en druk op  $\binom{f(III)}{5}$ .
- De film wordt opgeslagen als een nieuw bestand.
- C • Als bij stap 4 [Overschrijven] wordt geselecteerd, wordt de niet-bewerkte film overschreven door de bewerkte film. De oorspronkelijke film wordt dan gewist.
	- Als er onvoldoende ruimte over is op de geheugenkaart, kunt u alleen [Overschrijven] selecteren.
	- Als de batterij halverwege leeg is geraakt door het bewerken, kunt u de bewerkte film mogelijk niet opslaan. Gebruik daarom tijdens het bewerken van films een volledig opgeladen batterij of de afzonderlijk verkrijgbare voedingsadapterset [\(p. 41\).](#page-40-0)

**7**

# Diverse functies gebruiken voor afspelen en bewerken

In dit hoofdstuk worden verschillende manieren beschreven voor het afspelen en bewerken van beelden.

- Druk op **I** om de afspeelmodus te selecteren voordat u de camera bedient.
	- Beelden die zijn bewerkt op een computer, beelden waarvan de bestandsnaam is gewijzigd en beelden die met een andere camera zijn gemaakt, kunnen mogelijk niet worden afgespeeld of bewerkt.
		- De bewerkingsfunctie [\(p. 132](#page-131-0) [136\)](#page-135-0) kan niet worden gebruikt als er niet voldoende vrije ruimte beschikbaar is op de geheugenkaart.

## Snel naar beelden zoeken

### Beelden zoeken in de indexweergave

Door meerdere beelden tegelijk weer te geven, kunt u snel het beeld vinden dat u zoekt.

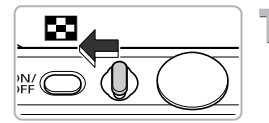

### **Duw de zoomknop naar** g**.**

- De beelden worden weergegeven in een index.
- ∆ Duw de zoomknop naar g om het aantal beelden uit te breiden. Het aantal beelden neemt elke keer toe wanneer u tegen de zoomknop duwt.
- ∆ Duw de zoomknop naar k om het aantal beelden te verkleinen. Het aantal beelden neemt elke keer af wanneer u tegen de zoomknop duwt.

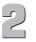

## **Wijzig de weergegeven beelden.**

∆ Draai Â om over te schakelen naar de volgende reeks beelden die is ingesteld bij stap 1.

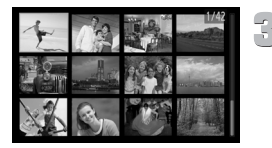

#### **Selecteer een beeld.**

- ∆ Druk op opqr om een beeld te selecteren.
- Er wordt een oranje kader weergegeven om het geselecteerde beeld.
- ∆ Druk op m om het geselecteerde beeld afzonderlijk weer te geven.

## Beelden zoeken met de instelknop

Draai aan de instelknop om snel naar beelden te zoeken. U kunt ook vooruitspringen op basis van de opnamedatum (beeld scrollen).

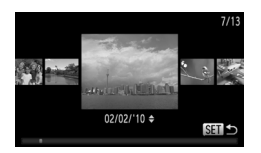

#### **Selecteer een beeld.**

- ∆ Als u de enkelvoudige weergave instelt en  $\oslash$  snel draait, worden de beelden weergegeven zoals u hier links ziet.
- ∆ Druk op m om terug te keren naar de enkelvoudige weergave.
- ∆ Als de stand Beeld scrollen actief is, kunt u beelden zoeken op opnamedatum als u op  $\blacktriangle \blacktriangledown$  drukt.

Als u dit effect wilt uitschakelen, drukt u op **MENU**, selecteert u vervolgens [Beeld scrollen] op het tabblad **ID** en selecteert u [Uit].

## <span id="page-112-0"></span>Beelden weergeven met de filterweergave

Als er veel beelden op de geheugenkaart staan, kunt u ze filteren en bekijken met een opgegeven filter. U kunt ook alle gefilterde beelden tegelijk beveiligen [\(p. 122\)](#page-121-0) of verwijderen [\(p. 125\)](#page-124-0).

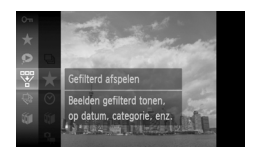

## **Selecteer** '**.**

∆ Druk op m om ' te selecteren in het menu **FUNC**, en druk vervolgens nogmaals op  $\binom{f(w)}{g}$ .

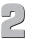

#### **Selecteer een filter.**

∆ Druk op op of draai Â om een filter te selecteren en druk op  $\binom{f(m)}{5}$ .

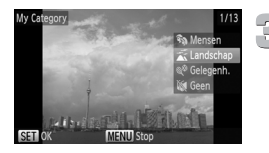

### **Bekijk de gefilterde beelden.**

- ∆ Druk op op of draai Â om een filter te selecteren voor het afspelen en druk vervolgens op  $\binom{f\cup R}{f\in E}$  (behalve voor  $\bigstar$ ).
- De filterweergave wordt gestart en er wordt een geel kader weergegeven.
- ∆ Als u op qr drukt of Â draait, worden de geselecteerde doelbeelden weergegeven.
- ∆ Als u bij stap 2 [Alle beelden] selecteert, wordt de filterweergave geannuleerd.

## **Zoekfilters**

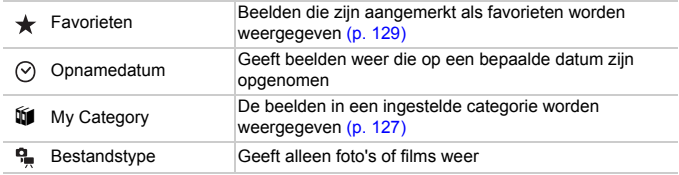

#### **Wat moet u doen als u geen filter kunt selecteren?**

Filters die geen beelden bevatten, kunnen niet worden geselecteerd.

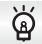

#### **Filterweergave**

U kunt beelden filteren tijdens een diavoorstelling [\(p. 115\)](#page-114-0) zodat alleen bepaalde beelden worden weergegeven. In de filterweergave kunt u ook de volgende functies gebruiken om alle gefilterde beelden tegelijk te verwerken.

• 'Beelden beveiligen' [\(p. 122\)](#page-121-0), 'Alle beelden wissen' [\(p. 125\),](#page-124-0) 'Beelden selecteren voor afdrukken (DPOF)' [\(p. 142\)](#page-141-0)

## <span id="page-114-0"></span>Diavoorstellingen bekijken

Beelden die zijn opgeslagen op een geheugenkaart, kunt u automatisch afspelen. Elk beeld wordt ongeveer 3 seconden weergegeven.

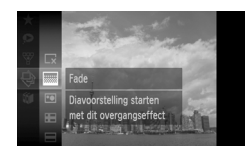

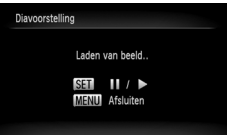

## **Selecteer** .**.**

 $\langle \parallel \rangle$  Druk op  $\langle \parallel \rangle$  om  $\langle \parallel \rangle$  te selecteren in het menu FUNC. en druk nogmaals op (FIFC).

## **Selecteer een overgangseffect.**

- $\parallel$ ll) Druk eerst op ▲ en gebruik daarna ▲▼ of draai  $\oslash$  om een effect te selecteren. Druk vervolgens op  $\binom{FJMO}{SET}$ .
- De diavoorstelling begint enkele seconden nadat [Laden van beeld...] verschijnt.
- ∆ In de filterweergave [\(p. 113\)](#page-112-0) worden alleen beelden weergegeven die overeenkomen met een filter.
- ∆ U kunt de diavoorstelling onderbreken/ opnieuw starten door nogmaals op  $\binom{f(w)}{ST}$ te drukken.
- $\parallel$  Druk op MENU om de diavoorstelling te beëindigen.

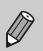

Als u tijdens het afspelen op de knoppen  $\blacklozenge$  drukt of aan de instelknop  $\Diamond$  draait, wisselt het beeld. Als u de knoppen  $\blacklozenge$  ingedrukt houdt, kunt u sneller door de beelden bladeren.

• De spaarstand werkt niet tijdens diavoorstellingen [\(p. 54\).](#page-53-0)

## Wijzig de instellingen

U kunt instellen dat de diavoorstelling wordt herhaald of u kunt overgangseffecten en de weergavetijd van diabeelden wijzigen. U kunt kiezen uit zes overgangseffecten voor het wisselen van beelden.

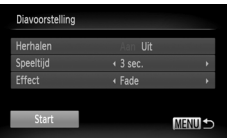

## **Selecteer [Diavoorstelling].**

 $\parallel$  Druk op MENU, selecteer [Diavoorstelling] op het tabblad  $\boxed{\blacktriangleright}$  en druk op  $\binom{f(n)}{s}$ .

# **Kies de instelling.**

- ∆ Druk op op of draai Â om een item te selecteren. Druk vervolgens op 4 $\blacktriangleright$  om de instelling aan te passen.
- ∆ Als u [Start] selecteert en op m drukt, wordt de diavoorstelling volgens uw instellingen gestart.
- $\parallel$  Druk op MENU om terug te keren naar het menuscherm.

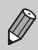

U kunt [Speeltijd] niet wijzigen als [Bubbel] is geselecteerd bij [Effect].

## De focus controleren

U kunt het gebied vergroten dat zich in een opgenomen beeld binnen het AF-kader bevindt, of het gebied van een gedetecteerd gezicht, om de focus te controleren.

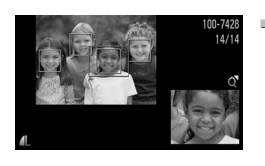

## **Druk op DISP**, en ga naar de **focuscontroleweergave [\(p. 46\).](#page-45-0)**

- Er verschijnt een wit kader waar het AF-kader of het gezicht zich bevond toen de focus werd ingesteld.
- Een grijs kader verschijnt rond een gezicht dat tijdens de weergave wordt herkend.
- Het gebied binnen het oranje kader wordt vergroot weergegeven.

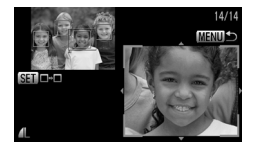

# **Schakel tussen kaders.**

- ∆ Duw de zoomknop één keer naar k.
- Het scherm links wordt weergegeven.
- ∆ Druk op m om naar een ander kader te gaan wanneer er meerdere kaders worden weergegeven.

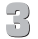

### **Wijzig het vergrotingsniveau of de locatie.**

- ∆ Wijzig de grootte van de weergave met de zoomknop, en gebruik ▲▼◀▶ om de weergavepositie te wijzigen terwijl u de focus controleert.
- $\parallel$ l) Druk op MENU om terug te gaan naar stap 1.

## <span id="page-117-0"></span>Beelden vergroten

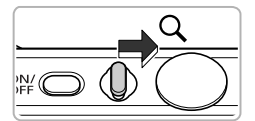

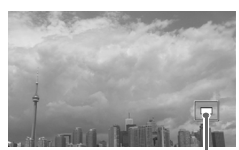

Geschatte locatie weergegeven gebied

## Duw de zoomknop naar Q.

- ∆ De weergave zoomt in op het beeld. Als u de zoomknop vasthoudt, wordt er verder ingezoomd tot een maximale factor van 10x.
- ∆ Als u op opqr drukt, kunt u de locatie van het weergegeven gebied aanpassen.
- ∆ Duw de zoomknop naar g om uit te zoomen, of blijf de knop vasthouden om terug te keren naar de enkelvoudige weergave.
- ∆ Als u Â draait, kunt u tussen de ingezoomde beelden schakelen.

## Beeldovergangen wijzigen

U kunt kiezen uit drie overgangseffecten voor het wisselen van beelden in de enkelvoudige weergave.

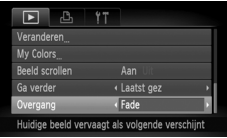

## **Selecteer [Overgang].**

∆ Druk op n en selecteer het tabblad **■**. Kies vervolgens [Overgang] en selecteer met qr een overgangseffect.

## <span id="page-118-0"></span>Beelden bekijken op een tv

Met de meegeleverde stereo-AV-kabel [\(p. 2\)](#page-1-0) kunt u de camera aansluiten op een televisie om opgenomen beelden te bekijken.

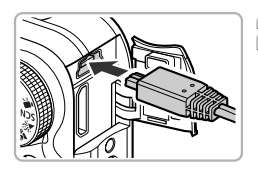

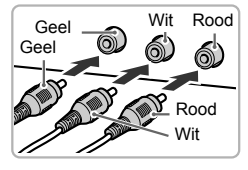

#### **Schakel de camera en de tv uit.**

#### **Sluit de camera aan op de tv.**  $\geq$

- ∆ Open het klepje van de aansluiting en steek de stekker van de kabel volledig in de aansluiting van de camera.
- ∆ Steek de kabelstekker helemaal in de video-ingangen, zoals wordt weergegeven in de afbeelding.

## **Zet de televisie aan en stel deze in op de ingang waarop de kabel is aangesloten.**

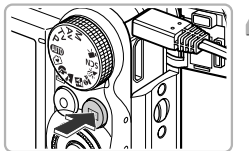

### **Schakel de camera in.**

- ∆ Druk op 1 om de camera aan te zetten.
- Het beeld wordt weergegeven op de televisie (er wordt niets weergegeven op het scherm van de camera).
- ∆ Als u klaar bent, schakelt u de camera en de televisie uit en verwijdert u de kabel.

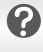

#### **Wat als de beelden niet goed worden weergegeven op de televisie?**

Beelden worden niet correct weergegeven als de instelling van het videosysteem van de camera (NTSC/PAL) niet gelijk is aan die van de televisie. Druk op de knop MENU en selecteer de optie [Video Systeem] op het tabblad  $11$  om het juiste videosysteem in te stellen.

## Beelden weergeven op een hdtv

Gebruik de apart verkrijgbare HDMI-kabel HTC-100 om de camera aan te sluiten op een hdtv voor een nog betere kijkbelevenis.

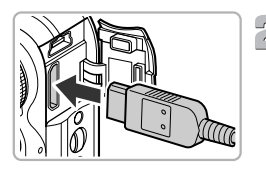

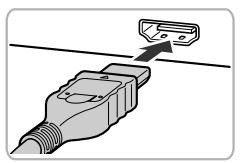

## **Schakel de camera en de tv uit.**

### **Sluit de camera aan op de tv.**

- ∆ Open het klepje en steek de stekker van de kabel volledig in de HDMI-aansluiting van de camera.
- ∆ Steek de kabelstekker volledig in de HDMI-aansluiting van de televisie.
- ∆ Voer stap 3 en 4 op [p. 119](#page-118-0) uit om de beelden weer te geven.

De bijgeleverde stereo-AV- en interfacekabel en de apart verkrijgbare HDMI-kabel HTC-100 kunnen niet gelijktijdig op de camera worden aangesloten. Dit kan de werking van de camera negatief beïnvloeden.

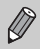

Bedieningsgeluiden worden niet afgespeeld als de camera is aangesloten op een hdtv.

## Verschillende beelden weergeven (Smart Shuffle)

De camera kiest vier beelden op basis van het weergegeven beeld. Als u een van de beelden selecteert, kiest de camera nog vier beelden waardoor u kunt genieten van de weergave van beelden in een onverwachte volgorde.

Dit werkt het beste als u veel opnamen maakt van verschillende scènes.

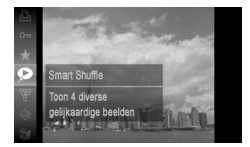

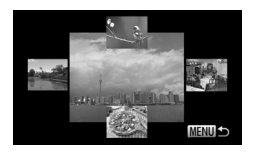

Ø

#### Selecteer  $\bullet$ .

- վ∥) Druk op (ซูะ), kies ِם in het menu FUNC. en druk nogmaals op (FUNC).
- Vier beelden worden weergegeven waaruit u kunt kiezen.

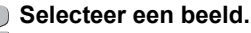

- ∆ Druk op opqr om het beeld te selecteren dat u wilt weergeven en druk op  $\binom{fUNC}{SFT}$ .
- Het geselecteerde beeld wordt in het midden weergegeven en de volgende vier opties worden weergegeven.
- ∆ Als u op m drukt, wordt het beeld in het midden op volledige grootte weergegeven. Druk nogmaals op (s) om de oorspronkelijke weergave te herstellen.
- $\parallel$ ll) Als u op MENU drukt, keert u terug naar de enkelvoudige weergave.

• Alleen foto's die zijn gemaakt met deze camera kunnen worden afgespeeld met Smart Shuffle.

- $\bullet$  is niet beschikbaar in de volgeden situaties:
	- Als er minder dan 50 foto's zijn op geslagen op de geheugenkaart die zijn gemaakt met deze camera.
	- Als u andere beelden weergeeft dan de opties die worden geselecteerd door de camera.
	- Tijdens de filterweergave.

## <span id="page-121-0"></span>Beelden beveiligen

U kunt belangrijke beelden beveiligen, zodat ze niet per ongeluk met de camera kunnen worden gewist [\(p. 30](#page-29-0), [32,](#page-31-0) [125\).](#page-124-0)

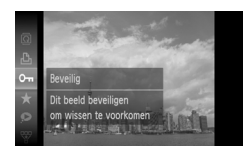

#### Selecteer  $O_{\overline{11}}$ .

- $\parallel$ ll) Druk op ( $\parallel$ ) om **O**π te selecteren in het menu **FUNC**, en druk vervolgens nogmaals op  $\binom{mn}{m}$
- Als de beveiliging is toegepast, wordt weergegeven.
- ∆ Als u een beeld wilt ontgrendelen, drukt u nogmaals op  $\binom{m}{\text{ST}}$  om  $\mathbf{O}$ m te selecteren. Druk vervolgens op  $\binom{f\{M\}}{S(f)}$ .

Als u de geheugenkaart formatteert [\(p. 24](#page-23-0), [53\)](#page-52-0) worden beveiligde beelden ook gewist.

Beveiligde beelden kunnen niet worden gewist met de wisfunctie van de camera. Hef de beveiliging op voordat u een beeld wist.

## <span id="page-121-1"></span>Via het menu

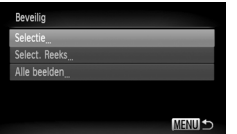

## **Selecteer [Beveilig].**

III) Druk op MENU, selecteer het tabblad D en [Beveilig] en druk op  $\binom{m}{n}$ .

## **Selecteer een selectiemethode.**

∆ Druk op op of draai Â om een selectiemethode te selecteren en  $druk$  op  $\binom{funk}{g}$ .

III) Druk op MENU om terug te keren naar het menuscherm.

### Afzonderlijke beelden selecteren

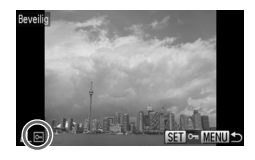

#### **Selecteer [Selectie].**

- ∆ Voer stap 2 op [p. 122](#page-121-1) uit om [Selectie] te selecteren en druk op  $\binom{true}{set}$ .
- ∆ Druk op qr of draai Â om het beeld te selecteren en druk op (FINC)
- $\Vert$  Na het instellen, wordt <sub>om</sub> op het scherm weergegeven.
- $\parallel$  Als u nogmaals op  $\binom{mn}{31}$  drukt, wordt de selectie van het beeld ongedaan gemaakt en verdwijnt  $\boxed{\sim}$
- ∆ Als u meerdere beelden wilt selecteren, herhaalt u de bovenstaande bewerking.

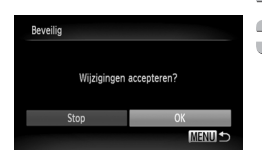

## **Druk op de knop MENU.**

#### **Beveilig het beeld.**

∆ Druk op qr of draai Â om [OK] te selecteren en druk op  $\overline{\binom{nm}{\text{ST}}}$ .

<span id="page-122-1"></span><span id="page-122-0"></span>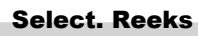

#### **Selecteer [Select. Reeks].**

∆ Voer stap 2 op [p. 122](#page-121-1) uit om [Select. Reeks] te selecteren en druk op  $\binom{f(III)}{SET}$ .

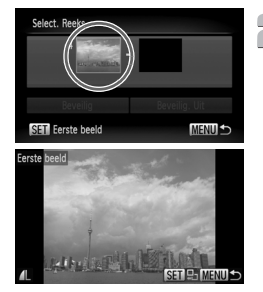

#### **Selecteer het eerste beeld.**

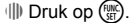

∆ Druk op qr of draai Â om het beeld te selecteren en druk op  $(m<sub>c</sub>)$ .

#### Beelden beveiligen

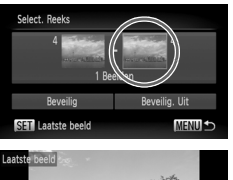

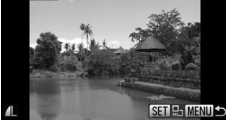

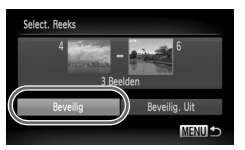

## <span id="page-123-1"></span><span id="page-123-0"></span>**Selecteer het laatste beeld.**

∆ Druk op r, selecteer [Laatste beeld]  $en$  druk op  $f_{\text{max}}^{(m)}$ 

- ∆ Druk op qr of draai Â om het beeld te selecteren en druk op  $\binom{f(\text{NNC})}{f(\text{NNC})}$
- ∆ U kunt geen beelden vóór het eerste beeld selecteren.

## **Beveilig de beelden.**

∆ Druk op op om [Beveilig] te selecteren en druk op  $\binom{FUNC}{ST}$ .

**Beelden selecteren met** 

U kunt ook het eerste of het laatste beeld selecteren door aan de instelknop  $\widehat{\odot}$ te draaien wanneer het bovenste scherm in stap 2 en 3 wordt weergegeven.

## Alle beelden selecteren

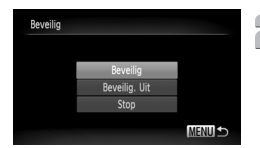

### **Selecteer [Alle beelden].**

∆ Voer stap 2 op [p. 122](#page-121-1) uit om [Alle beelden] te selecteren en druk op  $\binom{f(m)}{5}$ .

**Beveilig de beelden.**  $\overline{2}$ 

 $\parallel$  Druk op ▲▼ of draai (a) om [Beveilig] te selecteren en druk op  $\binom{FWW}{ST}$ .

U kunt de beveiliging van alle beveiligde beelden opheffen door [Beveilig. Uit] te selecteren in stap 4 als u [Select. Reeks] hebt geselecteerd, of stap 2 als u [Alle beelden] hebt geselecteerd.

## <span id="page-124-0"></span>Alle beelden wissen

U kunt alle beelden tegelijk wissen. Gewiste beelden kunnen niet worden hersteld, dus denk goed na voordat u ze wist. Beveiligde beelden [\(p. 122\)](#page-121-0) kunnen niet worden gewist.

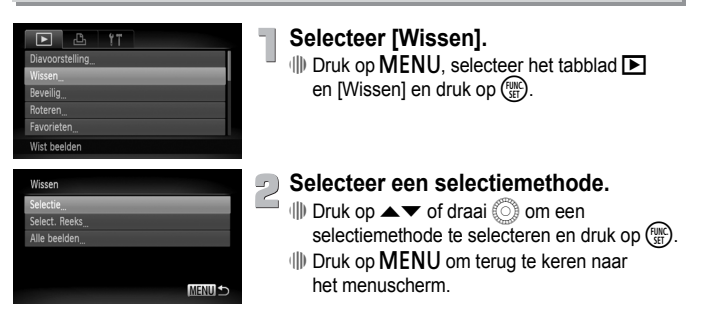

## Afzonderlijke beelden selecteren

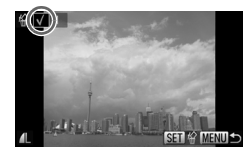

#### **Selecteer [Selectie].**

- ∆ Voer stap 2 hierboven uit om [Selectie] te selecteren en druk op  $\binom{nm}{st}$ .
- ∆ Druk op qr of draai Â om het beeld te selecteren en druk op (FINC).
- $\mathbb{N}$  Na het instellen, wordt v op het scherm weergegeven.
- ∆ Als u nogmaals op m drukt, wordt de selectie van het beeld ongedaan gemaakt en verdwiint  $\checkmark$ .
- ∆ Als u meerdere beelden wilt selecteren, herhaalt u de bovenstaande bewerking.
- Wissen Wissen 7
- 

## **Druk op de knop MENU.**

## **Wis het beeld.**

∆ Druk op qr of draai Â om [OK] te selecteren en druk op  $\binom{f(III)}{f(III)}$ .

Select, Reeks

## Select. Reeks

## **Selecteer [Select. Reeks].**

- ∆ Voer stap 2 op [p. 125](#page-124-0) uit om [Select. Reeks] te seletceren en druk op  $\binom{f(0)}{5}$ .
- ∆ Voer stap 2 en 3 op [p. 123](#page-122-0) uit om beelden te selecteren.

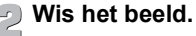

∆ Druk op op om [Wissen] te selecteren en  $druk$  op  $(m)$ .

### Alle beelden selecteren

**MENU** 

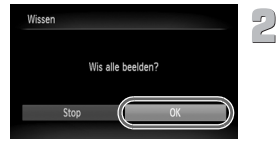

## **Selecteer [Alle beelden].**

∆ Voer stap 2 op [p. 125](#page-124-0) uit om [Alle beelden] te selecteren en druk op  $\binom{m}{st}$ .

#### **Wis de beelden.**

∆ Druk op qr of draai Â om [OK] te selecteren en druk op  $\binom{m}{st}$ .

## <span id="page-126-0"></span>Beelden indelen in categorieën (My Category)

U kunt beelden indelen in categorieën. U kunt de beelden in een categorie weergeven in de filterweergave [\(p. 113\)](#page-112-0) en alle beelden tegelijk verwerken met de onderstaande functies.

• Diavoorstellingen bekijken [\(p. 115\),](#page-114-0) Beelden beveiligen [\(p. 122\),](#page-121-0) Alle beelden wissen [\(p. 125\),](#page-124-0) Beelden selecteren voor afdrukken (DPOF) [\(p. 142\)](#page-141-0)

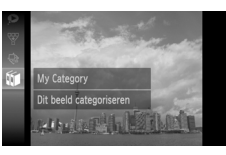

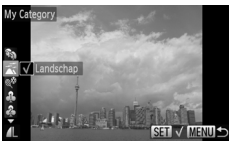

## **Selecteer** ;**.**

∆ Druk op m om ; te selecteren in het menu  $FUNC$ , en druk nogmaals op  $\binom{mn}{m}$ .

#### **Selecteer een categorie.**

- ∆ Druk op op om een categorie te selecteren en druk op  $\binom{FMR}{F}$
- ∆ Nadat u dit hebt ingesteld, wordt weergegeven op het scherm.
- $\Vert v \Vert$  Als u nogmaals op  $\binom{m}{\text{str}}$  drukt, wordt de selectie van de categorie ongedaan gemaakt en verdwijnt  $\checkmark$ .

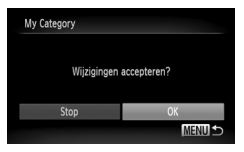

#### **Kies de instelling.**

- $\parallel$ ll) Als u op MENU drukt, wordt [Wiizigingen] accepteren?] weergegeven.
- ∆ Druk op qr of draai Â om [OK] te selecteren en druk op  $\binom{f(m)}{5}$ .

Als u de opnamemodus wijzigt of de camera uitschakelt voordat u de instelling in stap 3 opgeeft, worden beelden niet gemarkeerd als My Category.

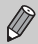

Beelden worden tijdens de opname automatisch in categorieën ingedeeld aan de hand van de opnameomstandigheden.

- $\mathcal{R}_{\mathcal{P}}$ : Beelden met gedetecteerde gezichten of beelden die zijn opgenomen in de modus  $\widetilde{\mathbf{Q}}$ ,  $\widetilde{\mathbf{F}}$ ,  $\widetilde{\mathbf{E}}$ ,
- $\overline{\blacktriangle}$  : Beelden die zijn gedetecteerd als  $\blacktriangleright$ ,  $\Box$  of  $\blacktriangleright$  in de modus  $\Box$ or  $\odot$  of beelden die zijn opgenomen in de modus  $\rightarrow$  of  $\mathcal{L}$ .
- $\mathbb{P}^{\bullet}$ : Beelden die zijn opgenomen in de modus  $\mathscr{L}, \mathscr{D}, \mathscr{C}$  of  $\mathscr{E}$ .

## <span id="page-127-0"></span>Via het menu

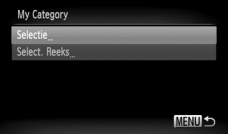

## **Selecteer [My Category].**

 $\parallel$  Druk op MENU om het tabblad  $\blacksquare$  en [My Category] te selecteren en druk op  $\binom{F\text{HPC}}{F\text{HPC}}$ .

## **Kies de instelling.**

- ∆ Druk op op of draai Â om een selectiemethode te selecteren en druk op  $\binom{FJH}{ST}$ .
- ∆ Druk op n om terug te keren naar het menuscherm.

## Afzonderlijke beelden selecteren

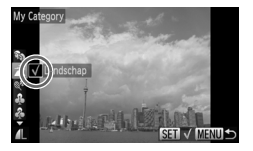

## **Selecteer [Selectie].**

- ∆ Voer stap 2 hierboven uit om [Selectie] te selecteren en druk op  $\binom{f(j)}{5}$
- ∆ Druk op qr of draai Â om een beeld te selecteren.
- ∆ Druk op op om een categorie te selecteren en druk op  $\binom{FUNC}{CFT}$ .
- $\mathbb{N}$  Na het instellen, wordt √ weergegeven op het scherm.
- $\parallel$  Als u nogmaals op (FUNC) drukt, wordt de selectie van het beeld ongedaan gemaakt en verdwiint  $\checkmark$ .
- ∆ Als u meerdere beelden wilt selecteren, herhaalt u de bovenstaande bewerking.

## **Druk op de knop MENU.**

## **Wijzig de instelling.**

∆ Druk op qr of draai Â om [OK] te selecteren en druk op  $\binom{FWH}{SFT}$ .

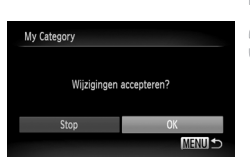

## Het bereik selecteren

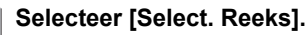

- ∆ Voer stap 2 op [p. 128](#page-127-0) uit om [Select. Reeks] te selecteren en druk op (FINC).
- ∆ Voer stap 2 en 3 op [p. 123](#page-122-0) – [124](#page-123-0) uit om beelden te selecteren.
- ∆ Druk op op om het item te selecteren en druk op  $\blacklozenge$  of draai  $\oslash$  om een type te selecteren.

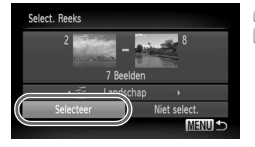

#### **Kies de instelling.**

∆ Druk op op om [Selectie] te selecteren en druk op  $\binom{FUV}{ST}$ .

Als u [Niet select.] selecteert bij stap 2, kunt u de selectie van alle beelden in de categorie [Select. Reeks] opheffen.

## <span id="page-128-0"></span>Beelden aanmerken als favorieten

Als u beelden aanmerkt als favorieten, kunt u deze beelden eenvoudig in een categorie indelen. U kunt ook deze beelden filteren voor weergeven, beveiligen of wissen [\(p. 113\)](#page-112-0).

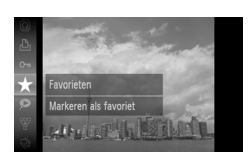

#### Selecteer  $\star$ .

- ∆ Druk op m en selecteer in het menu  ${\sf FUNC}.$  en druk nogmaals op  $\left(\begin{smallmatrix} 0 & 0 \ \text{gr}\end{smallmatrix}\right)$ .
- $\|$ ⊳ Na het instellen, wordt  $\blacksquare$  op het scherm weergegeven.
- ∆ Als u de markering wilt verwijderen van het beeld, selecteert u  $\bigstar$  nogmaals in het menu  $\text{FUNC}$ , en drukt u op  $\text{mO}$ .

Als u Windows 7 of Windows Vista gebruikt en gemarkeerde beelden overdraagt naar de computer, krijgen deze beelden een waardering van 3 sterren ( $\star \star \star \otimes$ ) (uitgezonderd films).

## Via het menu

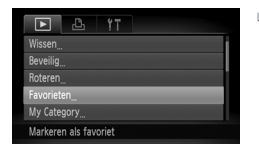

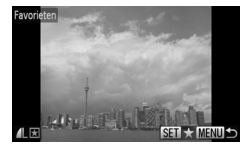

## **Selecteer [Favorieten].**

 $\Box$  Druk op MENU, selecteer jet tabblad  $\blacksquare$ en [Favorieten] en druk op ( $\frac{mn}{m}$ ).

### **Kies de instelling.**

- ∆ Druk op qr of draai Â om het beeld te selecteren en druk op  $\binom{f(W)}{g(T)}$ .
- $\Vert$ ⊪ Na het instellen, wordt  $\Vert$  op het scherm weergegeven.
- $\parallel$ ||) Als u nogmaals op ( $\frac{f(m)}{x}$ ) drukt, wordt de markering van het beeld als favoriet ongedaan gemaakt en verdwijnt  $\blacktriangleright$ .
- ∆ Als u meerdere beelden wilt selecteren, herhaalt u de bovenstaande bewerking.

## **Wijzig de instelling.**

- $\parallel$ ll) Als u op MENU drukt, wordt [Wijzigingen accepteren?] weergegeven.
- ∆ Druk op qr of draai Â om [OK] te selecteren en druk op  $\binom{f(0)}{5}$ .

Favorieten Wiizigingen accepteren? Stor **MENUE** 

> Als u de opnamemodus wijzigt of de camera uitschakelt voordat u de instelling in stap 3 opgeeft, worden beelden niet gemarkeerd als favorieten.

## Beelden roteren

U kunt de stand van een beeld wijzigen en opslaan.

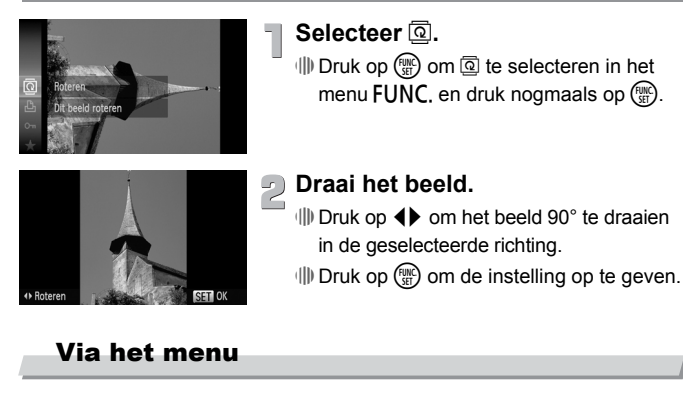

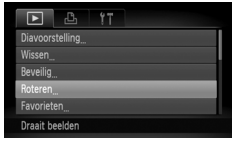

## **Selecteer [Roteren].**

 $\parallel$  Druk op MENU, selecteer het tabblad D en [Roteren] en druk op  $\binom{f(m)}{5f(n)}$ .

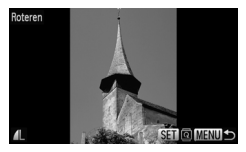

## **Draai het beeld.**

- ∆ Druk op qr of draai Â om een beeld te selecteren.
- Het beeld wordt 90° gedraaid elke keer dan op  $\binom{f(j)R}{S(f)}$  wordt gedrukt.
- ∆ Druk op n om terug te keren naar het menuscherm.

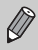

Films met een resolutie van  $\frac{m}{k}$  kunnen niet worden gedraaid.

## <span id="page-131-0"></span>Het formaat van beelden wijzigen

U kunt beelden omzetten naar een lagere resolutie-instelling en de gewijzigde beelden opslaan als een afzonderlijk bestand.

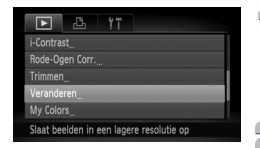

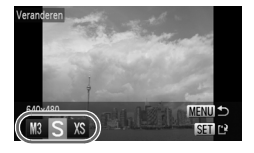

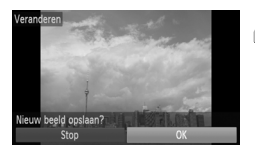

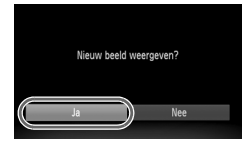

## **Selecteer [Veranderen].**

 $\parallel$  Druk op MENU, selecteer het tabblad F. kies [Veranderen] en druk op  $\binom{f(m)}{5}$ .

# **Selecteer een beeld.**

∆ Druk op qr of draai Â om het beeld te selecteren en druk op  $\binom{f(m)}{5}$ .

# **Selecteer een beeldformaat.**

- ∆ Druk op qr of draai Â om een optie te selecteren en druk op (top).
- Het scherm [Nieuw beeld opslaan?] wordt weergegeven.

#### **Sla het nieuwe beeld op.**  $\sqrt{1}$

- ∆ Druk op qr of draai Â om [OK] te selecteren en druk op  $\binom{f(W)}{g(T)}$ .
- Het beeld wordt opgeslagen als een nieuw bestand.

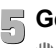

## **Geef het nieuwe beeld weer.**

- ∆ Als u op n drukt, wordt het scherm [Nieuw beeld weergeven?] weergegeven.
- ∆ Druk op qr of draai Â om [Ja] te selecteren en druk op  $\binom{f(W)}{SET}$ .
- Het opgeslagen beeld wordt weergegeven.
- U kunt een beeld niet opslaan in een hogere resolutie.
- Beelden die worden opgenomen met een pixelinstelling van  $\mathbb{W}$  [\(p. 74\)](#page-73-0) of opgeslagen als XS in stap 3, kunnen niet worden bewerkt.

Ø

## Trimmen

U kunt een deel van een opgeslagen beeld uitsnijden en dit opslaan als een nieuw beeldbestand.

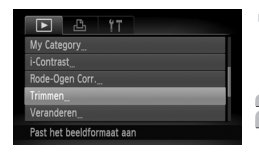

#### Snijgebied

 $\mathscr{D}$ 

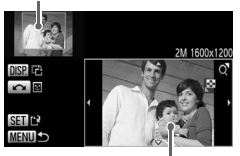

Weergave van snijgebied

#### Resolutie na bijsnijden

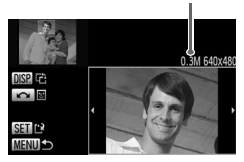

### **Selecteer [Trimmen].**

- $\parallel$ ll) Druk op MENU, selecteer het tabblad  $\blacksquare$ en [Trimmen] en druk op  $\binom{m}{n}$ .
- **Selecteer een beeld.** 
	- ∆ Druk op qr of draai Â l om het beeld te selecteren en druk op (

#### **Pas het snijgebied aan.**

- Er wordt een kader weergegeven rond het gedeelte van het beeld dat moet worden bijgesneden.
- Het oorspronkelijke beeld verschijnt linksboven en het bijgesneden beeld rechtsonder.
- ∆ U kunt het kader kleiner of groter maken door de zoomknop naar links of rechts te duwen.
- ∆ Als u op opqr drukt, kunt u het kader verplaatsen.
- ∆ Als u op l drukt, kunt u de richting van de kader aanpassen.
- ∆ In een beeld met gedetecteerde gezichten verschijnen grijze kaders rond de gezichten linksboven in het beeld. U kunt deze kaders gebruiken voor bijsnijden. U kunt schakelen tussen kaders door aan de instelknop  $\circled{\scriptstyle\circ}$ te draaien.
- ∆ Druk op m.

### **Sla het beeld op als een nieuw beeld en geef het weer.**

∆ Voer stap 4 en 5 uit op [p. 132.](#page-131-0)

- Beelden die worden opgenomen met een pixelinstelling van  $\overline{M}$  of S [\(p. 74\)](#page-73-0), of waarvan het formaat wordt gewijzigd in [\(p. 132\)](#page-131-0) kunnen niet worden bewerkt.
- De vaste breedte-hoogteverhouding van een beeld dat kan worden veranderd, is 4:3 (voor een verticaal beeld 3:4).
- De resolutie van een bijgesneden beeld is kleiner dan dat van het oorspronkelijke beeld.

## Effecten toepassen met de functie My Colors

U kunt de kleur van een beeld wijzigen en het gewijzigde beeld opslaan als een nieuw beeld. Zie [p. 79](#page-78-0) voor meer informatie over elke menu-item.

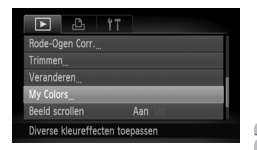

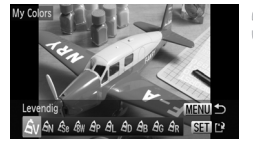

## **Selecteer [My Colors].**

∆ Druk op n, selecteer het tabblad 1 en [My Colors] en druk op  $\binom{nm}{\text{SET}}$ .

## **Selecteer een beeld.**

∆ Druk op qr of draai Â om het beeld te selecteren en druk op  $\binom{mn}{m}$ .

## **Selecteer een optie.**

- ∆ Druk op qr of draai Â om een optie te selecteren.
- Het scherm wordt gewijzigd volgens het geselecteerde effect.
- $\parallel$ l) Druk op  $\binom{FUV}{SET}$ .

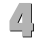

## **Sla het beeld op als een nieuw beeld en geef het weer.**

∆ Voer stap 4 en 5 uit op [p. 132.](#page-131-0)

- Als u de kleur van een beeld meerdere keren wijzigt, neemt de kwaliteit geleidelijk af en krijgt u mogelijk niet de verwachte kleur.
	- De kleur van de beelden die u met deze functie hebt gewijzigd, kan afwijken van die van de beelden die zijn opgenomen met de functie My Colors [\(p. 79\).](#page-78-0)

## De helderheid corrigeren (i-Contrast)

De camera kan delen van een beeld, zoals gezichten of achtergronden, die te licht of te donker zijn, detecteren en deze tijdens het maken van opnamen automatisch aanpassen aan de optimale helderheid. Ook als het gehele beeld niet genoeg contrast heeft, wordt het beeld automatisch door de camera gecorrigeerd, zodat het scherper wordt. U kunt vier correctieniveaus selecteren: [Auto], [Laag], [Medium] of [Hoog]. Gecorrigeerde beelden worden opgeslagen als een nieuw bestand.

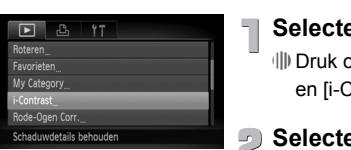

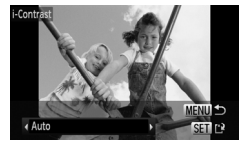

## **Selecteer [i-Contrast].**

 $\parallel$  Druk op MENU, selecteer het tabblad D en [i-Contrast] en druk op  $\binom{f(m)}{5}$ .

## **Selecteer een beeld.**

∆ Druk op qr of draai Â om het beeld te selecteren en druk op  $\binom{f(m)}{5}$ .

**Selecteer een optie.**

∆ Druk op qr om een optie te selecteren en druk op  $\binom{FUV}{ST}$ .

## **Sla het beeld op als een nieuw beeld en geef het weer.**

∆ Voer stap 4 en 5 uit op [p. 132](#page-131-0).

- In sommige omstandigheden kan het beeld grof lijken of is de correctie niet geschikt.
	- Als hetzelfde beeld meerdere keren wordt aangepast, kan de kwaliteit afnemen.

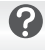

 $\left( \mathbf{r} \right)$ 

#### **Wat als het beeld met de optie [Auto] niet goed genoeg is gecorrigeerd?**

Selecteer [Laag], [Medium] of [Hoog] en pas het beeld aan.

## <span id="page-135-0"></span>Het rode-ogeneffect corrigeren

U kunt rode ogen in beelden automatisch corrigeren en deze beelden opslaan als nieuwe bestanden.

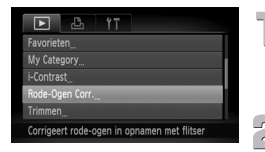

## **Selecteer [Rode-Ogen Corr.].**

III) Druk op MENU, selecteer het tabblad **I** en [Rode-Ogen Corr.] en druk op  $\binom{f(0)}{5}$ .

## **Selecteer een beeld.**

∆ Druk op qr of draai Â om een beeld te selecteren.

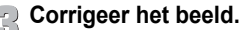

## ∆ Druk op m.

- Het gebied met rode ogen dat door de camera wordt gedetecteerd, wordt gecorrigeerd en er wordt een kader weergegeven om het gecorrigeerde gedeelte.
- ∆ U kunt het beeld vergroten of het formaat van het beeld wijzigen met behulp van de procedures die worden beschreven in "Beelden vergroten" [\(p. 118\)](#page-117-0).

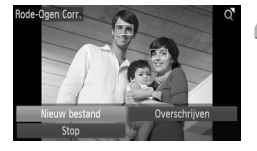

## **Sla het beeld op als een nieuw beeld en geef het weer.**

- $\parallel$  Druk op  $\blacktriangle \blacktriangledown$  of draai  $\textcircled{\tiny{\textcircled{\tiny\sf N}}}$  om [Nieuw bestand] te selecteren en druk op  $\binom{m}{3}$ .
- Het beeld wordt opgeslagen als een nieuw bestand.
- ∆ Voer stap 5 op [p. 132](#page-131-0) uit.
- Sommige beelden worden mogelijk niet goed gecorrigeerd.
	- Als bij stap 4 [Overschrijven] is geselecteerd, wordt het niet-gecorrigeerde beeld overschreven door de bewerkte gegevens. Het oorspronkelijke beeld wordt dan gewist.
		- Beveiligde beelden kunnen niet worden overschreven.

**8**

# Afdrukken

In dit hoofdstuk wordt beschreven hoe u beelden selecteert voor afdrukken en hoe u kunt afdrukken met een PictBridge-compatibele printer van Canon (afzonderlijk verkrijgbaar) [\(p. 42\).](#page-41-0) Raadpleeg ook de *Handleiding voor persoonlijk afdrukken*.

#### **Canon PictBridge-compatibele printers**

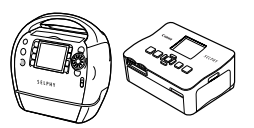

```
SELPHY-serie Inkjet Printers
```
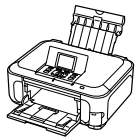

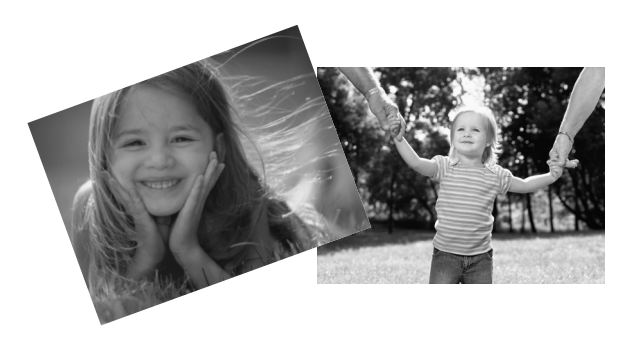

## <span id="page-137-0"></span>Beelden afdrukken

U kunt de gemaakte opnamen gemakkelijk afdrukken als u de camera met behulp van de meegeleverde interfacekabel [\(p. 2\)](#page-1-1) aansluit op een printer die compatibel is met PictBridge.

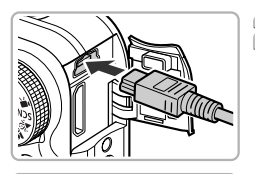

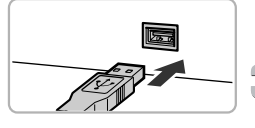

### **Schakel de camera en de printer uit.**

# **Sluit de camera aan op de printer.**

- ∆ Open het klepje en steek de kleine stekker stevig in de aansluiting van de camera in de aangegeven richting.
- ∆ Steek de grote kabelstekker in de printer. Raadpleeg de handleiding van de printer voor meer informatie over de aansluiting.

## **Schakel de printer in.**

## **Schakel de camera in.**

∆ Druk op 1 om de camera aan te zetten.

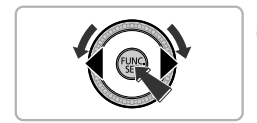

## **Selecteer het beeld dat u wilt afdrukken.**

∆ Druk op qr of draai Â om het beeld te selecteren en druk op  $\binom{f(m)}{5}$ .

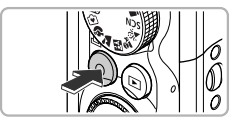

K

#### **Druk de beelden af.** F

∆ Druk op c.

- Het afdrukken wordt gestart.
- ∆ Als u nog meer beelden wilt afdrukken, herhaalt u stap 5 en 6 nadat het afdrukken is voltooid.
- ∆ Wanneer u klaar bent met afdrukken, schakelt u de camera en de printer uit en verwijdert u de interfacekabel.

• Raadpleeg de *Handleiding voor persoonlijk afdrukken* voor meer informatie over afdrukken.

• Zie [p. 42](#page-41-0) voor PictBridge-compatibele printers van Canon. De functie voor indexafdrukken is niet beschikbaar op de volgende printers: CP710/CP510/CP500/CP400/CP330/CP300/CP220/CP200.

## Afdrukken via de afdruklijst (DPOF)

Direct na het maken van opnamen of tijdens het afspelen kunt u beelden toevoegen aan de afdruklijst (DPOF) door op  $\Delta$  te drukken. U kunt eenvoudig afdrukken vanaf een afdruklijst door uw camera en printer aan te sluiten. Deze selectiemethoden voldoen aan de DPOF-normen (Digital Print Order Format).

## Snel beelden toevoegen aan de afdruklijst

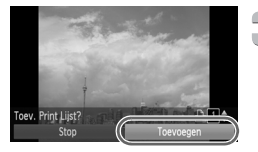

#### **Selecteer een beeld.**

∆ Druk op qr of draai Â om het beeld te selecteren.

## **Druk op de knop** c **(video's zijn uitgesloten).**

## **De afdruklijst.**

- ∆ Druk op op om het aantal afdrukken te selecteren, druk vervolgens op  $\blacklozenge$  of draai (a) om [Toevoegen] te selecteren en druk op  $\binom{FJ/N}{SET}$ .
- ∆ Als u het toevoegen van beelden wilt annuleren, selecteert u de toegevoegde beelden en drukt u op  $\Delta$ . Druk vervolgens op  $\blacklozenge$  of draai  $\textcircledcirc$  om [Verwijderen] te selecteren en druk op (

## Toegevoegde beelden afdrukken

In de voorbeelden wordt gebruikgemaakt van printers van de serie Canon SELPHY.

#### Aantal af te drukken exemplaren

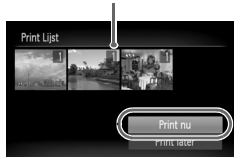

#### **Sluit de camera aan op de printer.**

∆ Voer stap 1 – 4 op [p. 138](#page-137-0) uit.

#### **Druk de beelden af.**  $\overline{C}$

- ∆ Druk op op, selecteer [Print nu] en druk op  $\binom{fUNC}{SFT}$ .
- Het afdrukken wordt gestart.
- ∆ Als u het afdrukken onderbreekt en opnieuw start, begint het afdrukken bij de volgende afdruk.

## <span id="page-141-0"></span>Beelden selecteren voor afdrukken (DPOF)

U kunt maximaal 998 beelden op een geheugenkaart selecteren om af te drukken en instellingen zoals het gewenste aantal exemplaren te specificeren, zodat deze samen kunnen worden afgedrukt of worden verwerkt in een fotozaak. Deze selectiemethoden voldoen aan de DPOF-normen (Digital Print Order Format).

## Print instellingen

U kunt het afdruktype, de datum en het bestandsnummer instellen. Deze instellingen worden toegepast op alle beelden die zijn geselecteerd voor afdrukken.

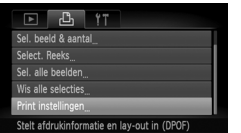

## **Selecteer [Print instellingen].**

 $\Box$  Druk op MENU en selecteer het tabblad <sub>1</sub>. Dnu Selecteer vervolgens [Print instellingen] en  $druk$  op  $(m)$ .

#### **Kies de instelling.**

- ∆ Druk op op of draai Â om een menu-item te selecteren. Druk vervolgens op < optie te selecteren.
- $\parallel$ l) Druk op MENU om de instellingen te bevestigen en terug te keren naar het menuscherm.

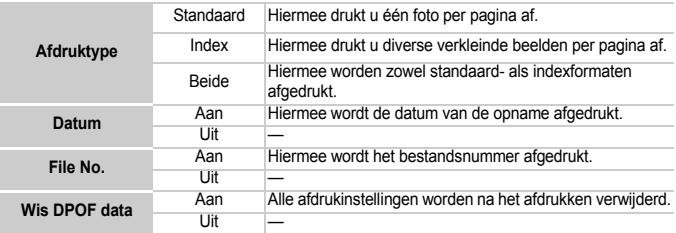

 $\mathbb{C}$ 

• Sommige printers of fotozaken zijn wellicht niet in staat om alle instellingen te verwerken in het afdrukresultaat.

- kan verschijnen bij gebruik van een geheugenkaart met afdrukinstellingen van een andere camera. Deze instellingen worden overschreven door de instellingen die u opgeeft op uw camera.
- Als [Datum] is ingesteld op [Aan] drukken sommige printers de datum tweemaal af.

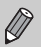

- Wanneer [Index] is geselecteerd, kunnen de opties [Datum] en [File No.] niet tegelijk op [Aan] worden ingesteld.
- De datum wordt afgedrukt volgens de notatie die is ingesteld in de functie [Datum/Tijd] op het tabblad  $11$  [\(p. 22\).](#page-21-0)

## <span id="page-142-0"></span>Het aantal exemplaren selecteren

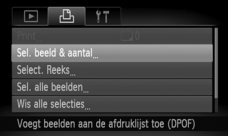

#### **Selecteer [Sel. beeld & aantal].**

**IID** Druk op **MENU** en selecteer het tabblad **L**. Selecteer vervolgens [Sel. beeld & aantal] en druk op  $\binom{FUNC}{ST}$ .

# **Selecteer een beeld.**

- ∆ Druk op qr of draai Â om het beeld te selecteren en druk op  $\binom{F(W)}{ST}$ .
- U kunt het aantal af te drukken exemplaren instellen.
- ∆ Als u [Index] selecteert, verschijnt op het scherm. Druk nogmaals op de knop (FORC) om de selectie van het beeld ongedaan te maken. Vervolgens verdwijnt  $\checkmark$ .

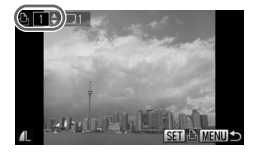

### **Stel het aantal afdrukken in.**

- ∆ Druk op op of draai Â om het aantal afdrukken in te stellen (maximaal 99).
- ∆ Herhaal stap 2 en 3 om meer beelden en het aantal afdrukken van elk beeld te selecteren.
- ∆ Voor indexafdrukken kunt u het aantal afdrukken niet instellen. U kunt alleen de af te drukken beelden selecteren.
- $\parallel$  Druk op MENU om de instellingen te bevestigen en terug te keren naar het menuscherm.

## Reeks selecteren

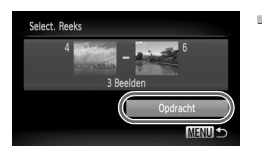

## **Selecteer [Select. Reeks].**

- ∆ Selecteer [Select. Reeks] bij stap 1 op [p. 143](#page-142-0) en druk vervolgens op  $\binom{f(III))}{f(III)}$ .
- ∆ Selecteer beelden volgens stap 2 en 3 op [p. 123](#page-122-1) – [124](#page-123-1).

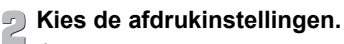

∆ Druk op op, selecteer [Opdracht] en druk op  $\binom{m}{m}$ .

## Instellen dat alle beelden één keer worden afgedrukt

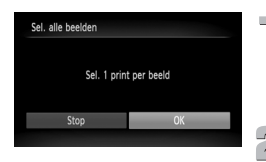

## **Selecteer [Sel. alle beelden].**

∆ Selecteer [Sel. alle beelden] bij stap 1 op [p. 143](#page-142-0) en druk vervolgens op  $\binom{FJ/N}{SET}$ .

#### **Kies de afdrukinstellingen.** ∆ Druk op qr of draai Â om [OK] te selecteren en druk op  $\binom{mn}{m}$ .

### Alle selecties wissen

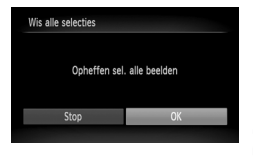

#### **Selecteer [Wis alle selecties].**

∆ Selecteer [Wis alle selecties] bij stap 1 op [p. 143](#page-142-0) en druk vervolgens op  $\binom{f(0)}{5}$ .

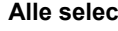

## **Alle selecties worden gewist.**

∆ Druk op qr of draai Â om [OK] te selecteren en druk op  $\binom{f(m)}{5}$ .
**9**

# De camera-instellingen aanpassen

U kunt allerlei instellingen aanpassen aan uw voorkeuren.

Het eerste deel van dit hoofdstuk beschrijft enkele handige en veelgebruikte functies.

Daarna wordt uitgelegd hoe u instellingen voor opnemen en afspelen aanpast aan uw wensen.

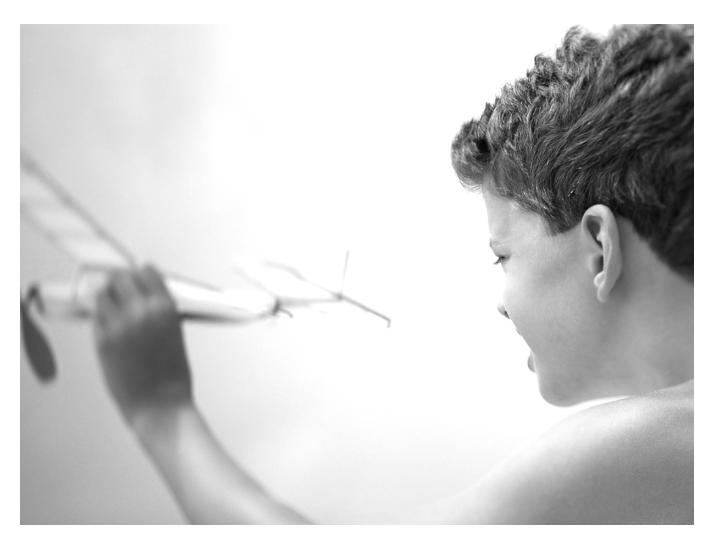

# De camera-instellingen wijzigen

U kunt handige en veelgebruikte functies aanpassen via het tabblad  $YT(p. 49)$ .

# <span id="page-145-0"></span>Geluiden wijzigen

U kunt alle bedieningsgeluiden van de camera wijzigen.

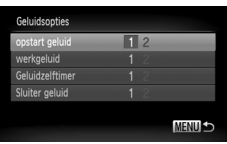

∆ Selecteer [Geluidsopties] en druk op m. ∆ Druk op op of draai Â om een optie te selecteren. ∆ Druk op qr om een optie te selecteren. 1 Vooringestelde geluiden. (Kunnen niet worden gewijzigd.) 2 Vooringestelde geluiden. U kunt de meegeleverde software gebruiken om de geluiden te wijzigen.

# <span id="page-145-1"></span>Hints en tips uitschakelen

Wanneer u een item selecteert in het menu  $FlINC (p. 48)$  $FlINC (p. 48)$  of MENU [\(p. 49\)](#page-48-0). wordt er een beschrijving van de functie (hints en tips) weergegeven. U kunt deze functie uitschakelen.

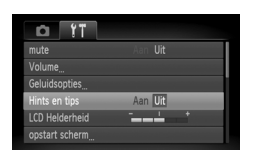

∆ Selecteer [Hints en tips] en druk op qr om [Uit] te selecteren.

# <span id="page-146-1"></span>Het opstartbeeld wijzigen

U kunt het opstartbeeld wijzigen dat op het scherm verschijnt wanneer u de camera inschakelt.

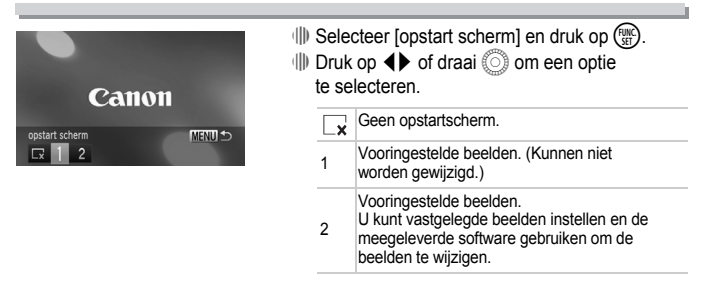

# <span id="page-146-0"></span>Een opgenomen beeld instellen als opstartscherm

Als u op  $\blacktriangleright$  drukt en de camera in de afspeelmodus zet, kunt u een beeld vastleggen.

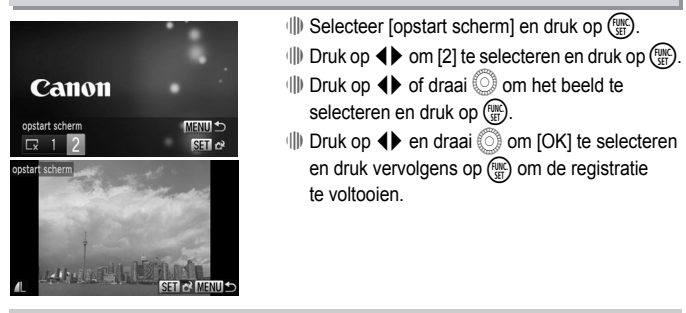

Eventueel eerder geregistreerde opstartbeelden worden overschreven als u een nieuw opstartbeeld registreert.

### **De bijgeleverde software gebruiken om geluiden en het opstartscherm te registreren**

థ

U kunt geluiden en opstartschermen met de bijgeleverde software registreren op de camera. Raadpleeg de Softwarehandleiding voor gedetailleerde informatie.

# <span id="page-147-0"></span>De bestandsnummering wijzigen

Uw opnamen krijgen automatisch opeenvolgende bestandsnummers toegewezen van 0001 t/m 9999 en worden opgeslagen in mappen met maximaal 2.000 opnamen. U kunt de toewijzing van de bestandsnummers wijzigen.

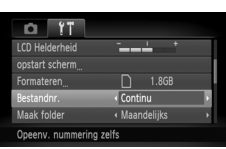

∆ Selecteer [Bestandnr.] en druk op qr om een optie te selecteren.

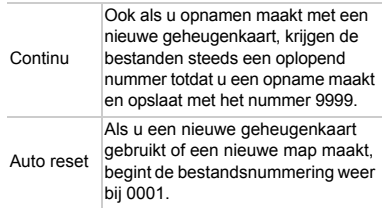

- Als u een geheugenkaart gebruikt die al opnamen bevat, kunnen de nieuwe bestanden zowel bij de instelling [Continu] als [Auto reset] een opvolgend nummer krijgen volgens de bestaande nummering. Als u opnieuw met bestandsnummer 0001 wilt beginnen, formatteert u de geheugenkaart vóór gebruik [\(p. 24,](#page-23-0) [53\).](#page-52-0)
	- Raadpleeg de *Softwarehandleiding* voor informatie over mapstructuren of afbeeldingstypen.

# <span id="page-147-1"></span>Mappen maken volgens opnamedatum

Beelden worden opgeslagen in mappen die elke maand worden gemaakt. U kunt echter ook mappen maken volgens de opnamedatum.

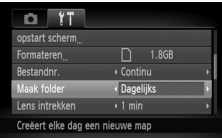

- ∆ Selecteer [Maak folder] en druk op qr om [Dagelijks] te selecteren.
- ∆ Beelden worden opgeslagen in mappen die op elke opnamedatum worden gemaakt.

# <span id="page-148-0"></span>De tijd wijzigen voor de optie Lens intrekken

Om veiligheidsredenen wordt de lens ingetrokken na ongeveer 1 minuut nadat u op  $\blacktriangleright$  hebt gedrukt in de opnamemodus [\(p. 29\).](#page-28-0) Als u de lens onmiddellijk wilt intrekken wanneer u op  $\blacktriangleright$  drukt, stelt u de tijd in op [0 sec.].

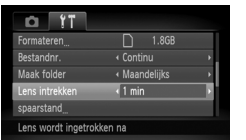

 $\parallel$  Selecteer [Lens intrekken] en druk op < om [0 sec.] te selecteren.

# <span id="page-148-2"></span><span id="page-148-1"></span>De spaarstandfunctie uitschakelen

U kunt de spaarstandfunctie [\(p. 54\)](#page-53-0) instellen op [Uit]. De instelling [Aan] wordt aanbevolen om de batterij te sparen.

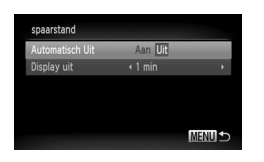

- **III)** Selecteer [spaarstand] en druk op ( $\frac{f_{SIR}}{SE}$ ).
- $\parallel$  Druk op ▲▼ of draai (  $\parallel$  om [Automatisch Uit] te selecteren. Druk vervolgens op  $\blacklozenge$ om [Uit] te selecteren.
- ∆ Als u de spaarstandfunctie op [Uit] zet, moet u eraan denken de camera na gebruik uit te schakelen.

# Spaarstand van het scherm instellen

U kunt bepalen hoe lang het duurt voordat het scherm automatisch wordt uitgeschakeld [\(p. 54\)](#page-53-0). Dit werkt ook als [Automatisch Uit] is ingesteld op [Uit].

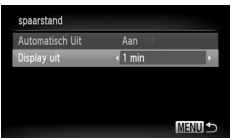

- ∆ Selecteer [spaarstand] en druk op m.
- $\parallel$  Druk op ▲▼ of draai (a) om [Display uit] te selecteren. Druk vervolgens op  $\blacklozenge$  om een tijd te selecteren.
- ∆ Het is raadzaam om een tijd onder [1 min.] te selecteren om de batterij te sparen.

# <span id="page-149-1"></span><span id="page-149-0"></span>De wereldklok gebruiken

Als u in het buitenland bent, kunt u beelden opnemen met de lokale datum en tijd door eenvoudigweg de tijdzone-instelling te wijzigen. Als u de tijdzones van uw bestemming van tevoren registreert, hoeft u de datumen tijdinstellingen in het buitenland niet meer aan te passen.

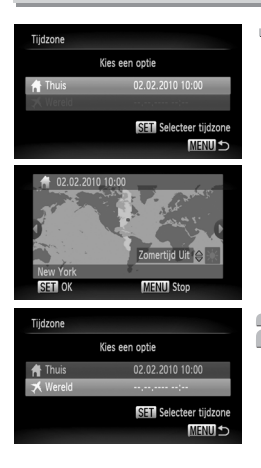

# **Stel de thuistijdzone in.**

- ∆ Selecteer [Tijdzone] en druk op m.
- ∆ Als u dit voor het eerst instelt, controleert u eerst of het links afgebeelde scherm verschijnt en drukt u vervolgens op  $\binom{f,w}{s}$ .
- ∆ Druk op qr of draai Â om een tijdzone voor thuis te selecteren en druk vervolgens op (the ). Als u de zomertijd wilt instellen (normale tijd plus 1 uur), drukt u op  $\blacktriangle \blacktriangledown$ om  $\frac{1}{2}$  te selecteren.

# **Stel de wereldtijdzone in.**

- ∆ Druk op op of draai Â om [ Wereld] te selecteren en druk vervolgens op (
- ∆ Druk op qr of draai Â om de bestemmingstijdzone te selecteren en druk vervolgens op  $\binom{nm}{m}$ .
- ∆ U kunt de zomertijd op dezelfde manier instellen als bij stap 1.

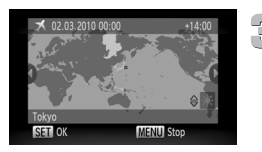

# **Selecteer de wereldtijdzone.**

- ∆ Druk op op of draai Â om [ Wereld] te selecteren en druk vervolgens op MENU.
- $\mathbf w \times \mathbf w$  verschijnt in de [Tijdzone] of het opnamescherm [\(p. 166\).](#page-165-0)

Als u in de instelling  $\blacktriangleright$  de datum of tijd wijzigt [\(p. 22\),](#page-21-0) worden de datum en tijd voor de optie [ **A** Thuis] automatisch gewijzigd.

# <span id="page-150-1"></span>Maateenheden wijzigen

U kunt de maateenheden die in de zoombalk [\(p. 26\)](#page-25-0) en in de MF-indicator [\(p. 89\)](#page-88-0) worden weergegeven, wijzigen van m/cm in ft/in.

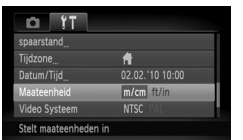

∆ Selecteer [Maateenheid] en druk op qr om [ft/in] te selecteren.

# Instellingen voor opnamefuncties wijzigen

Als u het programmakeuzewiel instelt op  $\mathbf{P}$ , kunt u de instellingen op het tabblad  $\Box$  wiizigen [\(p. 49\)](#page-48-0).

Voordat u in een andere modus dan  $P$  een opname wilt maken met een functie die in dit hoofdstuk wordt uitgelegd, moet u controleren of de functie in die modus beschikbaar is [\(p. 170\).](#page-169-0)

# <span id="page-150-0"></span>De focusinstelling veranderen

De camera stelt scherp op alles waar de camera op gericht wordt, zelfs wanneer de sluiterknop niet wordt ingedrukt. U kunt de camera echter zo instellen dat deze alleen scherpstelt wanneer de sluiterknop half wordt ingedrukt.

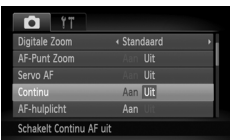

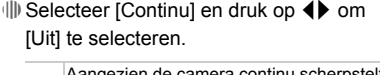

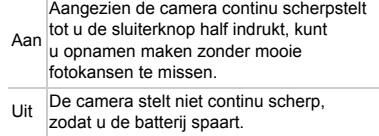

# <span id="page-151-3"></span><span id="page-151-0"></span>Het AF-hulplicht uitschakelen

Het licht gaat automatisch branden voor ondersteuning bij scherpstellen in omstandigheden met weinig licht als u de sluiterknop half indrukt. U kunt dit licht uitzetten.

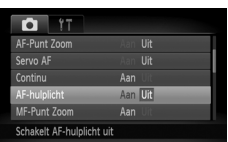

∆ Selecteer [AF-hulplicht] en druk op qr om [Uit] te selecteren.

# <span id="page-151-1"></span>De functie Rode-ogenreductie uitzetten

Het lampje van de rode-ogenreductie brandt om het effect van rode ogen te verminderen dat optreedt wanneer u opnamen maakt met de flitser in een donkere omgeving. U kunt dit licht uitzetten.

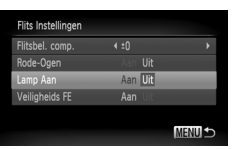

- ∆ Selecteer [Flits Instellingen] en druk op m.
- ∆ Druk op op of draai Â om [Lamp Aan] te selecteren. Druk vervolgens op 4 $\blacktriangleright$  om [Uit] te selecteren.

# <span id="page-151-2"></span>De weergaveduur van het beeld wijzigen

U kunt instellen hoe lang de beelden direct na het maken van de opname worden weergegeven.

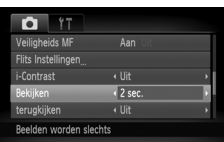

 $\parallel$  Selecteer [Bekijken] en druk op <▶ om een optie te selecteren.

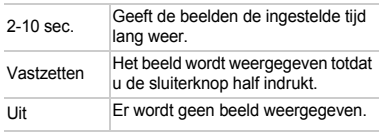

# <span id="page-152-1"></span>De wijze wijzigen waarop het beeld direct na de opname wordt weergegeven

U kunt de wijze wijzigen waarop het beeld direct na de opname wordt weergegeven.

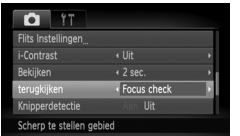

 $\parallel$ ||) Selecteer [terugkijken] en druk op <▶ om een optie te selecteren.

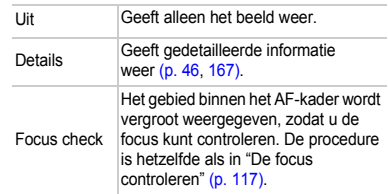

# <span id="page-152-0"></span>De sjabloon weergeven

U kunt verticale en horizontale rasterlijnen weergeven, of een uitsnede van 3:2, om het afdrukbare gebied voor een briefkaart aan te duiden.

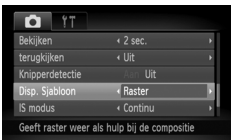

<span id="page-152-3"></span>∆ Selecteer [Disp. Sjabloon] en druk op qr om een optie te selecteren.

<span id="page-152-2"></span>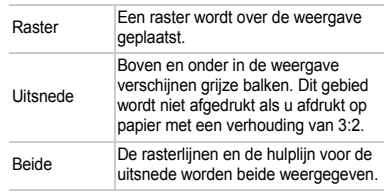

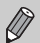

- $\cdot$  In de modus  $\overline{W}$  kunt u [Uitsnede] of [Beide] niet instellen.
- De rasterlijnen worden niet opgeslagen bij de opname.
- De gebieden die met de optie [Uitsnede] grijs worden weergegeven, zijn gebieden die niet worden afgedrukt. Het vastgelegde beeld bevat ook de gedeelten in de grijze gebieden.

# <span id="page-153-0"></span>Instellingen van de IS-modus wijzigen

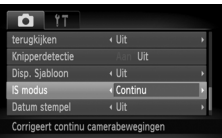

 $\parallel$  Selecteer [IS modus] en druk op (▶ om een optie te selecteren.

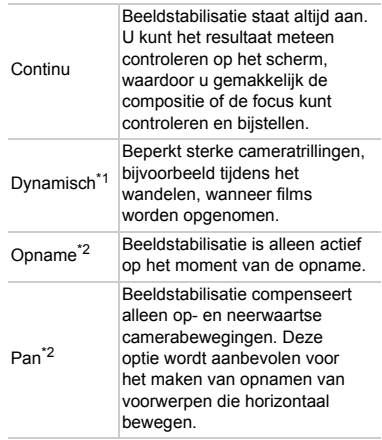

- \*1 De instelling wordt gewijzigd in [Continu] wanneer foto's worden opgenomen.
- \*2 De instelling wordt gewijzigd in [Continu] wanneer films worden opgenomen.
- Als de camerabeweging te groot is, plaatst u de camera op een statief.  $\mathbf{U}$ Stel [IS modus] in op [Uit] als u opnamen maakt met de camera op een statief.
	- Houd bij de optie [Pan] de camera horizontaal als u opnamen maakt. Beeldstabilisatie werkt niet als u de camera verticaal houdt.

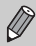

Het effect Dynamisch wordt vergroot wanneer u de zoomknop naar [44] duwt en uitzoomt.

# <span id="page-154-0"></span>Functies toewijzen aan de filmknop

Als u een andere veelgebruikte functie toewijst aan de filmknop, fungeert de knop als snelkiesknop.

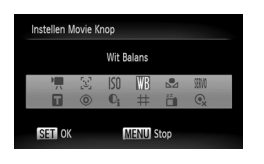

- ∆ Selecteer [Instellen Movie Knop] en druk op  $\binom{f^{(j)}(k)}{S(f)}$ .
- ∆ Druk op opqr of draai Â om de functies te selecteren die u wilt toewijzen en druk op  $\binom{FUV}{ST}$ .
- ∆ Als u op de filmknop drukt, wordt de toegewezen functie opgeroepen.
- $\cdot$  Selecteer  $\cdot$ , om de standaardinstellingen te herstellen.
	- Selecteer  $\mathbb{Q}_x$  als u niets wilt toewijzen aan de filmknop.
	- Als het symbool  $\bigcirc$  rechtsonder in een pictogram verschijnt, kan deze functie niet worden gebruikt in de huidige opnamemodus of functie-instelling.
	- In  $\mathbb{Z}$  worden bij elke druk op de filmknop witbalansgegevens vastgelegd [\(p. 77\)](#page-76-0) en worden de witbalansinstellingen gewijzigd in .
	- Als u op de filmknop drukt in  $\tilde{a}$ , wordt het scherm uitgeschakeld. Probeer een van de volgende acties om het probleem te verhelpen:
		- Druk op een willekeurige knop behalve ON/OFF.
		- Wijzig de verticale of horizontale stand van de camera.
		- Klap de flitser uit en in.
	- De functies die hier zijn toegewezen, kunnen niet worden gebruikt in de modus Easy [\(p. 31\)](#page-30-0). Als u in de modus Easy op de filmknop drukt, wordt een normale filmopname gestart.

# Instellingen voor afspeelfuncties wijzigen

U kunt de instellingen op het tabblad  $\blacktriangleright$  aanpassen door op  $\blacktriangleright$  te drukken [\(p. 49\)](#page-48-0).

# <span id="page-155-0"></span>Het beeld selecteren waarmee het afspelen begint

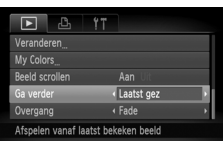

∆ Selecteer [Ga verder] en druk op qr om een optie te selecteren. Laatst gez De weergave wordt hervat met de laatst bekeken opname.

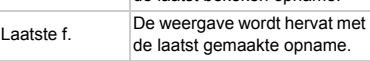

# **10**

# Nuttige informatie

In dit hoofdstuk wordt beschreven hoe u de voedingsadapterset (afzonderlijk verkrijgbaar) kunt gebruiken. Daarnaast bevat het hoofdstuk tips voor het oplossen van problemen, een lijst met functies en een lijst met items die op het scherm verschijnen. Verder vindt u aan het einde de index.

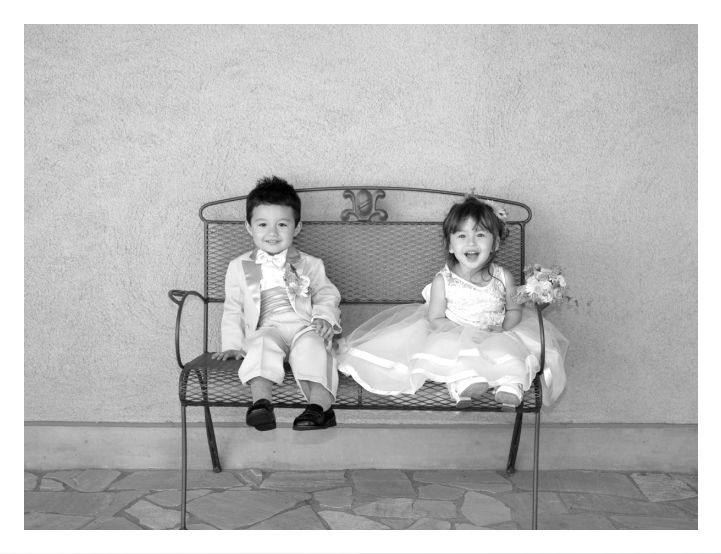

# <span id="page-157-1"></span>Aansluiten op het lichtnet

Als u de voedingsadapterset ACK-DC30 (afzonderlijk verkrijgbaar) gebruikt, kunt u de camera gebruiken zonder dat u zich zorgen hoeft te maken over het batterijniveau.

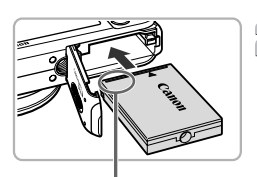

Aansluitpunten

# **Schakel de camera uit.**

## **Plaats de koppeling.**

- ∆ Open het klepje [\(p. 19\)](#page-18-0) en plaats de koppeling op de afgebeelde wijze tot deze vastklikt.
- ∆ Sluit het klepje [\(p. 19\).](#page-18-1)

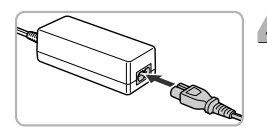

# **Sluit het snoer aan op de koppeling.**

<span id="page-157-0"></span>∆ Open het klepje en steek de stekker helemaal in de koppeling.

# **Sluit het netsnoer aan.**

- ∆ Sluit het netsnoer aan op de compacte voedingsadapter en steek vervolgens het andere uiteinde in een stopcontact.
- ∆ U kunt de camera inschakelen en gebruiken.
- ∆ Wanneer u de camera niet meer gebruikt, schakelt u de camera uit en haalt u het netsnoer uit het stopcontact.

Haal de stekker of het netsnoer niet los als de camera nog is ingeschakeld. Hierdoor kunnen beelden worden gewist of kan de camera beschadigd raken.

# <span id="page-158-0"></span>De Eye-Fi-kaart gebruiken

Voordat u een Eye-Fi-kaart gebruikt, moet u controleren of het gebruik van Eye-Fi-kaarten is toegestaan in het land of gebied waarin u de kaart wilt gebruiken [\(p. 18\)](#page-17-0). Wanneer u een voorbereide Eye-Fi-kaart in de camera plaatst, kunt u uw beelden automatisch draadloos overzetten naar een computer of ze uploaden naar een webservice.

Beeldoverdracht is een functie van de Eye-Fi-kaart. Raadpleeg de gebruikershandleiding van de Eye-Fi-kaart of neem contact op met de fabrikant voor meer informatie over het instellen en gebruiken van de kaart en over problemen met het overzetten van beelden.

Houd rekening met het volgende wanneer u een Eye-Fi-kaart gebruikt.

- Zelfs als u [Eye-Fi trans.] instelt op [Uit] [\(p. 160\),](#page-159-0) kan de Eye-Fi-kaart nog steeds radiogolven uitzenden. Verwijder de Eye-Fi-kaart uit de camera voordat u een omgeving betreedt waarin de ongeautoriseerde overdracht van radiogolven is verboden, zoals ziekenhuizen en vliegtuigen.
- Als u problemen hebt met het overzetten van beelden, controleert u de kaart of computerinstellingen. Raadpleeg de handleiding van de kaart voor meer informatie.
- Afhankelijk van de verbindingsstatus van het draadloze netwerk kan het enige tijd duren om beelden over te zetten of kan de beeldoverdracht worden onderbroken.
- De Eye-Fi-kaart kan warm worden als de overdrachtsfunctie wordt gebruikt.
- De batterij loopt sneller leeg dan bij normaal gebruik.
- Camerabewerkingen zijn langzamer dan bij normaal gebruik. U kunt dit verhelpen door [Eye-Fi trans.] in te stellen op [Uit] [\(p. 160\)](#page-159-0).

Als u een Eye-Fi-kaart in de camera plaatst, kunt u de verbindingsstatus controleren op het opnamescherm (informatieweergave) en het weergavescherm (korte informatieweergave).

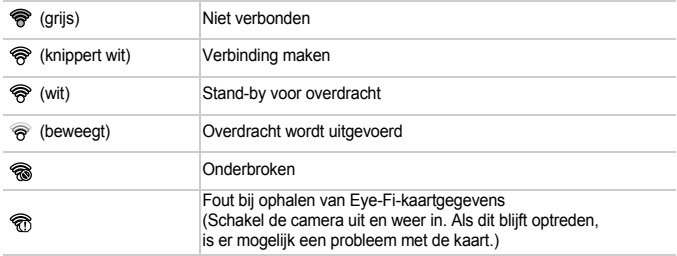

wordt weergegeven op overgezette beelden.

De spaarstand werkt niet terwijl beelden worden overgezet [\(p. 54\)](#page-53-0).

# Verbindingsgegevens controleren

U kunt de SSID van het toegangspunt van de Eye-Fi-kaart of de verbindingsstatus controleren.

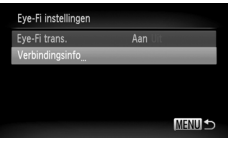

# **Selecteer [Verbindingsinfo].**

∆ Druk op n, selecteer [Eye-Fi instellingen] op het tabblad  $91$  en druk op  $\binom{nm}{m}$ .

- ∆ Druk op op of draai Â om [Verbindingsinfo] te selecteren en druk op  $\binom{f(0)}{5}$ .
- Het scherm Verbindingsinfo wordt weergegeven.

# <span id="page-159-0"></span>Eye-Fi-overdracht uitschakelen

U kunt de kaart instellen zodat Eye-Fi-overdracht wordt uitgeschakeld.

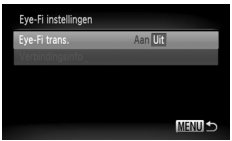

# **Selecteer [Uit] bij [Eye-Fi trans.].**

- ∆ Druk op n, selecteer [Eye-Fi instellingen] op het tabblad  $Y$  en  $druk$  op  $\binom{funk}{f}$ .
- ∆ Druk op op of draai Â om [Eye-Fi trans.] te selecteren en druk vervolgens op  $\blacklozenge$  om [Uit] te selecteren.

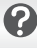

### **Wat moet ik doen als [Eye-Fi instellingen] niet wordt weergegeven?**

[Eye-Fi instellingen] wordt alleen weergegeven wanneer de Eye-Fi-kaart in de camera is geplaatst.

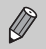

Als de Eye-Fi-kaart een schuifje voor schrijfbeveiliging heeft, kunt u de verbindingsstatus van de kaart niet controleren en de Eye-Fi-overdracht niet uitschakelen als het schuifje is vergrendeld.

# <span id="page-160-1"></span>Problemen oplossen

Controleer eerst het volgende als u denkt dat er een probleem is met de camera. Als u met de onderstaande tips uw probleem niet kunt verhelpen, neemt u contact op met de helpdesk van Canon Klantenservice die wordt vermeld op de adreslijst die bij het product wordt geleverd.

### Voeding

### **Er gebeurt niets als u op ON/OFF drukt.**

- Controleer of de batterij niet leeg is [\(p. 2](#page-1-0), [15\)](#page-14-0).
- Controleer of de batterij goed is geplaatst [\(p. 19\).](#page-18-2)
- Controleer of het klepje van de geheugenkaart/batterijhouder goed is gesloten [\(p. 19\)](#page-18-1).
- Als de batterijpolen vuil zijn, nemen de prestaties van de batterij af. Reinig de polen met een wattenstaafje en plaats de batterij enige malen opnieuw.

### **De batterij is snel leeg.**

• Bij lage temperaturen nemen de prestaties van batterijen af. Verwarm de batterij, bijvoorbeeld door deze in uw zak te houden met het kapje op de batterijpolen.

### **De lens wordt niet ingetrokken.**

• Open het klepje van de geheugenkaart/batterijhouder niet als de camera aanstaat. Sluit het klepje van de geheugenkaart/batterijhouder en schakel vervolgens de camera in en opnieuw uit [\(p. 19\)](#page-18-1).

### Weergave op televisie

**Het beeld is vervormd of wordt niet weergegeven op de televisie [\(p. 119\).](#page-118-0)**

### Opnamen maken

### **Er kunnen geen opnamen worden gemaakt.**

- Stel het programmakeuzewiel in op een opnamemodus [\(p. 44\).](#page-43-0)
- Druk in de afspeelmodus [\(p. 29\)](#page-28-1) de sluiterknop half in [\(p. 25\).](#page-24-0)

### **De weergave op het scherm is niet goed in donkere omstandigheden [\(p. 47\)](#page-46-0). De weergave op het scherm is niet goed tijdens opnamen.**

De volgende situaties worden niet op foto's vastgelegd, maar wel in films opgenomen.

- Als de camera wordt blootgesteld aan sterke lichtbronnen, kan het scherm donkerder worden.
- Als u opnamen maakt bij TL-verlichting kan het scherm flikkeren.
- Als u opnamen maakt van heldere lichtbronnen, kan er een lichtbalk (paarsachtig rood) verschijnen op het scherm.

### h **verschijnt op het scherm en de opname kan niet worden gemaakt, ook al wordt de sluiterknop helemaal ingedrukt [\(p. 29\)](#page-28-2).**

### <span id="page-160-0"></span> **verschijnt wanneer de sluiterknop half wordt ingedrukt [\(p. 28](#page-27-0), [66\)](#page-65-0).**

- Stel [IS modus] in op [Continu] [\(p. 154\).](#page-153-0)
- Stel de flitser in op  $\frac{1}{2}$  [\(p. 73\).](#page-72-0)
- Verhoog de ISO-waarde [\(p. 76\)](#page-75-0).
- Plaats de camera op een statief.

### **Het beeld is wazig.**

- Druk de sluiterknop half in om scherp te stellen op het onderwerp en druk de knop daarna volledig in om een opname te maken [\(p. 25\)](#page-24-0).
- Maak een opname op de juiste scherpstelafstand van het onderwerp [\(p. 28,](#page-27-1) [175\)](#page-174-0).
- Stel [AF-hulplicht] in op [Aan] [\(p. 152\).](#page-151-0)
- Controleer of functies die u niet wilt gebruiken (macro enzovoort), niet zijn ingesteld.
- Maak opnamen met de focusvergrendeling of AF-vergrendeling [\(p. 82](#page-81-0), [86\).](#page-85-0)

### **Ook als u de sluiterknop half indrukt, verschijnt het AF-kader niet en stelt de camera niet scherp.**

• Als u richt op contrasterende lichte en donkere gebieden van het onderwerp en de sluiterknop half indrukt, of als u de sluiterknop meerdere malen half indrukt, verschijnt het kader en stelt de camera scherp.

### **Het onderwerp is te donker.**

- Stel de flitser in op  $\frac{1}{2}$  [\(p. 73\).](#page-72-0)
- Pas de helderheid aan met belichtingscompensatie [\(p. 72\)](#page-71-0).
- Pas het beeld aan met i-Contrast [\(p. 95](#page-94-0), [135\)](#page-134-0).
- Gebruik AE-vergrendeling of gebruik spotmeting om opnamen te maken [\(p. 88](#page-87-0), [90\).](#page-89-0)

### **Het onderwerp is te licht (overbelicht).**

- Stel de flitser in op  $\odot$  [\(p. 66\)](#page-65-1).
- Pas de helderheid aan met belichtingscompensatie [\(p. 72\)](#page-71-0).
- Gebruik AE-vergrendeling of gebruik spotmeting om opnamen te maken [\(p. 88](#page-87-0), [90\).](#page-89-0)
- Verminder de belichting van het onderwerp.

### **Het beeld is donker hoewel de flitser is gebruikt [\(p. 28\)](#page-27-1).**

- Verhoog de ISO-waarde [\(p. 76\)](#page-75-0).
- Maak de opname met de juiste afstand voor het gebruik van de flitser [\(p. 73\).](#page-72-0)
- Pas de flitsbelichtingscompensatie of de flitsuitvoer aan [\(p. 97](#page-96-0), [98\).](#page-97-0)

### **De opname die is gemaakt met de flitser, is te licht (overbelicht).**

- Maak de opname met de juiste afstand voor het gebruik van de flitser [\(p. 73\).](#page-72-0)
- Stel de flitser in op  $\odot$  [\(p. 66\)](#page-65-1).
- Pas de flitsbelichtingscompensatie of de flitsuitvoer aan [\(p. 97](#page-96-0), [98\).](#page-97-0)

### **Er verschijnen witte stippen in het beeld als ik een opname maak met de flitser.**

• Het licht van de flitser wordt weerspiegeld door stofdeeltjes of andere voorwerpen in de lucht.

### **Het beeld is onzuiver of korrelig.**

- Maak opnamen met een lagere ISO-waarde [\(p. 76\).](#page-75-0)
- Afhankelijk van de opnamemodus kan het beeld onzuiver of korrelig lijken als u opnamen maakt met een hoge ISO-waarde [\(p. 57\).](#page-56-0)

### **Ogen worden rood weergegeven [\(p. 96\).](#page-95-0)**

Stel [Lamp Aan] in op [Aan] [\(p. 152\)](#page-151-1). Als u opnamen maakt met de flitser, licht de lamp (aan de voorkant van de camera) op [\(p. 44\)](#page-43-1) en gedurende ongeveer 1 seconde, terwijl de camera rode ogen tegengaat, is het niet mogelijk opnamen te maken. Deze functie is doeltreffender als het onderwerp direct naar de lamp kijkt. U krijgt nog betere resultaten als u de verlichting binnenshuis verbetert of dichter bij het onderwerp gaat staan.

### **Het schrijven van opnamen naar een geheugenkaart verloopt traag of het maken van continu-opnamen gaat langzamer.**

• Voer een low-level format van de geheugenkaart uit op de camera [\(p. 53\)](#page-52-0).

### **U kunt geen instellingen kiezen voor opnamefuncties of in het menu FUNC.**

• Welke opties u kunt instellen, is afhankelijk van de opnamemodus [\(p. 168](#page-167-0) – [171\).](#page-170-0)

### **Kan knoppen niet bedienen.**

Als het programmakeuzewiel is ingesteld op  $\odot$ , kunnen sommige knoppen niet worden gebruikt [\(p. 31\)](#page-30-0).

### Films opnemen

### **De juiste opnametijd wordt niet weergegeven of stopt.**

• Formatteer de geheugenkaart in de camera of gebruik een geheugenkaart die kan opnemen met hoge snelheden. Ook als de opnametijd niet correct wordt weergegeven, heeft de opgenomen film de lengte die in werkelijkheid werd opgenomen [\(p. 34](#page-33-0), [105\).](#page-104-0)

# **verschijnt op het scherm en de opname wordt automatisch beëindigd.**

De camera heeft niet voldoende intern geheugen. Probeer een van de volgende oplossingen:

- Voer een low-level format van de geheugenkaart uit op de camera [\(p. 53\)](#page-52-0).
- Wijzig de instelling voor de beeldkwaliteit [\(p. 105\)](#page-104-1).
- Gebruik een geheugenkaart die kan opnemen met hoge snelheden [\(p. 105\)](#page-104-2).

### Afspelen

### **Er kunnen geen beelden of films worden afgespeeld.**

• Als de bestandsnaam of mapstructuur is gewijzigd op een computer, kunt u beelden of films mogelijk niet afspelen. Raadpleeg de *Softwarehandleiding* voor informatie over mapstructuren of bestandsnamen.

### **Het afspelen stopt of het geluid valt weg.**

- Gebruik een geheugenkaart die op deze camera is geformatteerd [\(p. 24,](#page-23-0) [53\).](#page-52-0)
- Als u een film kopieert naar een geheugenkaart met een lage leessnelheid, kan het afspelen tijdelijk worden onderbroken.
- Afhankelijk van de mogelijkheden van de computer, kunnen er beelden wegvallen of kan het geluid wegvallen bij het afspelen van films.

### **Kan knoppen niet bedienen.**

Als het programmakeuzewiel is ingesteld op  $\odot$ , kunnen sommige knoppen niet worden gebruikt [\(p. 32\)](#page-31-0).

Lijst met berichten die op het scherm verschijnen

# Computer

### **Kan beelden niet overdragen naar een computer.**

Het probleem kan mogelijk worden opgelost door de overdrachtsnelheid te verlagen wanneer de camera met een kabel is aangesloten op een computer.

Houd **MENU** ingedrukt en houd vervolgens tegelijkertijd  $\triangle$  en  $\binom{f\{mR}{ST}}{ST}$  ingedrukt. Selecteer [B] wanneer dit wordt weergegeven op het scherm en druk op (

### Eye-Fi-kaart

**Kan geen beelden verzenden [\(p. 159\)](#page-158-0).**

# <span id="page-163-0"></span>Lijst met berichten die op het scherm verschijnen

Als er foutmeldingen verschijnen op het scherm, kunt u een van de volgende oplossingen proberen.

### **Geen geheugenkaart**

• De geheugenkaart is niet in de juiste richting geplaatst. Plaats de geheugenkaart in de juiste richting [\(p. 19\).](#page-18-3)

### **Geheugenkaart op slot**

• Het schuifje voor schrijfbeveiliging van de SD-, SDHC- of SDXC-geheugenkaart is ingesteld op 'LOCK'. Ontgrendel het schuifje voor schrijfbeveiliging [\(p. 18,](#page-17-1) [19\)](#page-18-4).

### **Kan niet opnemen**

• U probeert een opname te maken terwijl er geen geheugenkaart is geïnstalleerd of de geheugenkaart niet goed is geplaatst. Plaats de geheugenkaart in de juiste richting om opnamen te maken [\(p. 19\).](#page-18-3)

### **Geheugenkaart fout [\(p. 53\)](#page-52-1)**

• Als dit bericht ook verschijnt als er een geformatteerde geheugenkaart in de juiste richting is geïnstalleerd, neemt u contact op met een helpdesk van Canon Klantenservice [\(p. 19\)](#page-18-3).

### **Te weinig kaartruimte**

• Er is niet voldoende ruimte op de geheugenkaart om beelden op te nemen [\(p. 26,](#page-25-1) [31](#page-30-0), [33](#page-32-0), [55,](#page-54-0) [71,](#page-70-0) [83](#page-82-0), [103\)](#page-102-0) of te bewerken [\(p. 132](#page-131-0) – [136\)](#page-135-0). Wis de beelden [\(p. 30](#page-29-0), [32,](#page-31-1) [125\)](#page-124-0) om ruimte te maken voor nieuwe beelden of plaats een lege geheugenkaart [\(p. 18,](#page-17-2) [20\)](#page-19-0).

### **Vervang \ Verwissel accu. [\(p. 18,](#page-17-2) [20\)](#page-19-0)**

### **Geen beeld.**

• Er zijn op de geheugenkaart geen beelden vastgelegd die kunnen worden weergegeven.

### **Beveiligd! [\(p. 122\)](#page-121-0)**

### **Onbekend beeld./Incompatible JPEG/Beeld te groot./Kan geen AVI afspelen**

- Niet-ondersteunde beelden of beelden met beschadigde gegevens kunnen niet worden weergegeven.
- Beelden die zijn bewerkt op een computer, beelden waarvan de bestandsnaam is gewijzigd of beelden die met een andere camera zijn gemaakt, kunnen niet worden weergegeven.

### **Kan niet vergroten!/Kan niet roteren/Kan beeld niet wijzigen/Kan beeld niet registreren/Kan Niet Wijzigen/Kan niet aan Cat. toekennen**

- Het is niet mogelijk incompatibele beelden te vergroten [\(p. 118\)](#page-117-0), te markeren als favorieten [\(p. 129\)](#page-128-0), te roteren [\(p. 131\),](#page-130-0) te bewerken [\(p. 132](#page-131-0) – [136\),](#page-135-0) toe te wijzen aan het opstartscherm [\(p. 147\)](#page-146-0), te categoriseren [\(p. 127\)](#page-126-0) of toe te voegen aan een afdruklijst [\(p. 140](#page-139-0), [142\).](#page-141-0)
- Beelden die zijn bewerkt op een computer, beelden waarvan de bestandsnaam is gewijzigd of beelden die met een andere camera zijn gemaakt, kunnen niet worden vergroot, gemarkeerd als favorieten, geroteerd, bewerkt, toegewezen aan het beginscherm, gecategoriseerd of toegevoegd aan een afdruklijst.
- Films kunnen niet worden vergroot [\(p. 118\)](#page-117-0), bewerkt [\(p. 132](#page-131-0)  [136\),](#page-135-0) toegevoegd aan een afdruklijst [\(p. 140\)](#page-139-0) of toegewezen aan het opstartscherm [\(p. 147\).](#page-146-0)

### **Ongeldig selectiebereik**

Bij het selecteren van de selectiereeks [\(p. 123](#page-122-0), [126,](#page-125-0) [129\)](#page-128-1) hebt u geprobeerd een beginbeeld te selecteren dat na het laatste beeld kwam, of u hebt geprobeerd een laatste beeld te selecteren dat vóór het eerste beeld kwam.

### **Selectielimiet bereikt**

- U hebt in de afdrukinstellingen meer dan 998 beelden geselecteerd. Selecteer minder beelden dan 998 [\(p. 142\)](#page-141-0).
- Afdrukinstellingen konden niet correct worden opgeslagen. Verminder het aantal geselecteerde beelden en probeer het opnieuw [\(p. 142\)](#page-141-0).
- U hebt 501 of meer beelden geselecteerd in Beveilig [\(p. 122\)](#page-121-0), Wissen [\(p. 125\),](#page-124-0) My Category [\(p. 127\)](#page-126-0) en Favorieten [\(p. 129\)](#page-128-0).

### **Communicatie fout**

• Er konden geen beelden naar de computer worden overgedragen of worden afgedrukt vanwege het grote aantal beelden (ongeveer 1.000) dat is opgeslagen op de geheugenkaart. Gebruik een USB-kaartlezer om de beelden te downloaden. Plaats de geheugenkaart in de kaartsleuf van de printer om af te drukken.

### **Fout in benaming.**

• De map of het beeld kan niet worden gemaakt omdat er al een beeld bestaat met dezelfde bestandsnaam als de map, of omdat het maximale aantal bestanden is bereikt. Wijzig in het menu 11 de optie [Bestandnr.] in [Auto reset] [\(p. 148\)](#page-147-0) of formatteer de geheugenkaart [\(p. 24,](#page-23-0) [53\).](#page-52-0)

### **Lens fout**

- Deze fout kan optreden als u de lens vasthoudt terwijl deze in beweging is of als u de camera gebruikt in een omgeving met veel stof of zand in de lucht.
- Als dit foutbericht zich blijft voordoen, neemt u contact op met een helpdesk van Canon Klantenservice omdat er mogelijk een probleem is met de lens.

### **Camerafout gedetecteerd (foutcode)**

- Als direct na het maken van een foto een foutcode verschijnt, is het beeld mogelijk niet vastgelegd. Controleer het beeld in de afspeelmodus.
- Als dit foutbericht weer verschijnt, noteert u de foutcode (Exx) en neemt u contact op met de helpdesk van Canon Klantenservice omdat er mogelijk een probleem is met de camera.

# Informatieweergave op het scherm

# <span id="page-165-1"></span>Opname (informatieweergave)

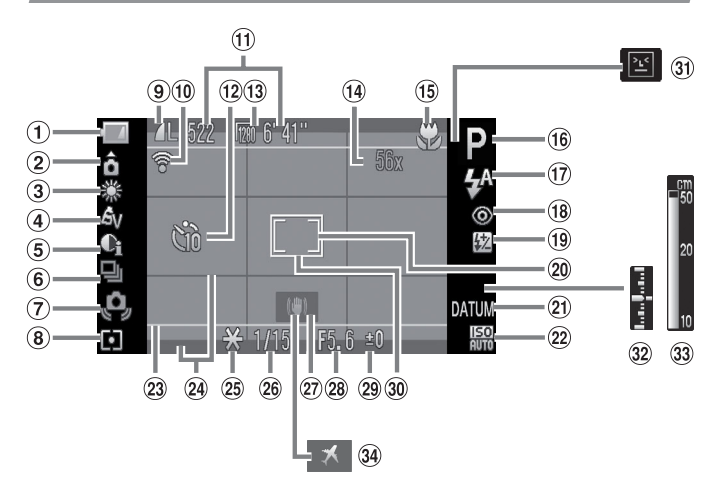

- Batterij-oplaadlampje [\(p. 15\)](#page-14-0)
- Camerastand\*
- Witbalans [\(p. 77\)](#page-76-1)
- My Colors [\(p. 79\)](#page-78-0)
- i-Contrast [\(p. 95\)](#page-94-0)
- Transportmodus [\(p. 78\)](#page-77-0)
- Waarschuwing: camera beweegt [\(p. 28,](#page-27-0) [161\)](#page-160-0)
- Lichtmeetmethode [\(p. 88\)](#page-87-1)
- <sup>9</sup> Compressie (beeldkwaliteit) [\(p. 74\)](#page-73-0) / Resolutie [\(p. 74\)](#page-73-1)
- Eye-Fi-verbindingsstatus [\(p. 159\)](#page-158-0)
- Foto's: Resterend aantal opnamen [\(p. 20,](#page-19-1) [75\)](#page-74-0) Films: resterende tijd / verstreken tijd [\(p. 34](#page-33-0), [105\)](#page-104-0)
- 12 Zelfontspanner [\(p. 70](#page-69-0), [80](#page-79-0), [81\)](#page-80-0)
- Resolutie (films) [\(p. 105\)](#page-104-3)
- $(14)$  Digitale zoom  $(p. 67) /$ digitale teleconverter [\(p. 68\)](#page-67-0)
- Scherpstelbereik [\(p. 73\)](#page-72-1) / Handmatig scherpstellen [\(p. 89\)](#page-88-1)
- Opnamemodus [\(p. 44\)](#page-43-0)
- Flits mode [\(p. 66,](#page-65-1) [73,](#page-72-0) [91\)](#page-90-0)
- Rode-ogencorrectie [\(p. 96\)](#page-95-0)
- Flitsbelichtingscompensatie / Belichtingscompensatie flitsuitvoer [\(p. 97](#page-96-0), [98\)](#page-97-0)
- 20 Spotmetingpunt [\(p. 88\)](#page-87-0)
- 20 Datum stempel [\(p. 69\)](#page-68-0)
- $(2)$  ISO-waarde [\(p. 76\)](#page-75-0)
- 23 Beeldgebied: films [\(p. 29\)](#page-28-3)
- 24 Siabloon weergeven [\(p. 153\)](#page-152-0)
- AE-vergrendeling [\(p. 90\)](#page-89-0) / FE-vergrendeling [\(p. 90\)](#page-89-1)
- Sluitertijd [\(p. 92,](#page-91-0) [94\)](#page-93-0) / Belichting [\(p. 106\)](#page-105-0)
- Beeldstabilisatie [\(p. 154\)](#page-153-0)
- Diafragmawaarde [\(p. 93](#page-92-0), [94\)](#page-93-0)
- [\(p. 72\)](#page-71-0)
- AF Frame [\(p. 84\)](#page-83-0)
- **31 Knipperdetectie [\(p. 98\)](#page-97-1)**
- 32 Indicator belichtingsniveau [\(p. 94\)](#page-93-0)
- <span id="page-165-0"></span>33 MF-indicator [\(p. 89\)](#page-88-0)
- Tijdzone [\(p. 150\)](#page-149-0)

### $\hat{\mathbf{G}}$  : Standaard /  $\hat{\mathbf{D}}$   $\hat{\mathbf{G}}$  : Verticale stand

Tijdens de opname wordt de camerapositie gedetecteerd (verticaal of horizontaal) en worden de instellingen aangepast voor een optimale opname. Ook tijdens het afspelen wordt de camerastand gedetecteerd, zodat de camera vanuit elke stand de beelden automatisch kan roteren voor de juiste weergave.

<span id="page-166-0"></span>Wanneer de camera recht omhoog of recht omlaag is gericht, werkt deze functie mogelijk niet naar behoren.

# Afspelen (uitgebreide informatieweergave)

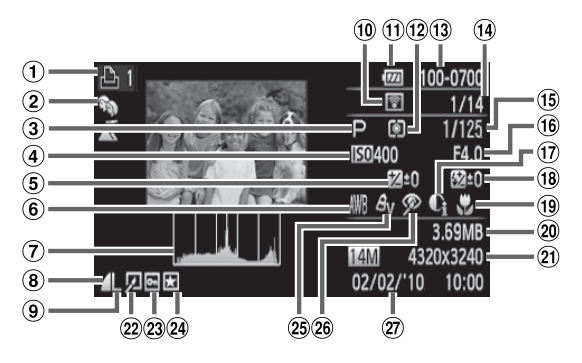

- Afdruklijst [\(p. 140\)](#page-139-0)
- My Category [\(p. 127\)](#page-126-0)
- Opnamemodus [\(p. 44\)](#page-43-0)
- ISO-waarde [\(p. 76\)](#page-75-0)
- Belichtingscompensatie [\(p. 72\)](#page-71-0) / Belichting [\(p. 106\)](#page-105-0)
- Witbalans [\(p. 77\)](#page-76-1)
- Histogram [\(p. 47\)](#page-46-1)
- Compressie (beeldkwaliteit)  $(p. 74) /$  $(p. 74) /$  MM (films)
- Resolutie [\(p. 74\)](#page-73-1)
- Eye-Fi-overdracht voltooid [\(p. 159\)](#page-158-0)
- Batterij-oplaadlampje [\(p. 15\)](#page-14-0)
- Lichtmeetmethode [\(p. 88\)](#page-87-1) Mapnummer bestandsnummer [\(p. 148\)](#page-147-0)
- Nummer van weergegeven beeld / totaal aantal beelden
- Sluitertijd [\(p. 92](#page-91-0), [94\)](#page-93-0)
- Diafragmawaarde [\(p. 93,](#page-92-0) [94\),](#page-93-0) beeldkwaliteit (films) [\(p. 105\)](#page-104-1)
- i-Contrast [\(p. 95](#page-94-0), [135\)](#page-134-0)
- Flitser [\(p. 27](#page-26-0), [73,](#page-72-0) [91\),](#page-90-0) flitsbelichtingscompensatie [\(p. 97\)](#page-96-0)
- Scherpstelbereik [\(p. 73\)](#page-72-1) / Handmatig scherpstellen [\(p. 89\)](#page-88-1)
- 20 Bestandsgrootte [\(p. 75\)](#page-74-0)
- 21) Foto's: resolutie [\(p. 74\)](#page-73-1) Films: filmlengte [\(p. 105\)](#page-104-0)
- 22 Beeld bewerken [\(p. 132](#page-131-0) – [136\)](#page-135-0)
- 23 Beveilig [\(p. 122\)](#page-121-0)
- Favorieten [\(p. 129\)](#page-128-0)
- My Colors [\(p. 79](#page-78-0), [134\)](#page-133-0)
- 26 Rode-ogencorrectie [\(p. 96,](#page-95-0) [136\)](#page-135-0)
- 27 Opnamedatum en -tijd [\(p. 21\)](#page-20-0)

# <span id="page-167-1"></span><span id="page-167-0"></span>Beschikbare functies per opnamemodus

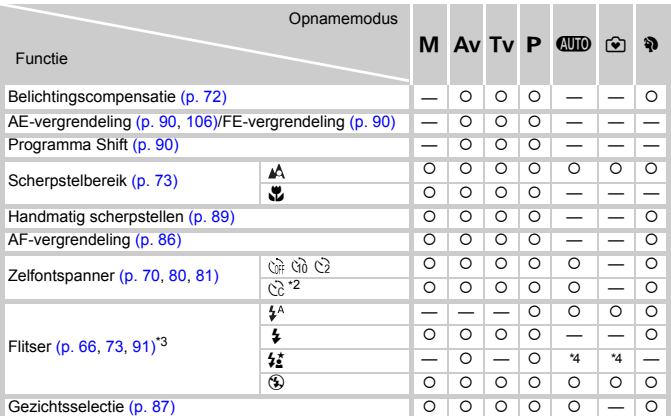

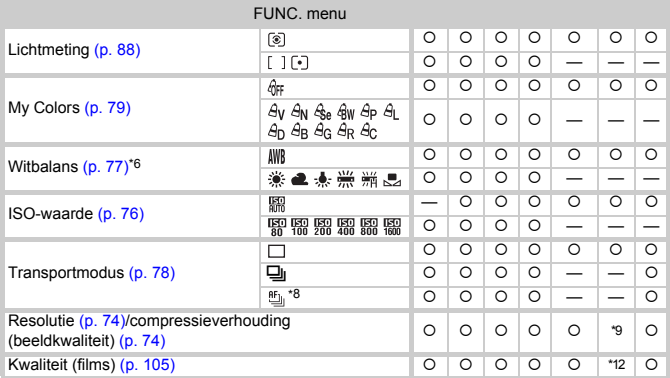

\*1 FE-vergrendeling niet beschikbaar, belichting beschikbaar.

\*2 Mogelijke instellingen: 0 – 30 seconden in [Vertraging] en 1 – 10 opnamen in [Beelden].<br>\*3 Ingesteld op  ${\circledS}$  met de flitser ingeklapt, selecteerbaar als de flitser is uitgeklapt.

\*4 Slow sync automatisch ingesteld.

\*5 Kan niet worden geselecteerd, maar wordt ingeschakeld als de flitser wordt gebruikt.

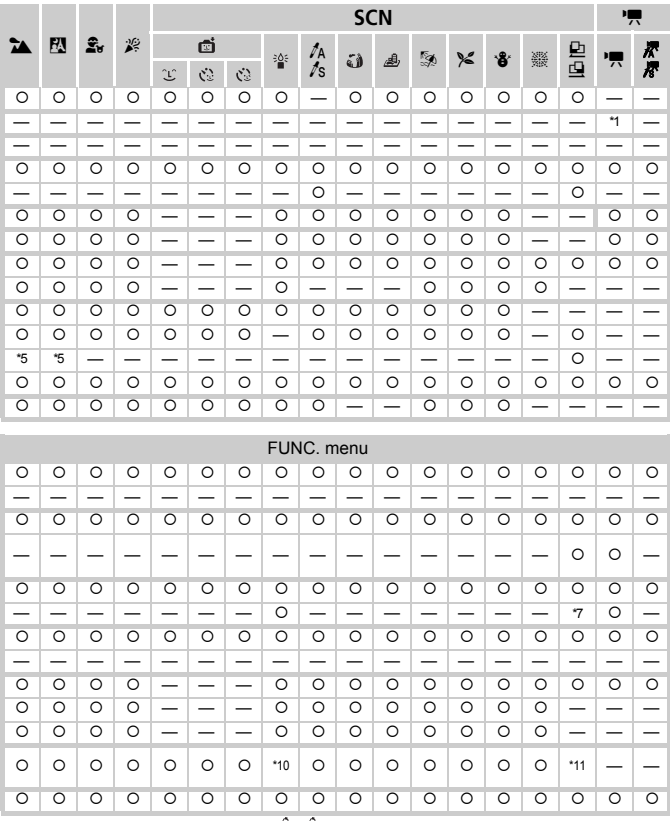

\*6 Witbalans kan niet worden geselecteerd in  $\hat{\mathcal{S}}_{\theta}$ ,  $\hat{\mathcal{B}}$ W. \*7 Witbalansgegevens kunnen niet worden opgenomen. \*8 MF en  $\ddot{\ddot{\mathbb{R}}}$  ingesteld op  $\dot{\mathbb{L}}$  . \*9 Ingesteld op  $\blacksquare$  en  $\blacksquare$ . \*10 De resolutie is ingesteld op  $\blacksquare$ 

\*11 Niet beschikbaar indien ingesteld op  $\boxed{1}$ . \*12 Ingesteld op  $\boxed{2}$ .

{ Kan worden geselecteerd of wordt automatisch ingesteld. — Kan niet worden geselecteerd

# <span id="page-169-1"></span><span id="page-169-0"></span>**C** Opnamemenu

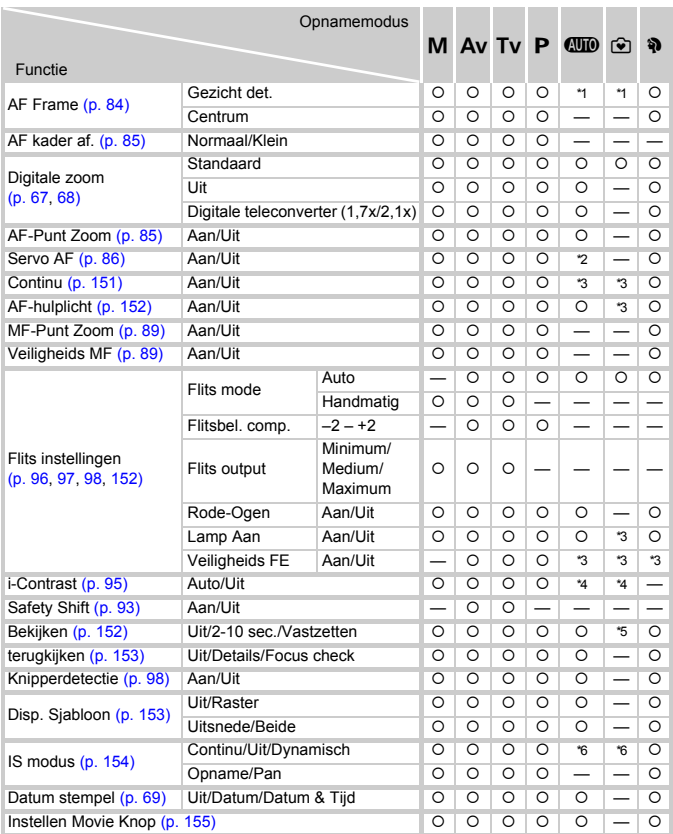

\*1 9 punten indien geen gezicht wordt gedetecteerd. \*2 [Aan] wanneer beweging wordt gedetecteerd.

\*3 Ingesteld op [Aan]. \*4 Ingesteld op [Auto]. \*5 Ingesteld op 2 sec.

\*6 Foto's: Ingesteld op [Continu], maar wordt gewijzigd in [Dynamisch] als op de filmknop wordt gedrukt.

<span id="page-170-0"></span>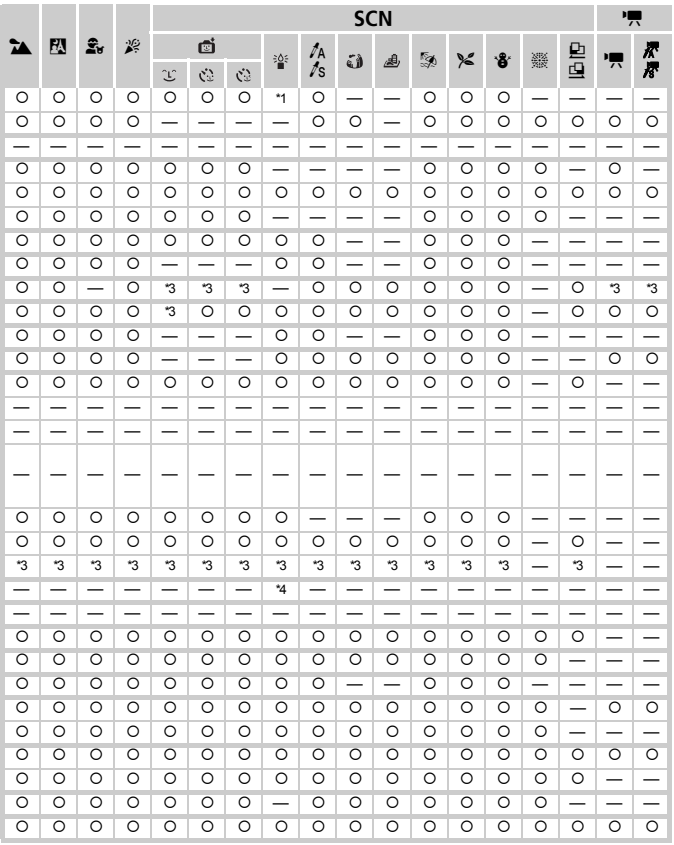

O Kan worden geselecteerd, of wordt automatisch ingesteld. - Kan niet worden geselecteerd

# **17 Menu Instellen**

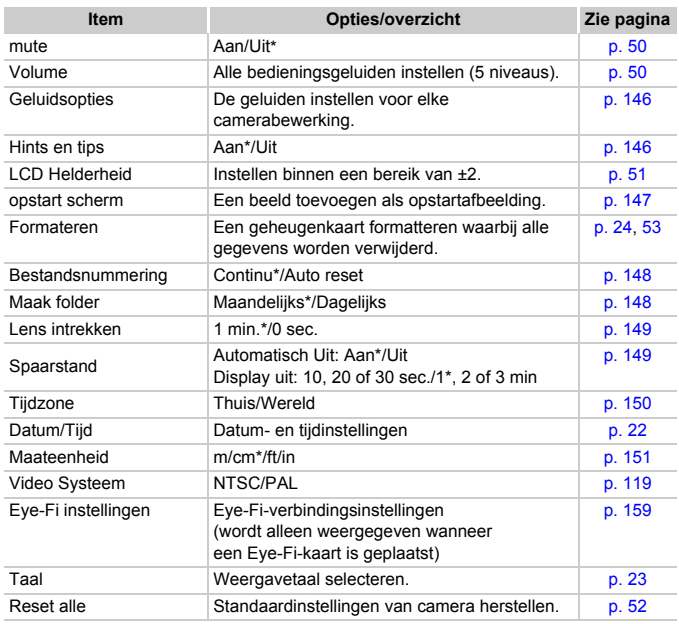

I

\* Standaardinstelling

# **D** Menu Afspelen

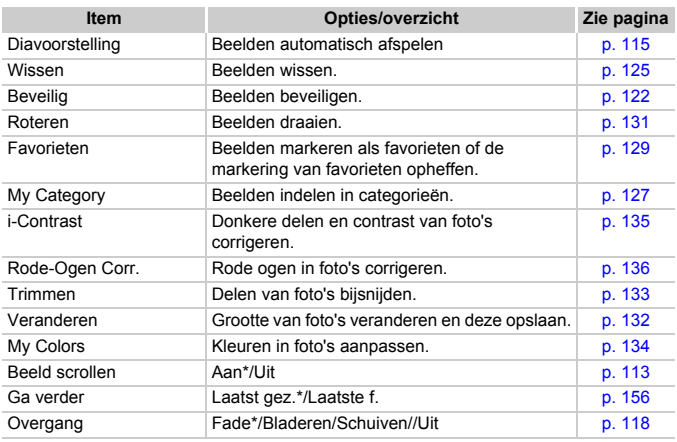

\* Standaardinstelling

# **凸 Menu Afdrukken**

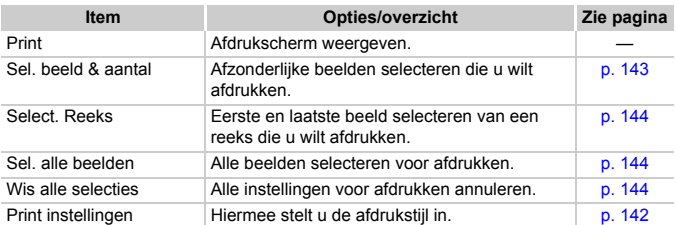

# Voorzorgsmaatregelen

- Deze camera is een apparaat met zeer geavanceerde elektronica. Laat de camera niet vallen en stel deze niet bloot aan schokken of stoten.
- Plaats de camera nooit in de nabijheid van magneten, motoren of andere apparaten die sterke elektromagnetische velden genereren. Blootstelling aan sterke magnetische velden kan leiden tot defecten of beschadigde beeldgegevens.
- Als er waterdruppels zijn gevallen op de camera of het scherm of als er vuil op vastzit, wrijft u dit af met een droge zachte doek of een brillendoekje. Niet wrijven of hard drukken.
- Gebruik nooit reinigingsmiddelen die organische oplosmiddelen bevatten om de camera of het scherm schoon te maken.
- Gebruik een lensblazer om stof en vuil te verwijderen van de lens. Als er vuil blijft zitten, neemt u contact op met de dichtstbijzijnde helpdesk voor klantenondersteuning van Canon. Raadpleeg hiervoor het Canon garantiesysteemboekje.
- Als u de camera snel van een koude omgeving overbrengt naar een warme omgeving, kan er condensatie ontstaan aan de binnen- en buitenkant van de camera. U kunt condensatie voorkomen door de camera in een luchtdichte, hersluitbare plastic tas te plaatsen en zo geleidelijk aan de temperatuursveranderingen te laten wennen voordat u de camera uit de tas haalt.
- Staak het gebruik van de camera onmiddellijk als zich condensatie heeft gevormd. Als u de camera toch blijft gebruiken, kan deze beschadigd raken. Verwijder de batterij en de geheugenkaart en wacht tot het vocht volledig is verdampt voordat u de camera weer in gebruik neemt.

# **Specificaties**

<span id="page-174-0"></span>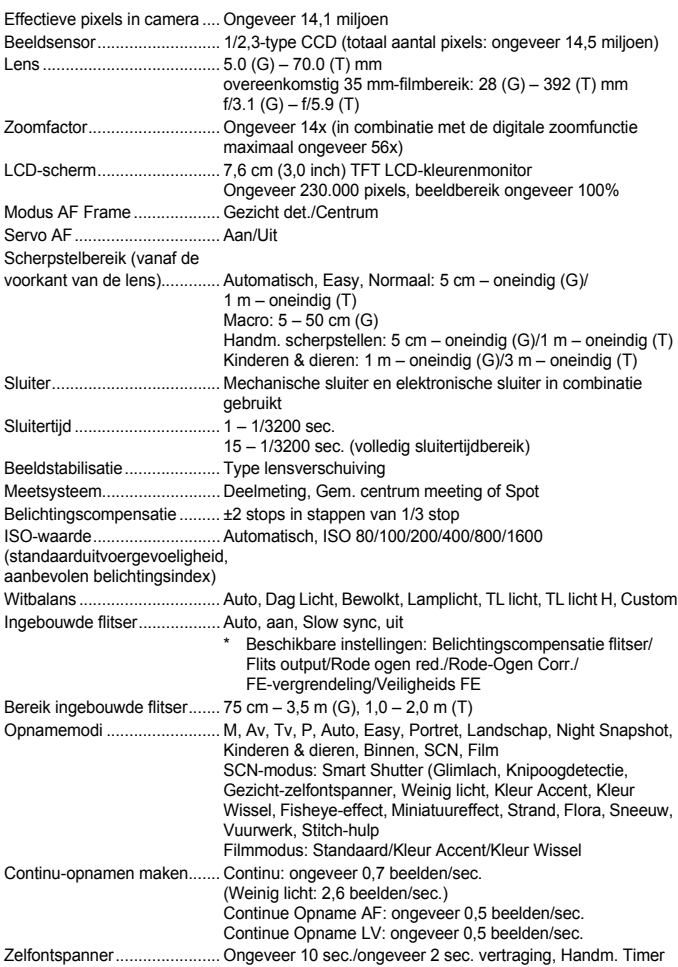

### Specificaties

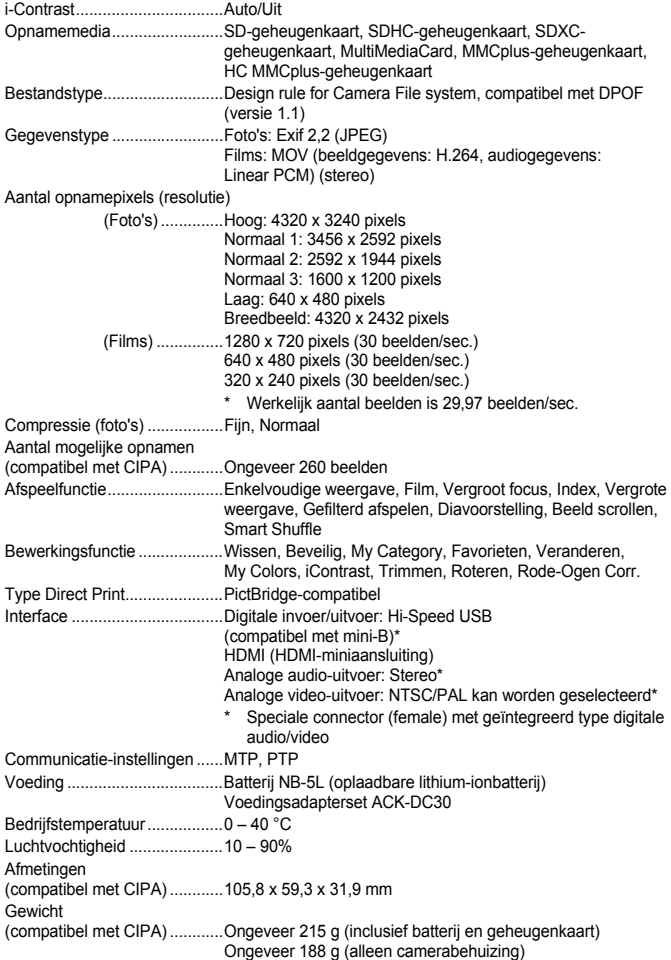

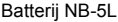

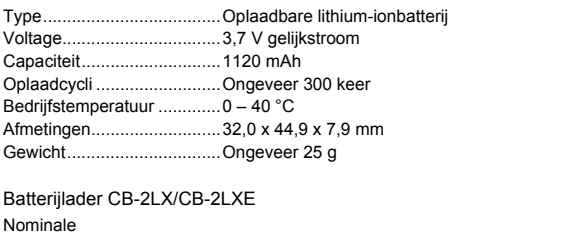

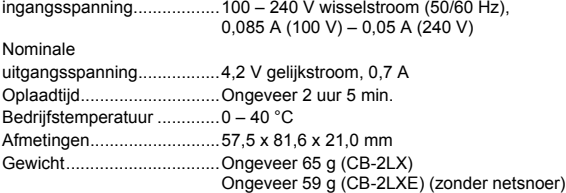

- Alle gegevens zijn gebaseerd op tests door Canon.
- De cameraspecificaties of het uiterlijk kunnen worden gewijzigd zonder kennisgeving.

# Index

### A

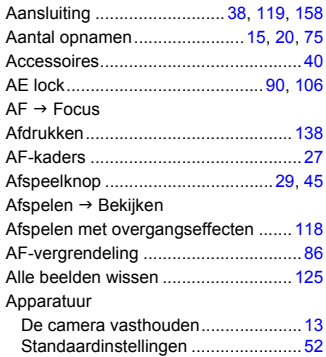

### B

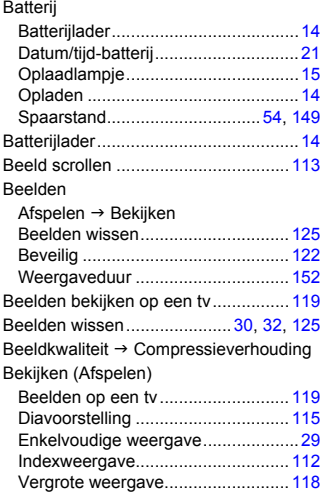

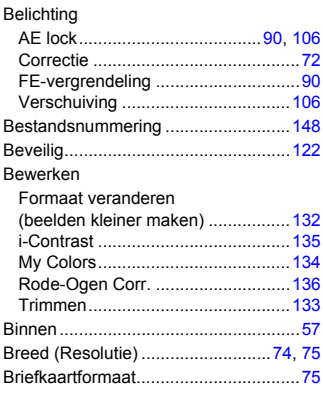

# C

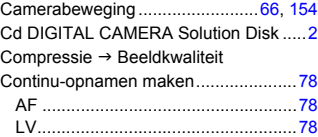

### D

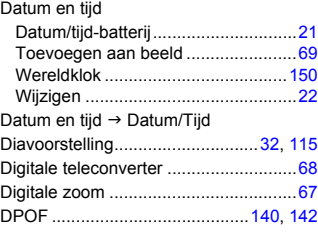

### F

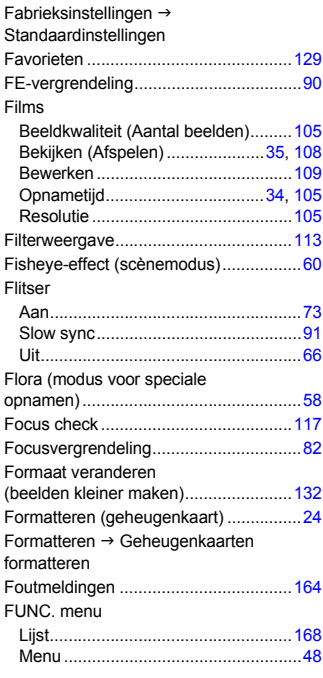

# G

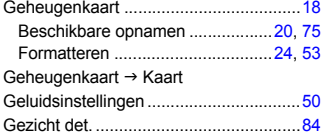

### H

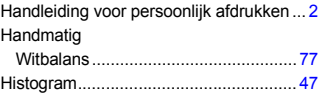

# I

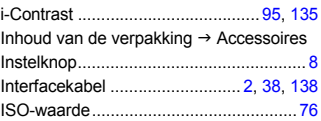

# K

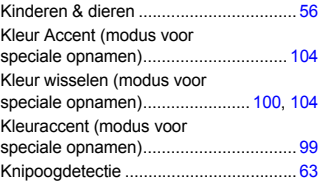

# L

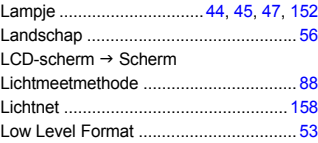

### M

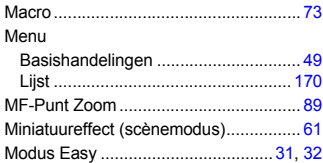

### Index

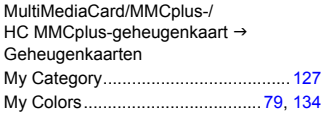

### N

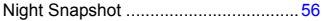

# O

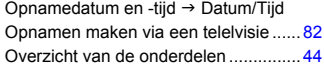

### P

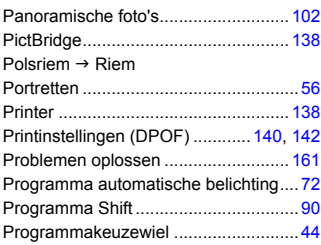

# R

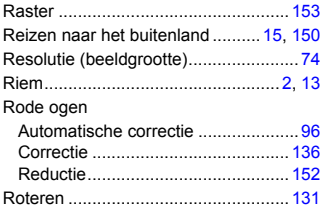

# S

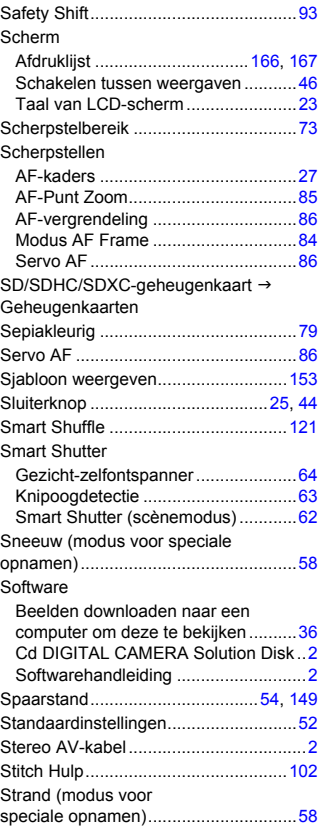
# T

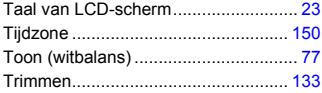

# U

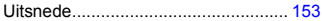

### V

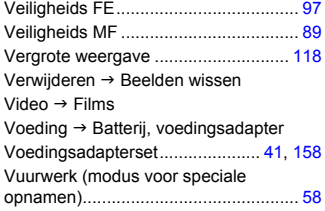

#### W

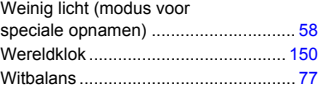

# Z

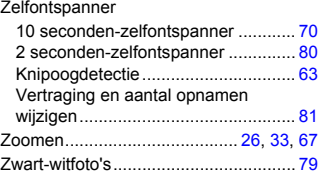

### **Disclaimer**

- Geen enkel gedeelte van deze gebruikershandleiding mag worden gereproduceerd, overgedragen of in een opslagsysteem worden bewaard zonder toestemming van Canon.
- Canon behoudt zich het recht voor de inhoud van deze handleiding te allen tijde zonder voorafgaande kennisgeving te wijzigen.
- De illustraties en schermafbeeldingen in deze handleiding kunnen enigszins afwijken van het werkelijke apparaat.
- We hebben geprobeerd ervoor te zorgen dat de informatie in deze handleiding volledig en accuraat is. Als u fouten of weglatingen opmerkt, neem dan contact op met de Canon Klantenservice die wordt vermeld op de adreslijst die bij het product wordt geleverd.
- Ongeacht de bovenstaande mededelingen is Canon niet aansprakelijk voor schade die voortvloeit uit het verkeerde gebruik van de producten.